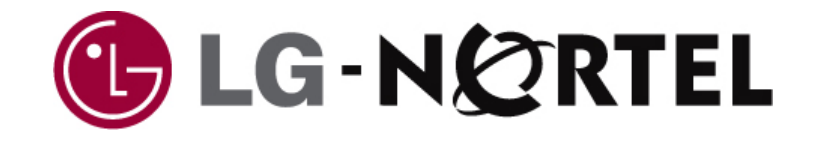

# **iPECS-MG**

# **Hardware Description and Installation Manual**

# *Regulatory Information*

Before connecting the iPECS-MG to the telephone network, you may be required to notify your local serving telephone company of your intention to use "customer provided equipment". You may further be required to provide any or all of the following information:

PSTN line Telephone numbers to be connected to the system

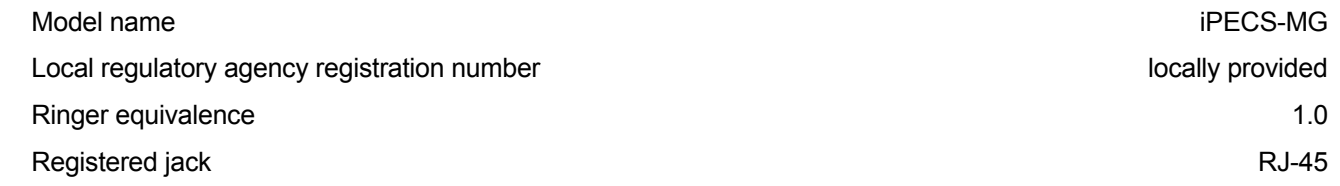

The required regulatory agency registration number is available from your local representative of LG-Nortel.

This equipment complies with the following regulatory standards, TBR21. Also, this equipment complies with the safety requirements of EN60950-1, EN55022 and EN55024.

If the telephone company determines that customer provided equipment is faulty and may possibly cause harm or interruption in service to the telephone network, it should be disconnected until repair can be affected. If this is not done, the telephone company may temporarily disconnect service.

The local telephone company may make changes in its communications facilities or procedures. If these changes could reasonably be expected to affect the use of the iPECS-MG or compatibility with the network, the telephone company is required to give advanced written notice to the user, allowing the user to take appropriate steps to maintain telephone service.

The iPECS-MG complies with rules regarding radiation and radio frequency emission as defined by local regulatory agencies. In accordance with these agencies, you may be required to provide information such as the following to the end user.

#### **WARNING**

 **"This equipment generates and uses R.F. energy, and if not installed and used in accordance with the Instruction Manual, it may cause interference to radio communications. It has been tested and found to comply with the appropriate limits for a telecommunication device. The limits are designed to provide reasonable protection against such interference, when operated in a commercial environment. Operation of this equipment in a residential area could cause interference, in which case the user, at his own expense, will be required to take whatever measures may be required to correct the interference."** 

#### **Copyright© 2009 LG-Nortel Co. Ltd. All Rights Reserved**

This material is copyrighted by LG-Nortel Co. Ltd. (LGN). Any unauthorized reproductions, use or disclosure of this material, or any part thereof, is strictly prohibited and is a violation of Copyright Laws. LGN reserves the right to make changes in specifications at any time without notice. The information furnished by LGN in this material is believed to be accurate and reliable, but is not warranted to be true in all cases.

LGN and iPECS-MG are trademarks of LG-Nortel Co. Ltd.

All other brand and product names are trademarks or registered trademarks of their respective companies.

# *Revision History*

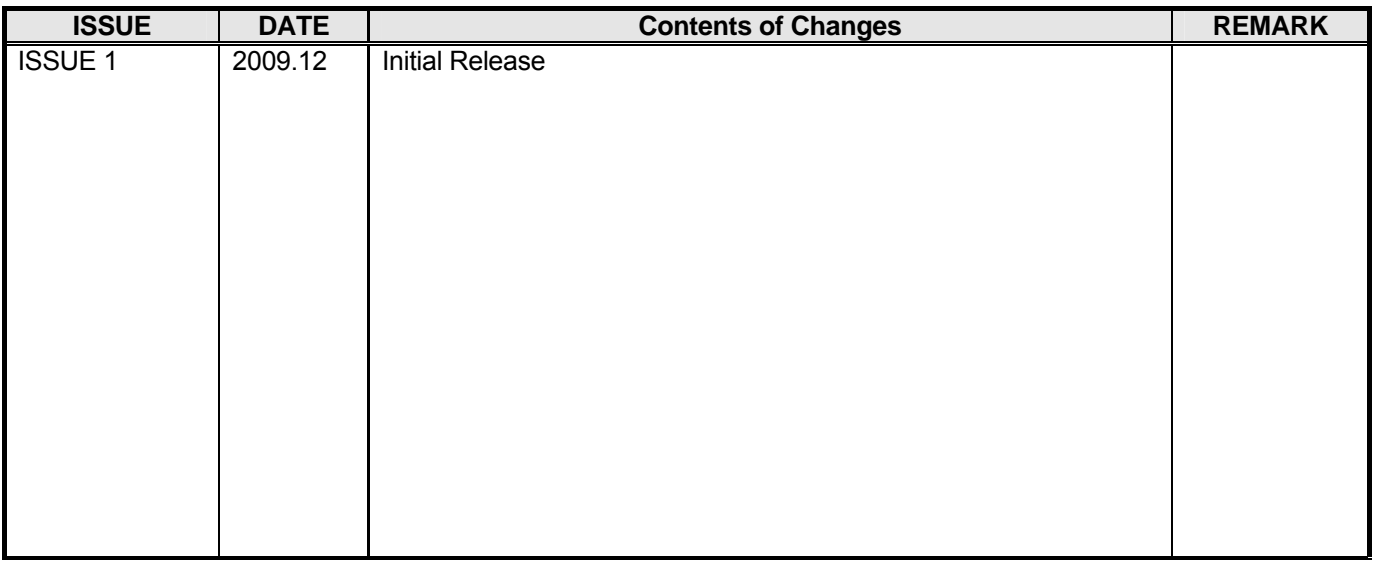

# **Table of Contents**

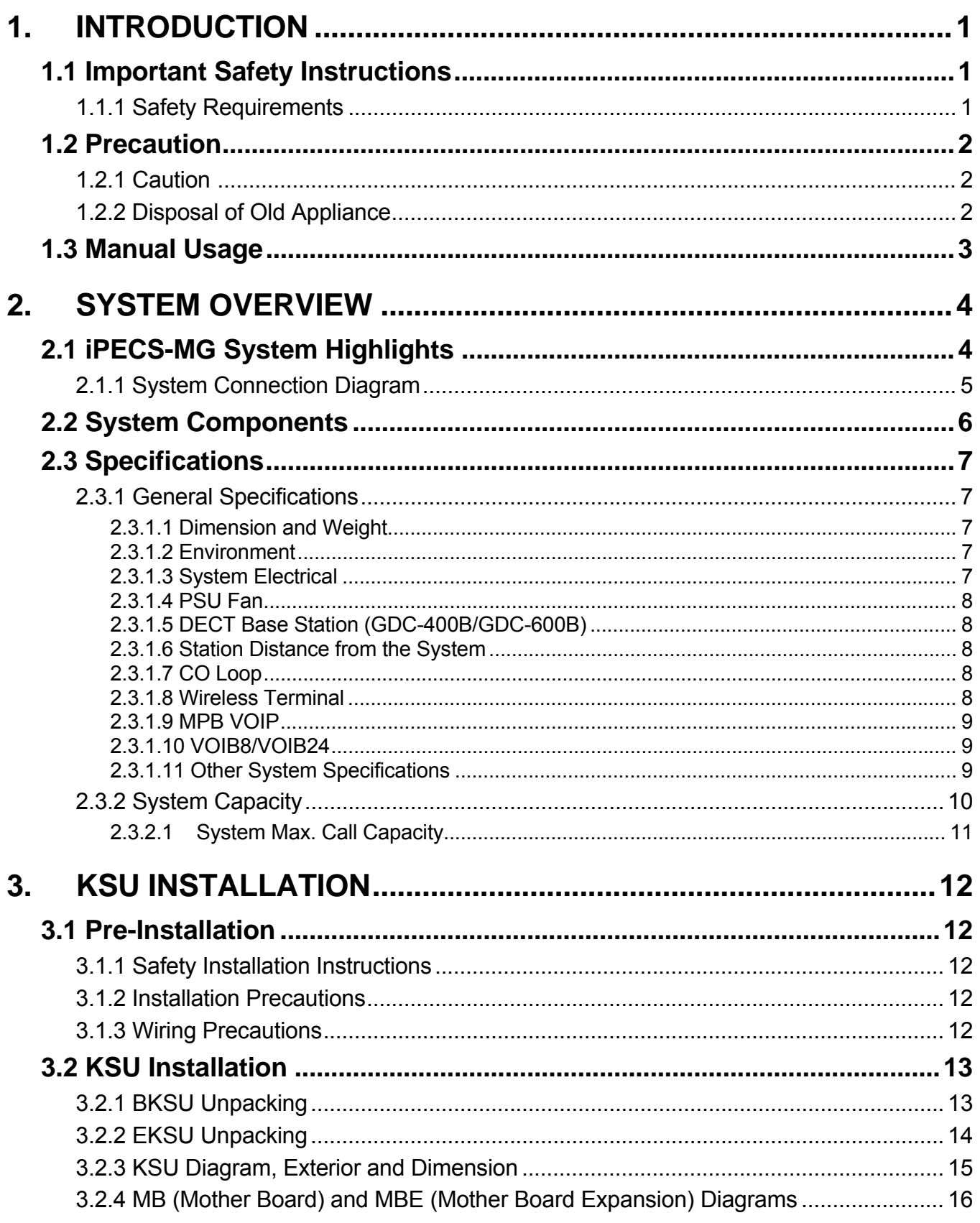

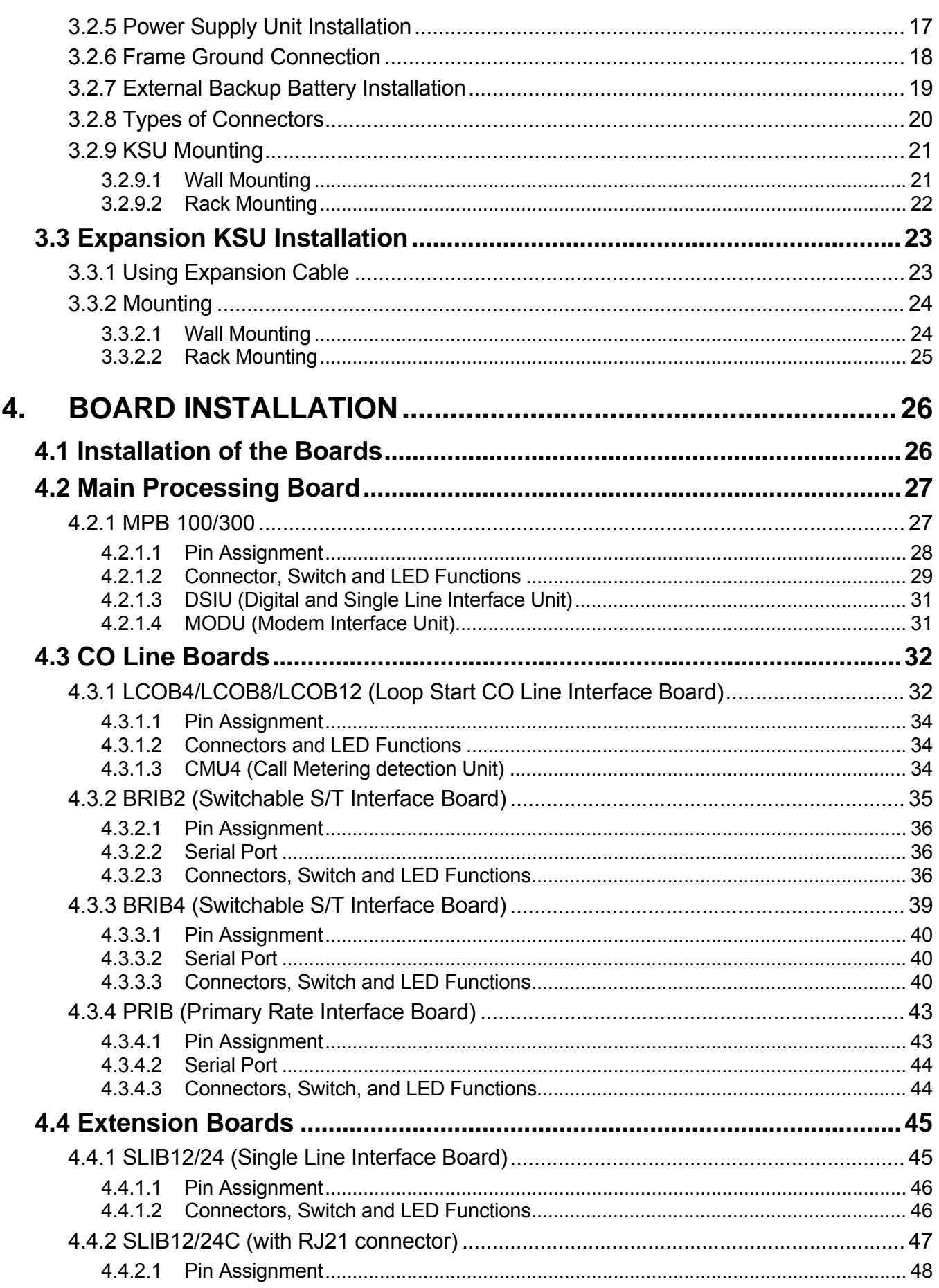

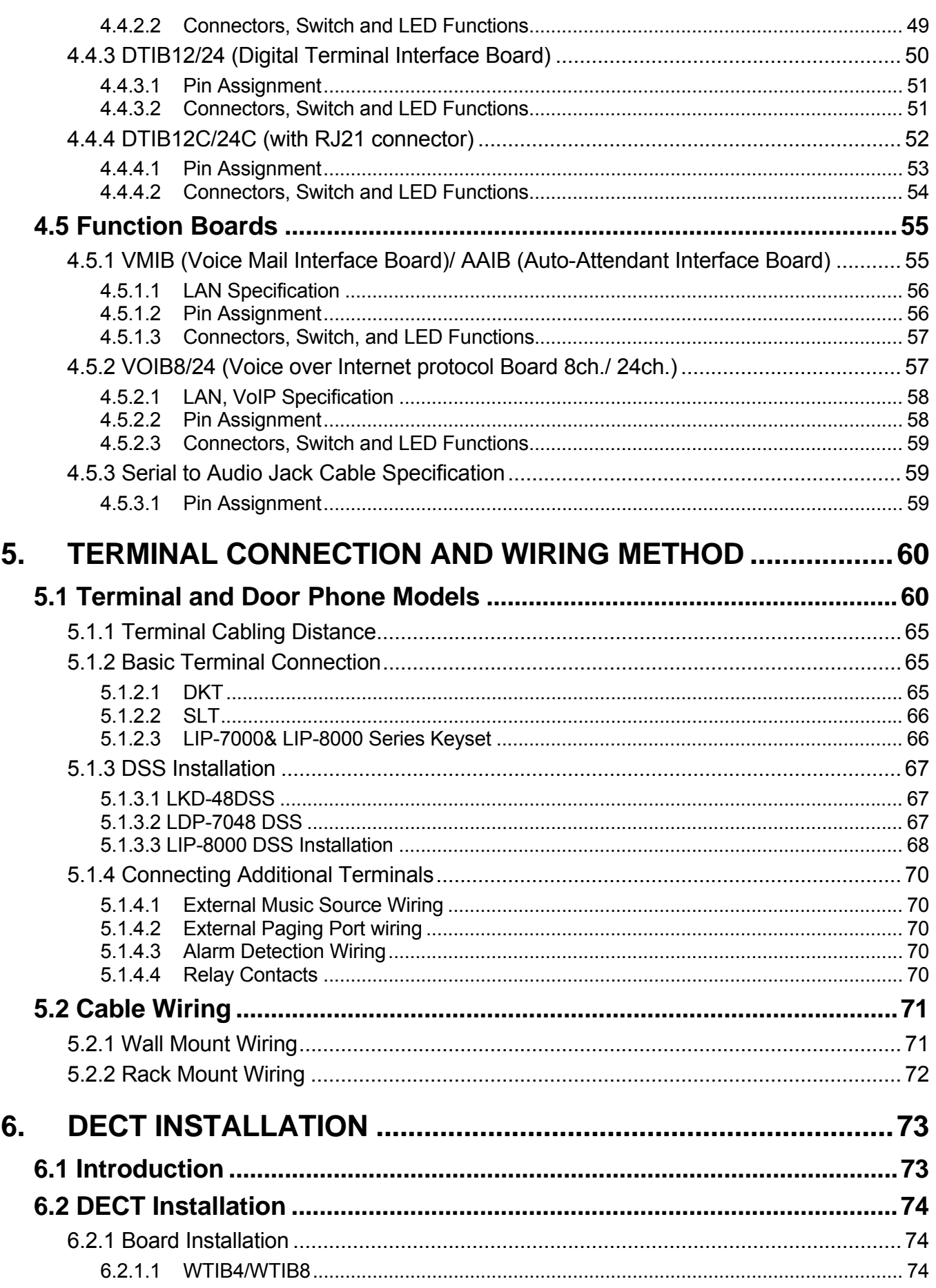

![](_page_6_Picture_12.jpeg)

# *1. INTRODUCTION*

# <span id="page-7-1"></span><span id="page-7-0"></span>*1.1 Important Safety Instructions*

### <span id="page-7-2"></span>**1.1.1 Safety Requirements**

**When using your telephone equipment, basic safety precautions should always be followed to reduce the risk of fire, electric shock and other personal injury, including the following:** 

- **Please read and understand all instructions.**
- **Follow all warnings and instructions marked on the product.**
- **Unplug this product from the wall outlet before cleaning; a damp cloth should be used for cleaning, do not use liquid or aerosol cleaners.**
- **Do not use this product near water, such as in a bathtub, washbowl, kitchen sink, or laundry tub, in a wet basement, or near a swimming pool.**
- **Do not place this product on an unstable table, stand, or card table; the product may fall, causing serious damage to the product or serious injury to those nearby.**
- **Slots and openings in the KSU and the back or bottom are provided for ventilation, to protect it from overheating, these openings must not be blocked or covered. The openings should never be blocked by placing the product on a bed, sofa, or other similar surface. This product should never be placed near or over a radiator or other heat source. This product should not be placed in a built-in installation without proper ventilation.**
- **This product should be operated only from the type of power source indicated on the product label. If you are not sure of the type of power supply to your location, consult your dealer or local power company.**
- **Do not allow anything to rest on the power cord. Do not locate this product where the cord could be abused by people walking on it.**
- **Do not overload wall outlets and extension cords as this can result in the risk of fire or electric shock.**
- **Never push objects of any kind into this product through KSU slots or connectors as they may touch dangerous voltage points or short out parts that could result in a risk of fire or electric shock. Never spill liquid of any kind on the product.**
- **To reduce the risk of electric shock, do not disassemble this product. Instead, take it to a qualified person when service or repair work is required. Opening or removing covers may expose you to dangerous voltages or other risk. Incorrect reassemble can cause electric shock when the appliance is subsequently used.**
- **Unplug this product from the wall outlet and refer servicing to qualified service personnel under the following conditions:**
- **When the power supply cord or plug is damaged or frayed.**
- **If liquid has been spilled into the product.**
- **If the product has been exposed to rain or water.**
- **If the product does not operate normally by following the operating instructions. Adjust only those controls that are covered by the operating instructions because improper adjustment of other controls may result in damage and will often require extensive work by a qualified technician to restore the product to normal operation.**
- **If the product has been dropped or the KSU has been damaged.**
- **If the product exhibits a distinct change in performance.**
- **Avoid using a telephone during an electrical storm; there may be a remote risk of electric shock from lightning.**
- **In the event of a gas leak, do not use the telephone near the leak.**

## <span id="page-8-0"></span>*1.2 Precaution*

- **Keep the system away from heating appliances and electrical noise generating devices such as florescent lamps, motors and televisions. These noise sources can interfere with the performance of the iPECS-MG System.**
- **This system should be kept free of dust, moisture, high temperature (more than 40 degrees) and vibration, and should not be exposed to direct sunlight.**
- **Never attempt to insert wires, pins, etc. into the system. If the system does not operate properly, the equipment should be repaired by an authorized LG-Nortel service center.**
- **Do not use benzene, paint thinner, or an abrasive powder to clean the KSU. Wipe it with a soft cloth only.**

## <span id="page-8-1"></span>**1.2.1 Caution**

- **This system should only be installed and serviced by qualified service personnel.**
- **When a failure occurs which exposes any internal parts, disconnect the power supply cord immediately and return this system to your dealer.**
- **To prevent the risk of fire, electric shock or energy hazard, do not expose this product to rain or any type of moisture.**
- **To protect PCB from static electricity, discharge body static before touching connectors and/or components by touching ground or wearing a ground strap.**

## *WARNING*

*Danger of explosion if battery is not correctly replaced. Replace only with the same or equivalent type recommended by the manufacturer. Dispose of used batteries according to the manufacturer's instructions.* 

# <span id="page-8-2"></span>**1.2.2 Disposal of Old Appliance**

When the displayed symbol (crossed-out wheeled bin) is adhered to a product, it designates the product is covered by the European Directive 2002/96/EC.

![](_page_8_Picture_20.jpeg)

- **All electric and electronic products should be only be disposed of in special collection facilities appointed by government or local/municipal authorities.**
- **The correct disposal of your old appliance will help prevent potential negative consequences for the environment and human health.**
- **For more detailed information about disposal of your old appliances, please contact your city office, waste disposal service or the place of product purchase.**

# <span id="page-9-0"></span>*1.3 Manual Usage*

This document provides general information covering the hardware description and installation of the iPECS-MG System. While every effort has been taken to ensure the accuracy of this information LG-Nortel Co. Ltd. (LGN) makes no warranty of accuracy or interpretations thereof.

#### *Section 2. System Overview*

Provides general information on the iPECS-MG System, including system specifications and capacity.

#### *Section 3. KSU Installation*

Describes detailed instructions for planning the installation site and procedures to install the iPECS-MG System.

#### *Section 4. Board Installation*

Describes detailed instructions for installing components of the iPECS-MG Board.

#### *Section 5. Terminal Connection and Wiring Method*

Describes the kinds of terminals, maximum distance, and other device connections for the terminal.

*Section 6. DECT Installation*  Describes procedures to install the DECT.

### *Section 7. STARTING IPECS-MG SYSTEM*

Describes procedures to program iPECS-MG SYSTEM.

*Section 8. Troubleshooting*

Provides information on the iPECS-MG System and explains common troubleshooting issues.

# *2. SYSTEM OVERVIEW*

# <span id="page-10-1"></span><span id="page-10-0"></span>*2.1 iPECS-MG System Highlights*

**Features of the iPECS-MG System include:** 

- **Flexible System Capacity and architecture**
- **Minimum daughter board**
- **Powerful PC application, Remote maintenance via LAN/Modem/RS-232C, Web Admin**
- **Stable & Enhanced voice features**
- **Simple installation & efficient system management**
- **Value-Added features** 
	- **Distinctive and Enhanced Voice Mail Function and Multi Language**
	- **Basic CID [FSK,DTMF, RUS CID] Function for CO & SLT**
	- **Basic 4 AA Function(default) or 4 VoIP channel and 6 DKT + 6 SLT ports on MPB**
	- **Built in PLL Circuit for ISDN Clock Synchronization, No need cabling**
	- **8 Poly internal MOH (13 Music resources)**
	- **PSTN/SLT Line Monitoring function for maintenance**
	- **Green Product (DKT/SLT Power save mode by program, Low EMI , PB-Free product)**

## <span id="page-11-0"></span>**2.1.1 System Connection Diagram**

![](_page_11_Figure_3.jpeg)

The following Figure shows the components that make up the iPECS-MG System:

**Figure 2.1.1 System Connection Diagram** 

# <span id="page-12-0"></span>*2.2 System Components*

![](_page_12_Picture_186.jpeg)

# <span id="page-13-0"></span>*2.3 Specifications*

## <span id="page-13-1"></span>**2.3.1 General Specifications**

### <span id="page-13-2"></span>*2.3.1.1 Dimension and Weight*

![](_page_13_Picture_134.jpeg)

\* Digital Keyset: LDP-7024D, Digital DSS: LDP-7048DSS, Digital Door Box: LDP-DPB

#### <span id="page-13-3"></span>*2.3.1.2 Environment*

![](_page_13_Picture_135.jpeg)

## <span id="page-13-4"></span>*2.3.1.3 System Electrical*

![](_page_13_Picture_136.jpeg)

#### <span id="page-14-0"></span>*2.3.1.4 PSU Fan*

![](_page_14_Picture_153.jpeg)

## <span id="page-14-1"></span>**2.3.1.5 DECT Base Station (GDC-400B/GDC-600B)**

![](_page_14_Picture_154.jpeg)

#### <span id="page-14-2"></span>*2.3.1.6 Station Distance from the System*

![](_page_14_Picture_155.jpeg)

#### <span id="page-14-3"></span>*2.3.1.7 CO Loop*

![](_page_14_Picture_156.jpeg)

#### <span id="page-14-4"></span>*2.3.1.8 Wireless Terminal*

![](_page_14_Picture_157.jpeg)

#### <span id="page-15-0"></span>*2.3.1.9 MPB VOIP*

![](_page_15_Picture_128.jpeg)

#### <span id="page-15-1"></span>*2.3.1.10 VOIB8/VOIB24*

![](_page_15_Picture_129.jpeg)

## <span id="page-15-2"></span>*2.3.1.11 Other System Specifications*

![](_page_15_Picture_130.jpeg)

# <span id="page-16-0"></span>**2.3.2 System Capacity**

![](_page_16_Picture_190.jpeg)

### *2.3.2.1 System Max. Call Capacity*

![](_page_17_Picture_188.jpeg)

 $*$  DSIU DKT 6 + DTIB24, 4ea

- Max. DECT Terminal registration : 96

- Max. IP Phone registration : 120

- Max. VMIB or AAIB : 2ea

- Max. WTIB : 2ea

![](_page_17_Picture_189.jpeg)

\*\* DSIU SLT 6 + SLIB24, 4ea

 $\dagger$  DSIU DKT 6 + DSIU SLT 6 + SLIB24, 4ea (or DTIB24, 4ea)

- Max. DECT Terminal registration : 192

- Max. IP Phone registration : 324

- Max. VMIB or AAIB : 3ea

- Max. WTIB : 3ea

- WTIB4/WTIB8 should be installed on the same KSU when installing more than one WTIB4/8.

- Installed ports are over the capacity, there is an alarm indication at attendant keyset.

#### **- Simplified Max. No of Port**

![](_page_17_Picture_190.jpeg)

# *3. KSU INSTALLATION*

# <span id="page-18-1"></span><span id="page-18-0"></span>*3.1 Pre-Installation*

Please read the following guidelines concerning installation and connection before installing the iPECS-MG System. Be sure to comply with applicable local regulations.

## <span id="page-18-2"></span>**3.1.1 Safety Installation Instructions**

When installing the telephone wiring, basic safety precautions should always be followed to reduce the risk of fire, electric shock and personal injury, including the following:

- **Never install the telephone wiring during a lightning storm.**
- **Never install the telephone jack in wet locations unless the jack is specifically designed for wet locations.**
- **Never touch un-insulated telephone wires or terminals unless the telephone line has been disconnected at the network interface.**
- **Use caution when installing or modifying telephone lines.**
- **Anti-static precautions should be taken during installation.**

## <span id="page-18-3"></span>**3.1.2 Installation Precautions**

The iPECS-MG System is designed for wall mounting or a free-standing rack. Avoid installing in the following places:

- **In direct sunlight and extremely hot, cold, or humid places (optimal temperature range = 0 to 40oC).**
- **Places where shocks or vibrations are frequent or strong.**
- **Dusty places, or places where water or oil may come into contact with the System.**
- **Near high-frequency generating devices such as sewing machines or electric welding machines.**
- **On or near computers, fax machines, or other office equipment, as well as microwave ovens or air conditioners.**
- **Do not obstruct the openings on the top of the iPECS-MG System.**
- **Do not stack up the Optional Service Boards.**

## <span id="page-18-4"></span>**3.1.3 Wiring Precautions**

Be sure to follow these precautions when wiring:

- **Do not wire the telephone cable in parallel with an AC power source, such as a computer, fax machine, etc. If the cables are run near those wires, shield the cables with metal tubing or use shielded cables and ground the shields.**
- **If the cables are run on the floor, use protectors to prevent the wires from being stepped on. Avoid wiring under carpets.**
- **Do not use the same power supply outlet for computers, fax machine, and other office equipment to avoid induction noise interruption when using the iPECS-MG.**
- **The power and battery switches must be OFF during wiring. After wiring is completed, the power switch may be turned ON.**
- **Incorrect wiring may cause the iPECS-MG System to operate improperly.**
- **If an extension does not operate properly, disconnect the telephone from the extension line and then re-connect, or turn the System power OFF and then ON again.**
- **Use twisted pair cable for connecting CO lines.**

# <span id="page-19-0"></span>*3.2 KSU Installation*

## <span id="page-19-1"></span>**3.2.1 BKSU Unpacking**

Open the box and verify the items shown in Figure 3.2.1 are included:

![](_page_19_Picture_5.jpeg)

**Key Service Unit** 

![](_page_19_Picture_7.jpeg)

![](_page_19_Picture_8.jpeg)

![](_page_19_Picture_9.jpeg)

**Rack Mounting Bracket** 

**Screw** 

**Tie Cable** 

![](_page_19_Picture_13.jpeg)

**CD** manual

**Power Cord** 

**Backup Battery Cable** 

![](_page_19_Picture_18.jpeg)

**Quick Start Guide** 

![](_page_19_Figure_20.jpeg)

## <span id="page-20-0"></span>**3.2.2 EKSU Unpacking**

Open the box and verify the items shown in Figure 3.2.2 are included:

![](_page_20_Figure_4.jpeg)

**Key Service Unit** 

![](_page_20_Picture_6.jpeg)

**Rack Mounting Bracket** 

![](_page_20_Picture_8.jpeg)

![](_page_20_Figure_9.jpeg)

**Screw** 

**Tie Cable** 

![](_page_20_Picture_12.jpeg)

![](_page_20_Picture_13.jpeg)

![](_page_20_Picture_14.jpeg)

**Expansion Cable** 

**Power Cord** 

**Backup Battery Cable** 

![](_page_20_Picture_18.jpeg)

**Fastener** 

![](_page_20_Picture_20.jpeg)

**Screw** 

**Figure 3.2.2 EKSU Carton Contents** 

## <span id="page-21-0"></span>**3.2.3 KSU Diagram, Exterior and Dimension**

Figure 3.2.3 shows the exterior and dimensions of the KSU.

![](_page_21_Figure_4.jpeg)

![](_page_21_Figure_5.jpeg)

## <span id="page-22-0"></span>**3.2.4 MB (Mother Board) and MBE (Mother Board Expansion) Diagrams**

![](_page_22_Figure_3.jpeg)

#### **LED Indications**

![](_page_22_Picture_144.jpeg)

![](_page_22_Figure_6.jpeg)

**LED Indications** 

![](_page_22_Picture_145.jpeg)

## <span id="page-23-0"></span>**3.2.5 Power Supply Unit Installation**

The Power Supply Unit (PSU) can be installed in the BKSU and the EKSU by the installer. Make sure that the KSU is not plugged into an outlet. The PSU is located at the rear side of the KSU and is capable of providing three kinds of power sources to the MB and MBE through the 20-pin connector, CN6/CN7 (refer to the following Table).

![](_page_23_Picture_113.jpeg)

![](_page_23_Picture_114.jpeg)

- 1. Insert the PSU along the guide rails on the rear side of iPECS-MG.
- 2. Slide and press PSU to the CN6(PSU Connector) on MB and the CN7(PSU Connector) on MBE.
- 3. To affix securely, turn 4 screws clockwise (shown #2).

![](_page_23_Figure_9.jpeg)

**Figure 3.2.5 PSU Installation** 

#### *NOTE* <sup>ㅡ</sup>

- 1. When turning-Off the PSU of 1<sup>st</sup> KSU, the 2<sup>nd</sup> and 3<sup>rd</sup> PSUs first should be turned-Off, or the iPECS-*MG will automatically shut them off.*
- 2. *The 1st and 2nd KSUs will work independent of the 3rd KSU (power shut-Off).*
- 3. *The 1st KSU will work independent of the 2nd KSU (powered-Off), however, the 3rd KSU cannot work without the 2nd KSU powered-On.*
- 4. *The MPB (100/300) will be recommended to reset if the 2nd and 3rd KSUs are turned-On/Off.*
- 5. *The PSU Fan may need to be replaced sometimes during lifecycle use of the iPECS-MG (refer to Fan Specification in Section 2.3.1.4).*

## <span id="page-24-0"></span>**3.2.6 Frame Ground Connection**

It is very important that the frame of the iPECS-MG System is grounded:

- 1. Turn the grounding screw counter clockwise to loosen, as shown in Figure 3.2.6.
- 2. Insert the grounding wire and tighten the screw.
- 3. Then connect the grounding wire to an appropriate ground source (refer to Caution).

![](_page_24_Figure_7.jpeg)

![](_page_24_Figure_8.jpeg)

#### *CAUTION*

- **The equipment should be connected to a socket-outlet with a protective ground connection.**
- **For ground wire, green-and-yellow insulation is required and the cross-sectional area of the conductor must be more than UL 1015 AWG#18 (1.0mm)). It is recommended that the ground wire is shorter than 1m (3.28ft).**
- **Proper grounding is very important to protect the iPECS-MG from external noise or to reduce the risk of electrocution in the event of lightning strike.**
- **Be sure to comply with applicable local regulations.**

## <span id="page-25-0"></span>**3.2.7 External Backup Battery Installation**

In case of power failure, the external backup batteries automatically maintain uninterrupted power for the iPECS-MG System. The external batteries must provide 24V DC; this is generally accomplished by connecting two 12V batteries in a series arrangement as shown:

- 1. Connect the backup battery cable with 2 identical batteries (12V DC X 2).
- 2. Connect the external back up battery cable to the battery connector of the PSU.
- 3. After connecting the external backup battery cable, turn on the battery switch.

![](_page_25_Figure_7.jpeg)

**Figure 3.2.7 External Backup Battery Installation**  *NOTE* <sup>ㅡ</sup> *The cable used to connect the battery is supplied with the KSU from the manufacturer.* 

Battery operation is controlled by the PSU. The PSU will provide charging current to the batteries during normal AC power operation at a maximum of about 1A (PSU). PSU battery operation will be halted if the AC power is reconnected or if the battery voltage is too low to maintain full-system operation.

The external batteries can maintain System operation as needed depending on several elements such as battery charge status, condition and capacity of the batteries, and System configuration (number of Station ports).

The length of time that the system will operate on the batteries is dependent on several elements including, battery charging state, condition of the batteries, capacity of the batteries, and the size of the system (number of station ports). The chart below gives the approximate back-up time for several system sizes and different battery capacities in ampere-hours.

![](_page_25_Picture_141.jpeg)

#### *CAUTION*

- **It is recommended to use an external backup battery fuse between the battery and the System.**
- **Recommended battery capacity is more than 24V/20AH MF**
- **Carefully check the battery polarity with cable colors (Red and Blue) when connecting the battery to the System.**
- **Make sure that you do not short out the external batteries and cables.**
- **There is a danger of explosion if external batteries are incorrectly replaced. Replace only with the same or equivalent type recommended by the manufacturer. Dispose of used batteries according to the manufacturer's instructions.**

# <span id="page-26-0"></span>**3.2.8 Types of Connectors**

![](_page_26_Picture_109.jpeg)

## <span id="page-27-0"></span>**3.2.9 KSU Mounting**

#### <span id="page-27-1"></span>*3.2.9.1 Wall Mounting*

- 1. Attach the included mounting template for accurate placement to the wall and drill the hole.
- 2. Install 12 anchor plugs into the wall using the mounting template (Figure 3.2.9.1).
- 3. Insert 12 included screws into the 12 anchor plugs.
- 4. Hook Wall Bracket onto installed screws.
- 5. Attach Wall Shelf to the bottom of KSU and affix two shelves to the KSU using the 8 screws provided.
- 6. Hook the Wall Shelf onto the Wall Bracket, making sure that the System slides down securely.
- 7. Affix the Wall Shelf to the Wall Bracket using the 8 screws provided.

![](_page_27_Figure_11.jpeg)

**Figure 3.2.9.1 Wall Mounting** 

*NOTE* <sup>ㅡ</sup> *Be careful not to drop the KSU.* 

#### <span id="page-28-0"></span>*3.2.9.2 Rack Mounting*

Attach System to the rack securely by tightening the screws clockwise. These screws are supplied with the rack.

![](_page_28_Figure_4.jpeg)

**Figure 3.2.9.2 Rack Mounting** 

# <span id="page-29-0"></span>*3.3 Expansion KSU Installation*

## <span id="page-29-1"></span>**3.3.1 Using Expansion Cable**

- 1. Turn the screw counter-clockwise to loosen and then remove the Dummy Cap. Also, the Dummy Cap of the second KSU should be opened in the same manner at three KSU system.
- 2. To operate the System, each KSU should be connected using the Expansion cable as shown below. Please make sure that the Expansion cable is connected correctly, and not facing the wrong direction.
- 3. Connect Fasteners with screws to affix the iPECS-MG system.

![](_page_29_Figure_7.jpeg)

**Figure 3.3.1 Expansion KSU installation** 

- *NOTE* <sup>ㅡ</sup> *Be careful not to bend the pins of connectors.* 
	- *1. When the Expansion Cable is inserted in an uneven manner, the connector pins (male pins) on MB/MBE may be bent over. So, please be careful when making connections.*
	- *2. Before connection of Expansion Cable, remove Dummy Caps and Dummy Plates.*

### <span id="page-30-0"></span>**3.3.2 Mounting**

#### <span id="page-30-1"></span>*3.3.2.1 Wall Mounting*

- 1. Attach the mounting template included for accurate placement to the wall and make the hole.
- 2. Install 12 anchor plugs into the wall and insert 12 included screws to the anchor plugs.
- 3. Hook Wall Bracket to the installed screws (as shown).
- 4. Attach Wall Shelf to the bottom of the KSU and affix using the 8 screws provided.
- 5. Hook the Wall Shelf onto the Wall Bracket, making sure that the System slides down securely.
- 6. Affix the Wall Shelf to the Wall Bracket using the 8 screws provided.
- 7. Install the  $2^{nd}$  and  $3^{rd}$  KSU and then affix them by using the fasteners.

![](_page_30_Figure_11.jpeg)

**Figure 3.3.2.1 Expansion KSU Wall Mounting** 

*NOTE* <sup>ㅡ</sup> *Be careful not to drop the KSU. Before Board Installation, the Dummy cap on the top of KSU should be open, and Dummy plates should be removed in order to connect the Expansion Cable as in Figure 3.3.1.* 

#### <span id="page-31-0"></span>*3.3.2.2 Rack Mounting*

Attach the System to the rack securely by tightening the screws clockwise.

![](_page_31_Figure_4.jpeg)

![](_page_31_Figure_5.jpeg)

*NOTE* <sup>ㅡ</sup> *Before Board Installation, the Dummy cap on the top of KSU should be open and Dummy plates in front of the KSU should be removed in order to connect the Expansion Cable as in Figure 3.3.1.* 

# *4. BOARD INSTALLATION*

# <span id="page-32-1"></span><span id="page-32-0"></span>*4.1 Installation of the Boards*

Prior to installing the Boards, the following should be considered:

#### *CAUTION*

- **Firstly Check that electrical Power is turned OFF before installation of board.**
- **To protect the System from static electricity, do not directly touch the boards; to discharge static, touch a grounded object, or wear a grounding strap.**

To install the Board, perform following Steps:

- 1. Slide the board along the guide rails and hold the board as shown in second figure, carefully insert the Board in the direction of the arrow so that the Board securely insert with the connector on the Mother Board.
- 2. Press the screw to turn it clockwise and affix it securely.

![](_page_32_Figure_11.jpeg)

**Figure 4.1 Board Installation** 

# <span id="page-33-0"></span>*4.2 Main Processing Board*

### <span id="page-33-1"></span>**4.2.1 MPB 100/300**

The Main Processor Board controls communication between the peripheral Board, supervises all resources in the system, controls the gain adjustment of the PCM signal, generates the System tones, and manages System call processing. The MPB100/MPB300 (Figure 4.2A, 4.2B) incorporates the main control of the System, and is composed of the microprocessor and memory, the PCM management and miscellaneous functional circuits.

![](_page_33_Figure_5.jpeg)

**Figure 4.2B MPB300** 

**If MPB100/MPB300 is not installed, DC Power (+5V, +30V) will not feed to the MB/MBE and PP Boards** 

**Following Devices and functions are included on the MPB100/MPB300:** 

- **Main Processor: MINDSPEED ARM9 Dual Core, M82805G, 375MHz**
- **PCM Voice Processing circuit (ACT2) PCM voice switching, System Tone/Gain Control**
- **Tone (DTMF/CPT) Detection/CID Signal (FSK/DTMF/RCID) Detection/CID Generation**
- **Real Time Clock for System Time/Date**
- **System Memory [SDRAM / SRAM / Flash ROM / NAND Flash] for Operation**
- **PLL Circuit for External ISDN Line Clock Synchronization**
- **1 Internal MOH 13 Music resources**
- **Basic 4 AA Function(default) or 4 VoIP channel**
- **MODU (Option) Interface**
- **Basic DSIU Included 6 DKTs and 6 SLTs**
- **4 Status Indication LEDs**
- **1 RS-232C monitoring port**
- **1 Reset Button**
- **1 Switch for Admin Database back up**
- **1 External MOH port and 1 External Paging port**
- **1 Alarm Detection port and 1 Relay Contact for general purpose**
- **1 USB port for DB upload and Download, SW upgrade with Memory stick**
- **1 Ethernet port System maintenance, MP/PP SW upgrade / Basic 4 channel VoIP**

![](_page_34_Picture_188.jpeg)

#### **NOTE: Except MAX Ports and DSP channels, all functions of both MPB100 and MPB300 are same.**

#### <span id="page-34-0"></span>*4.2.1.1 Pin Assignment*

#### **MJ1, LAN Port**

| <b>CONNECTOR</b> | <b>PIN NUMBER</b> | ΝO      | <b>SIGNAL NAME</b> | <b>FUNCTION</b> |
|------------------|-------------------|---------|--------------------|-----------------|
| <b>RJ45</b>      | O                 | 4,5,7,8 | Reserved           |                 |
|                  |                   |         | тχ∓                | Transmit Data   |
|                  |                   |         | тχ.⊦               | Transmit Data   |
|                  |                   |         | RX-                | Receive Data    |
|                  |                   |         | RX+                | Receive Data    |

**MJ1, PC** 

![](_page_34_Picture_189.jpeg)

![](_page_35_Picture_186.jpeg)

#### **MJ3, Alarm Detection and Relay Contact**

![](_page_35_Picture_187.jpeg)

![](_page_35_Picture_188.jpeg)

![](_page_35_Picture_189.jpeg)

**NOTE: The MPB100/MPB300 does not support hardware flow control.** 

## <span id="page-35-0"></span>*4.2.1.2 Connector, Switch and LED Functions*

The MPB is installed in the MPB Slot, providing various kinds of connectors and RJ45 jacks (refer to the following table).

![](_page_35_Picture_190.jpeg)

#### **Connector, Modular Jack and Switch Functions**
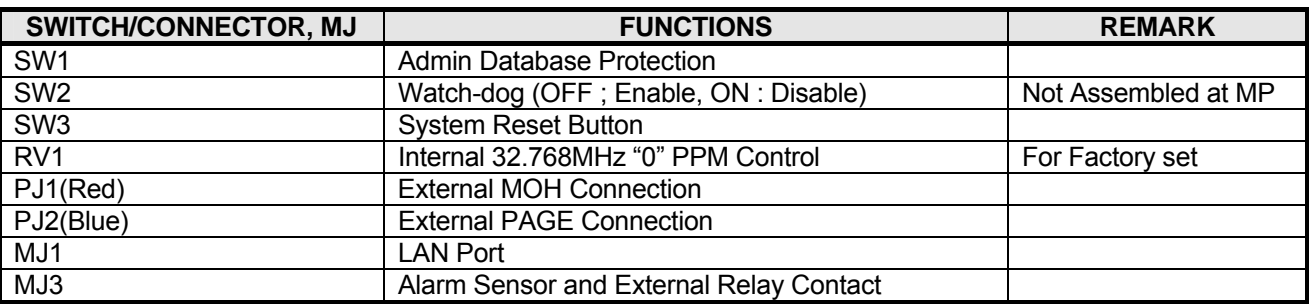

#### **SW1 Functions**

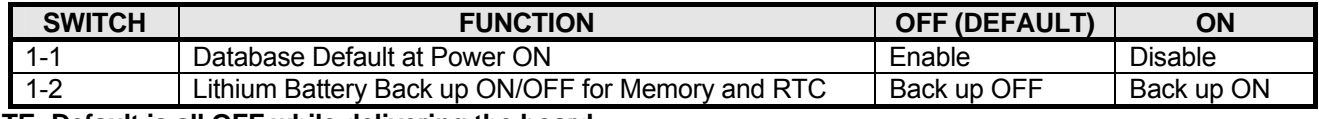

#### **NOTE: Default is all OFF while delivering the board.**

After all the boards are installed, Before programming the System, switch 1-1 should be OFF and then power cycle OFF and ON to initialize the default System database. Once the database has been initialized, switch 1-1 should be placed in the ON position to protect the User database and to protect the features being programmed in Admin programming after the System power up and initialization.

Switch 1-2 should be placed in the ON position to feed physically the Lithium Battery Voltage to SRAM/RTC to protect the User Database and System Time/Date information, etc.

#### **NOTE: As needed, replace the batteries with the same or equivalent type recommended by the manufacturer; the System will not function normally if the battery is incorrectly replaced. Be sure to dispose of used batteries according to manufacturer instructions and/or local government regulations.**

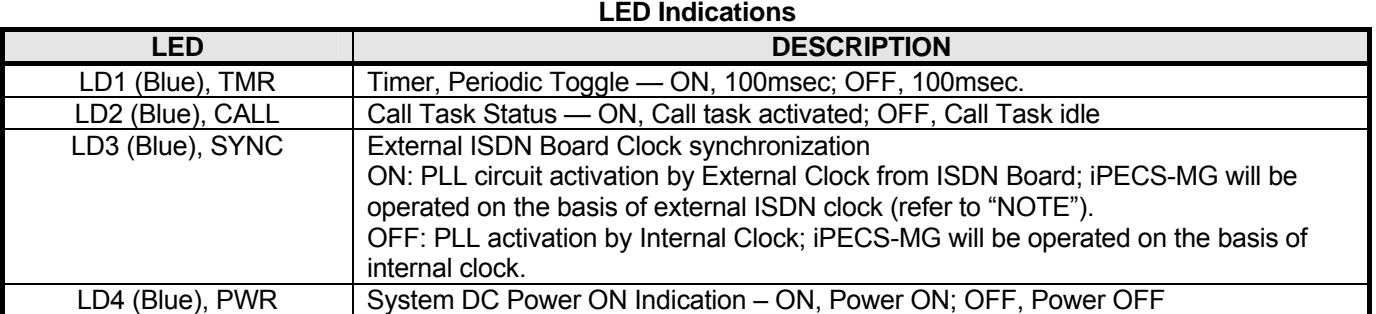

**NOTE: When several ISDN boards are installed, Default automatic clock priority of Slots and KSUs will be as follows unless modified by the Admin. (PGM301):** 

- **Boards PRIB>BRIB2 or BRIB4>Internal Clock**
- **KSUs 1'st KSU>2'nd KSU>3'rd KSU**
- **Slot Slot 1>Slot 2>…>Slot 18**

#### **LED Indication (MJ1)**

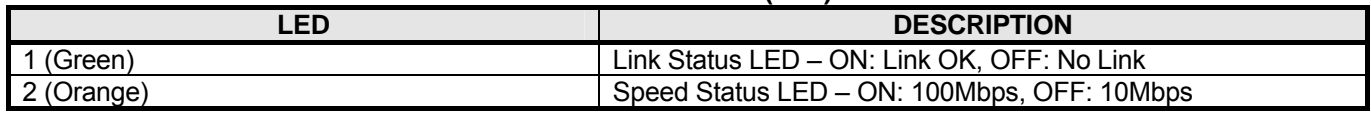

### *4.2.1.3 DSIU (Digital and Single Line Interface Unit)*

The DSIU is included by default on the MPB100/300, and provides 6 Digital Terminal (DKT) ports and 6 Single Line analog (SLT) ports with FSK (ITU-T V.23 or Bell 202) or DTMF (ITU-T Q.23) Caller ID function.

The 6 SLT ports support the Message Wait Indication, DTMF or Pulse Dial receive, Polarity reversal, sinusoidal ringing generator, -48V DC feeding voltage, 20mA Current Limitation and GR-909 Line Testing. The connection between the DSIU and terminal is connected through RJ45 Modular Jacks.

#### **NOTE:**

- **1. Caller ID signal can be either DTMF or FSK based on the country code entered in the system database.**
- **2. Dialing Type (DTMF or DP) and Message Wait Indication (MWI) function is determined by the selected admin value.**

**Pin Assignment, MJ1 (DKT Only)** 

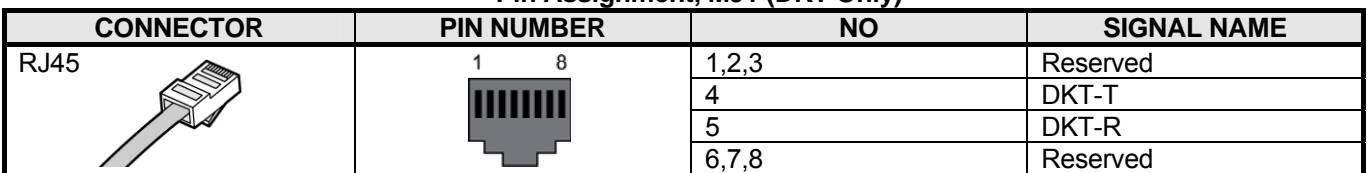

#### **Pin Assignment, MJ2 (SLT Only) CONNECTOR PIN NUMBER NO NO SIGNAL NAME** 1,2,3 Reserved RJ45  $\mathsf{R}$ 4 SLT-T 5 SLT-R 6,7,8 Reserved

#### **Pin Assignment, Terminal DKT CONNECTOR PIN NUMBER NO SIGNAL NAME**  $1$  N/A 2 Reserved 3,4 TIP, RING 5 Reserved RJ11  $6$   $N/A$

### **Pin Assignment, Terminal SLT**

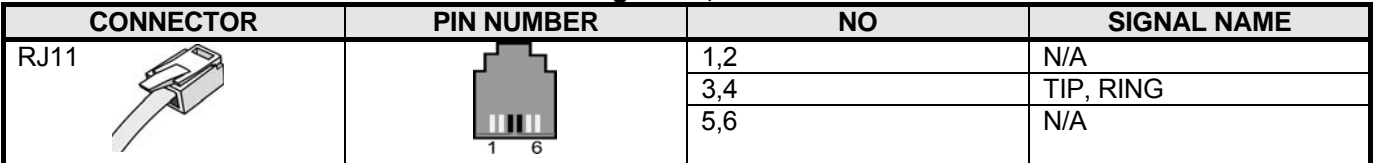

### *4.2.1.4 MODU (Modem Interface Unit)*

The optional MODU should be installed on the MODU connectors (CN4, CN5) of the MPB100/MPB300, and provides an analog modem connection. It supports Bell, ITU-T, V.34, V.32BIS, V.90 Protocol at a speed rate of 300bps up to 33Kbps, and automatic rate negotiation.

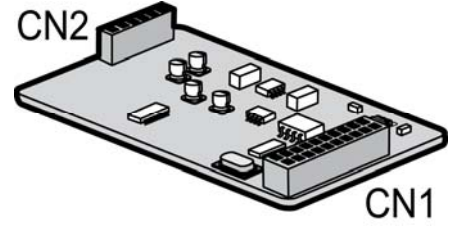

**Figure 4.2.3 MODU** 

## *4.3 CO Line Boards*

## **4.3.1 LCOB4/LCOB8/LCOB12 (Loop Start CO Line Interface Board)**

The iPECS-MG LCOB (Loop Start CO Interface Board) is a board for PSTN interface on iPECS-MG system. There are three kinds of LCOB. The LCOB4 is for 4 ports PSTN Interface. The LCOB8 is for 8 ports PSTN Interface. The LCOB12 is for 12 ports PSTN Interface. The LCOB basically supports Caller Identification (CID) detection, Polarity Reversal (PR) detection, Call Progress Tone (CPT) detection. But the optional CMU4 board is needed in case of call metering service (50Hz, 12kHz, and 16kHz). And, the LCOB has one Power Failure Transfer (PFT) circuit for 1st port.

<span id="page-38-0"></span>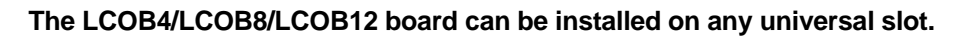

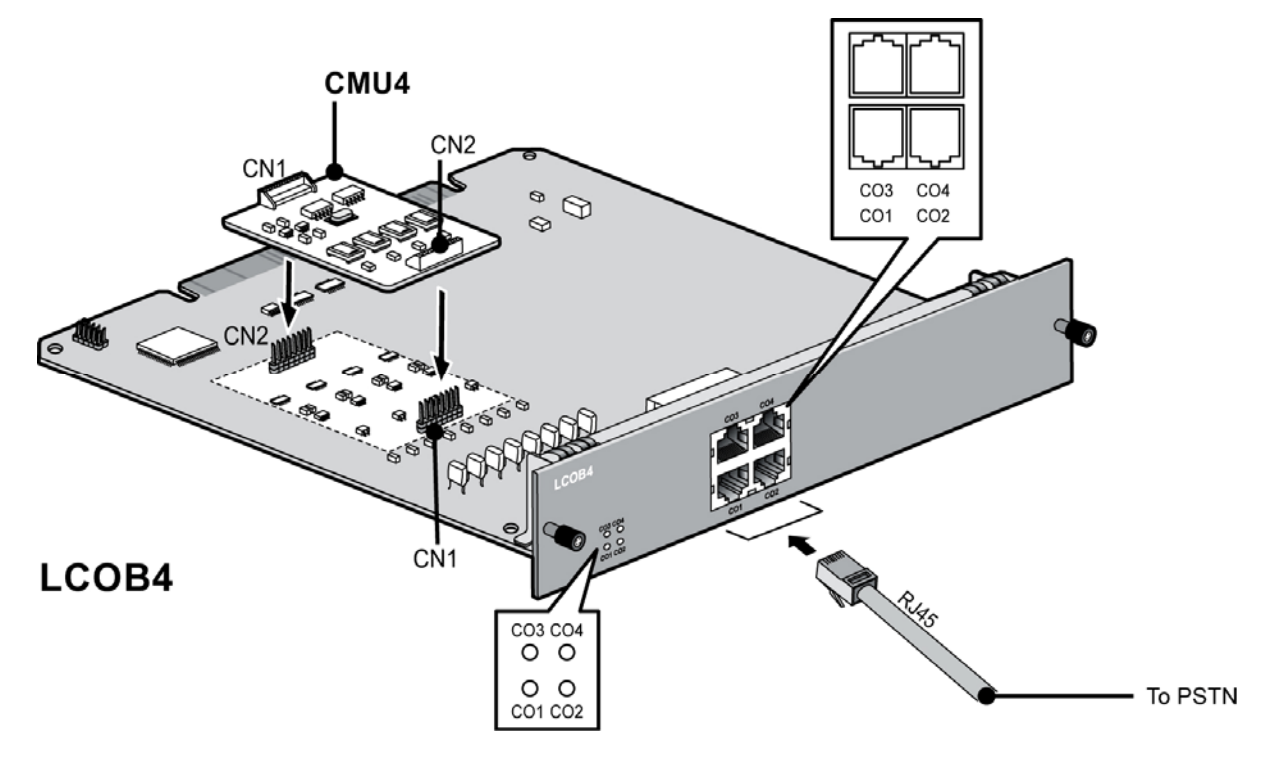

**Figure 4.3.1A LCOB4** 

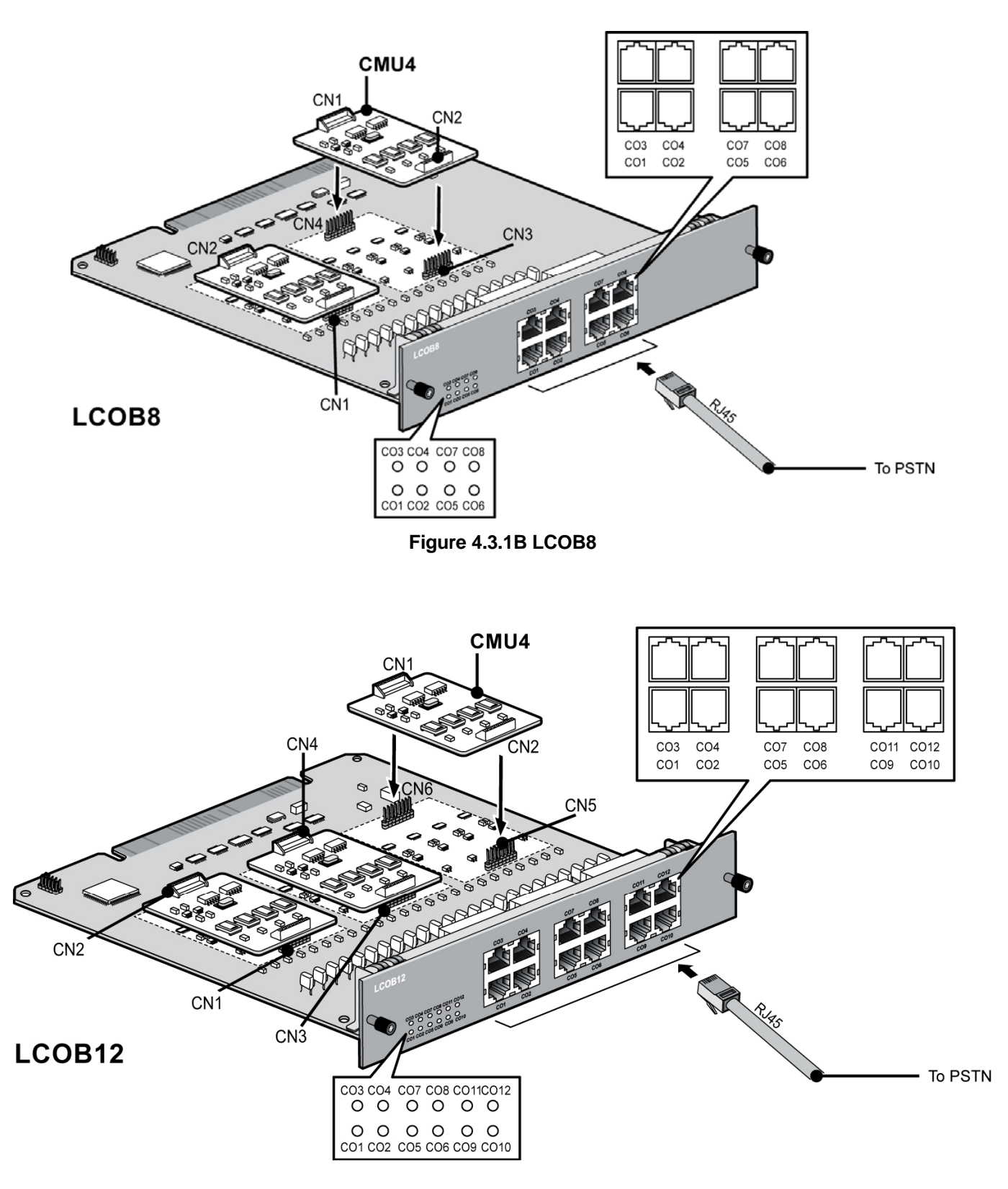

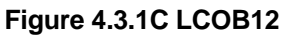

### *4.3.1.1 Pin Assignment*

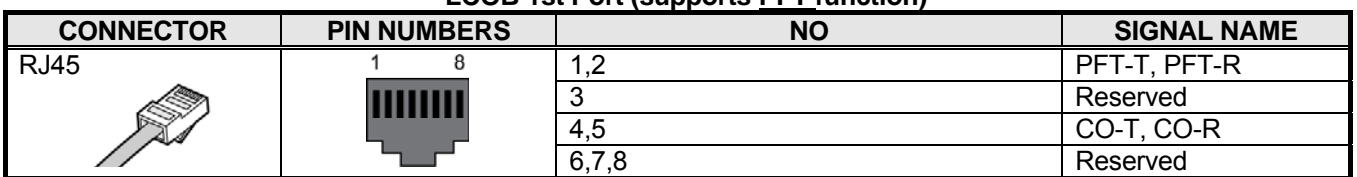

**LCOB 1st Port (supports [PFT](#page-38-0) function)** 

**NOTE: If User wants to use the [PFT f](#page-38-0)unction, Pin# 1, 2 should be connected to a SLIB interface port.** 

#### **LCOB Ports except 1st port**

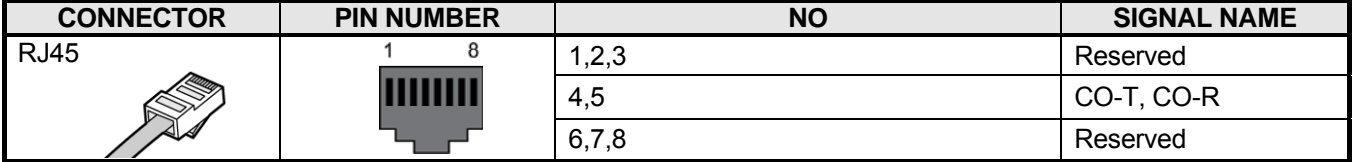

### *4.3.1.2 Connectors and LED Functions*

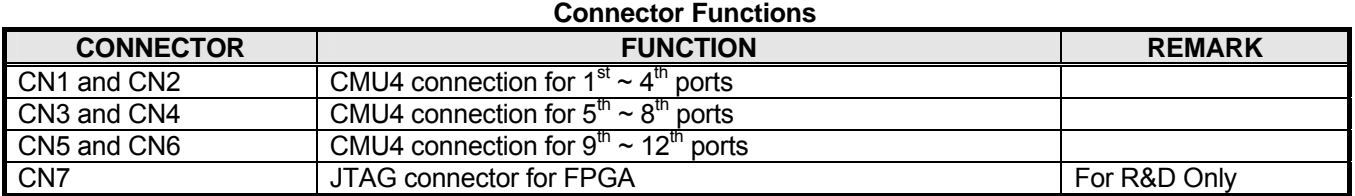

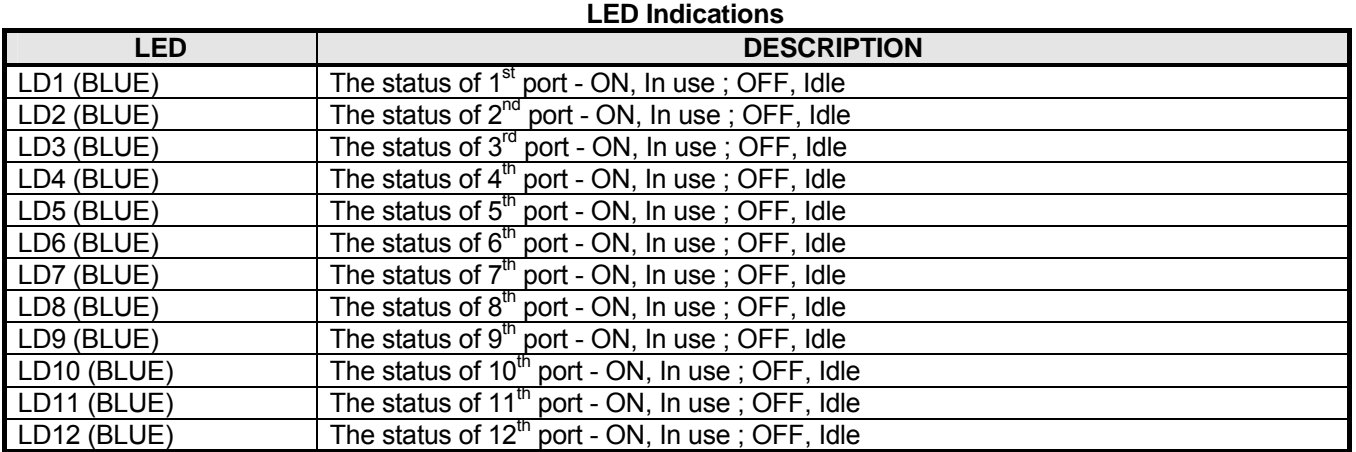

### *4.3.1.3 CMU4 (Call Metering detection Unit)*

The CMU4 can be optionally mounted on LCOB4/LCOB8/LCOB12, and provides 50Hz, 12kHz and 16kHz Call Metering detection function for 4 channels. So, Three CMU4s can be installed on LCOB12.

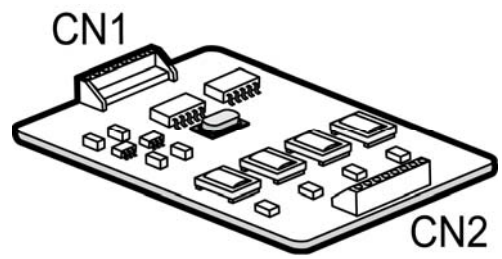

**Figure 4.3.1D CMU4** 

## **4.3.2 BRIB2 (Switchable S/T Interface Board)**

The BRIB2 supports S-interface (Line card function) or T-interface (Trunk function). iPECS-MG can be positioned at reference point Ia (T) or Ib (S) on ETS that is TE-slave without power feeding or NTmaster with power feeding.

### **BRIB2 can be installed on the universal slot in any KSU except the MPB slot of 1st KSU.**

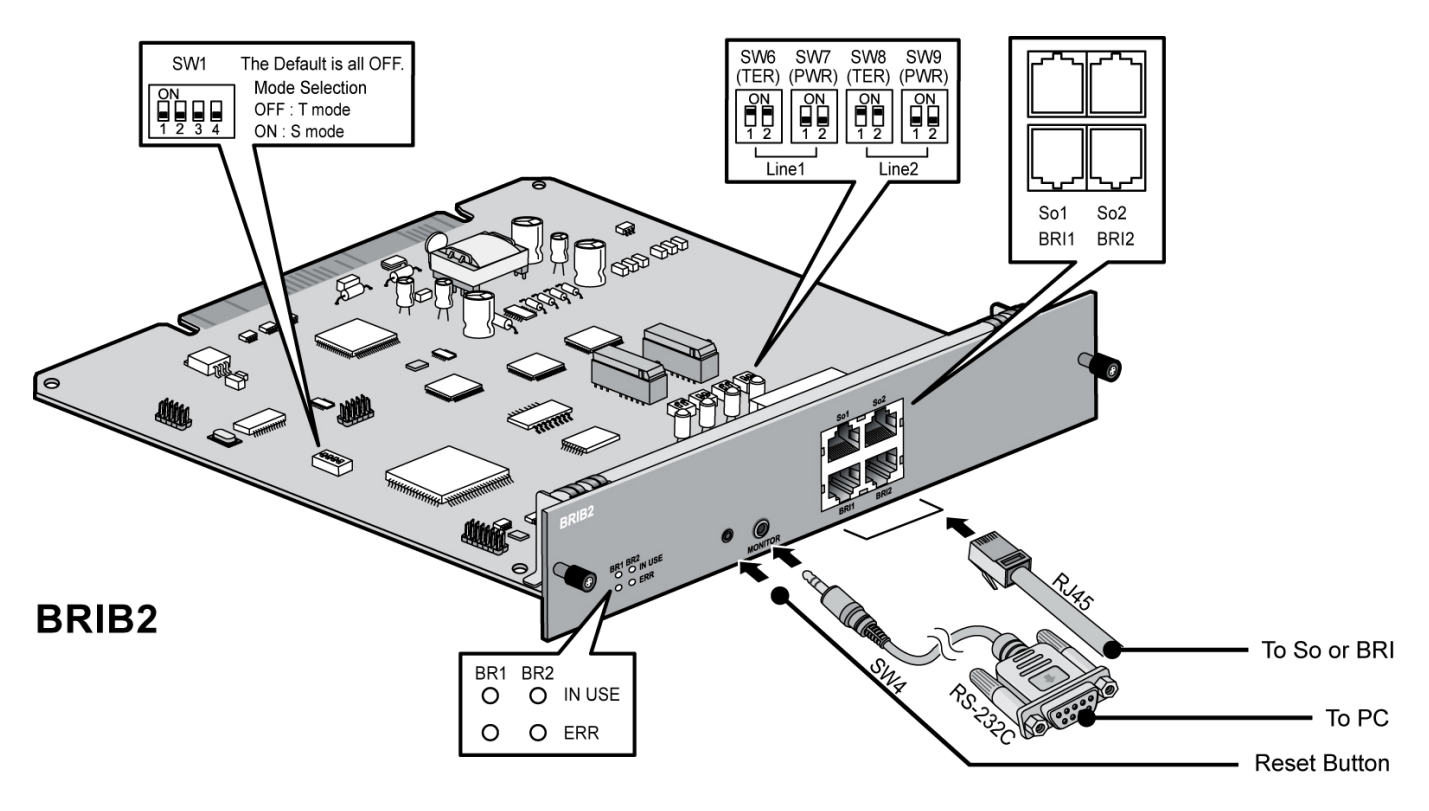

**Figure 4.3.2A BRIB2** 

#### **CAUTION**

- **1. Each interface should be set to the correct type, T or S with S/T selection switches, according to the needs of user. And the RX and TX pairs of line should be correctly connected to the TX and RX pairs of NT1 or TE according to the interface type of each line.**
- **2. Terminating resistors on the line.**

**NOTE: iPECS –MG does not support daisy chained clock cable. The ISDN clock priority and synchronization is controlled by the MPB software (refer to PGM 301).** 

**The default clock priority for Slots and KSUs is as follows unless modified by the Admin.:** 

- **Board PRIB>BRIB2/BRIB4>Internal Clock** 
	- **KSU 1'st KSU>2'nd KSU>3'rd KSU**
	- **Slot Slot 1>Slot 2>…>Slot 18**

### *4.3.2.1 Pin Assignment*

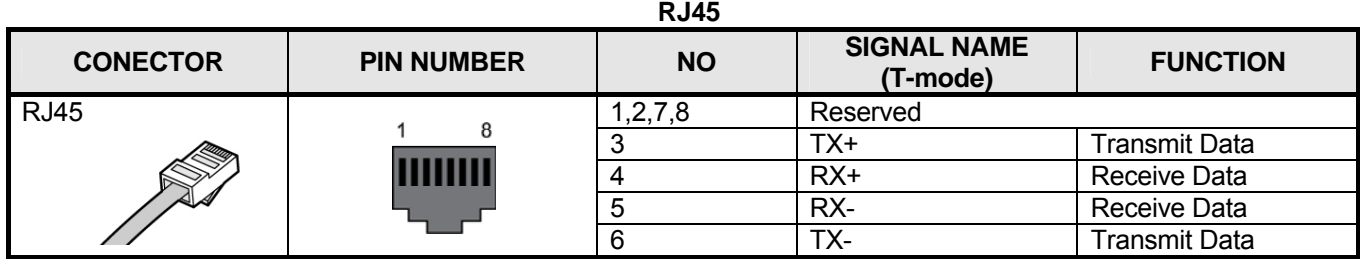

**NOTE: Upper side of RJ-45: S-mode connection, Lower side of RJ-45: T-mode connection** 

### *4.3.2.2 Serial Port*

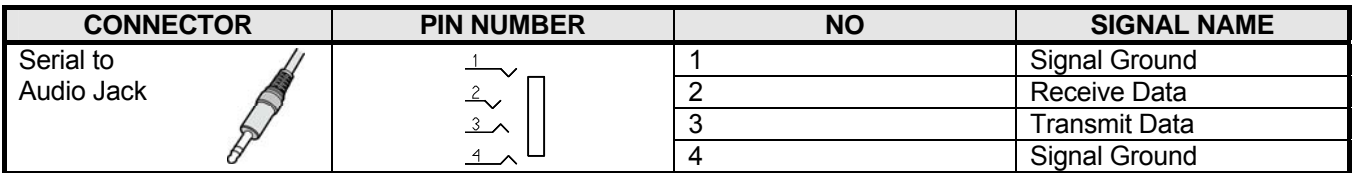

### *4.3.2.3 Connectors, Switch and LED Functions*

#### **NOTE: SW2, SW3 are not used, SW4 is reset switch**

#### **SW1 (Default=All OFF while delivering the Board)**

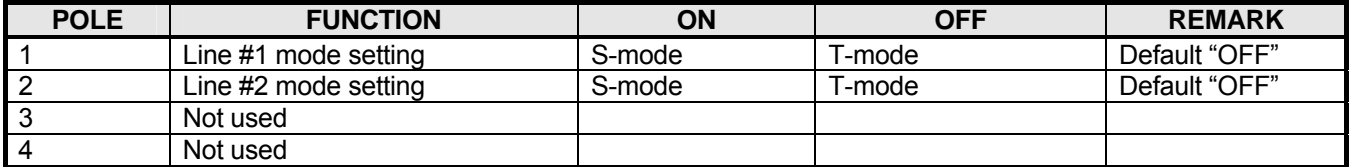

#### **SW6, SW8 (Default=All ON while delivering the Board)**

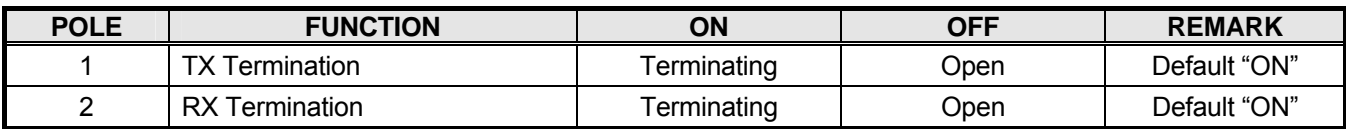

#### **SW7, SW9 (Default=All OFF while delivering the Board)**

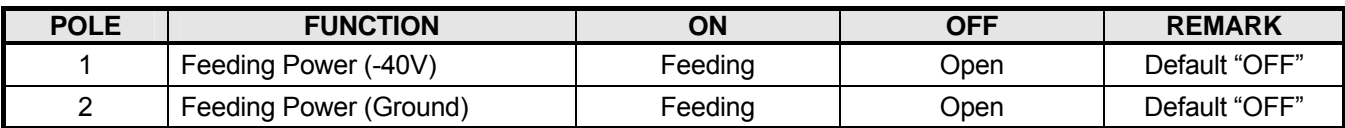

#### **LED Indication**

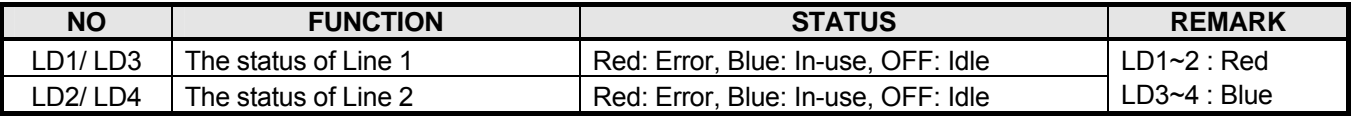

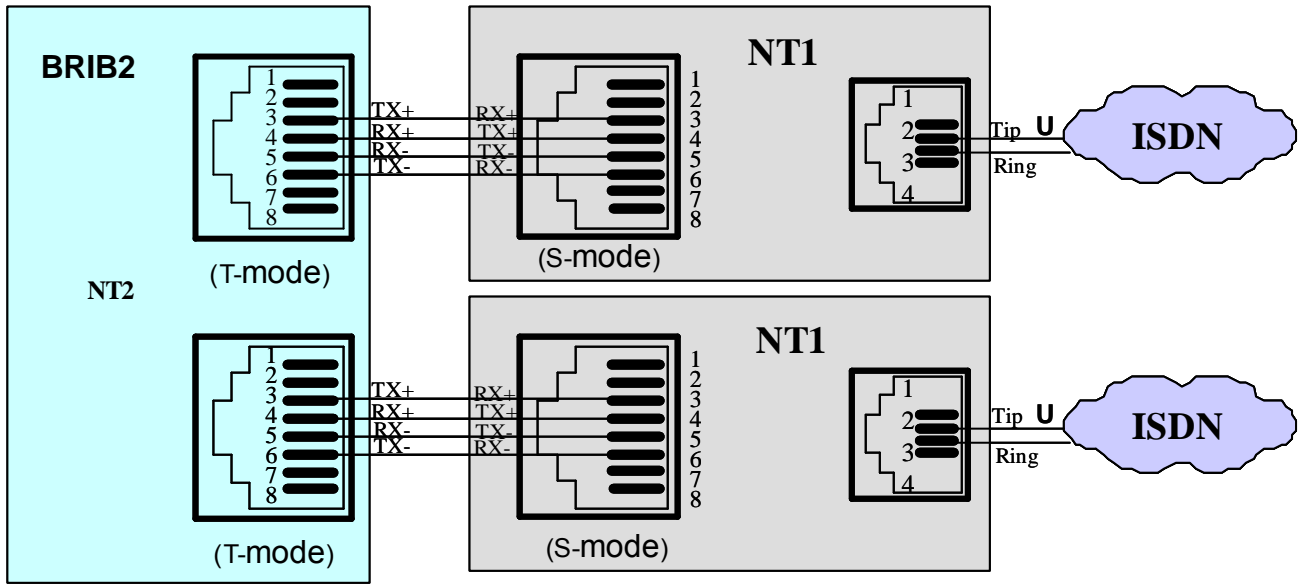

**Figure 4.3.2B BRI Line Connector Configuration** 

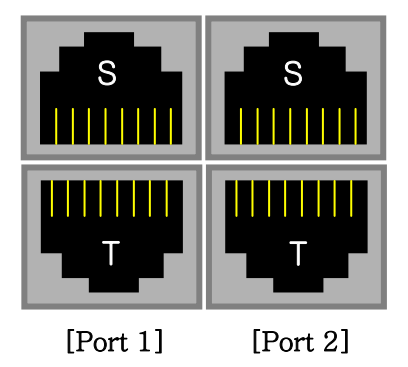

**Figure 4.3.2C S or T Connector for RJ-45** 

### **NOTE:**

- **1. T-mode (3: TX+, 4: RX+, 5: RX-, 6: TX-)**
- **2. S-mode (3: RX+, 4: TX+, 5: TX-, 6: RX-)**
- **3. Port 1 ~ Port 2 is not supported S/T interface simultaneously**

#### **iPECS-MG Hardware Description and Installation Manual information of the Insurance Issue 1** *BOARD INSTALLATION* **December, 2009**

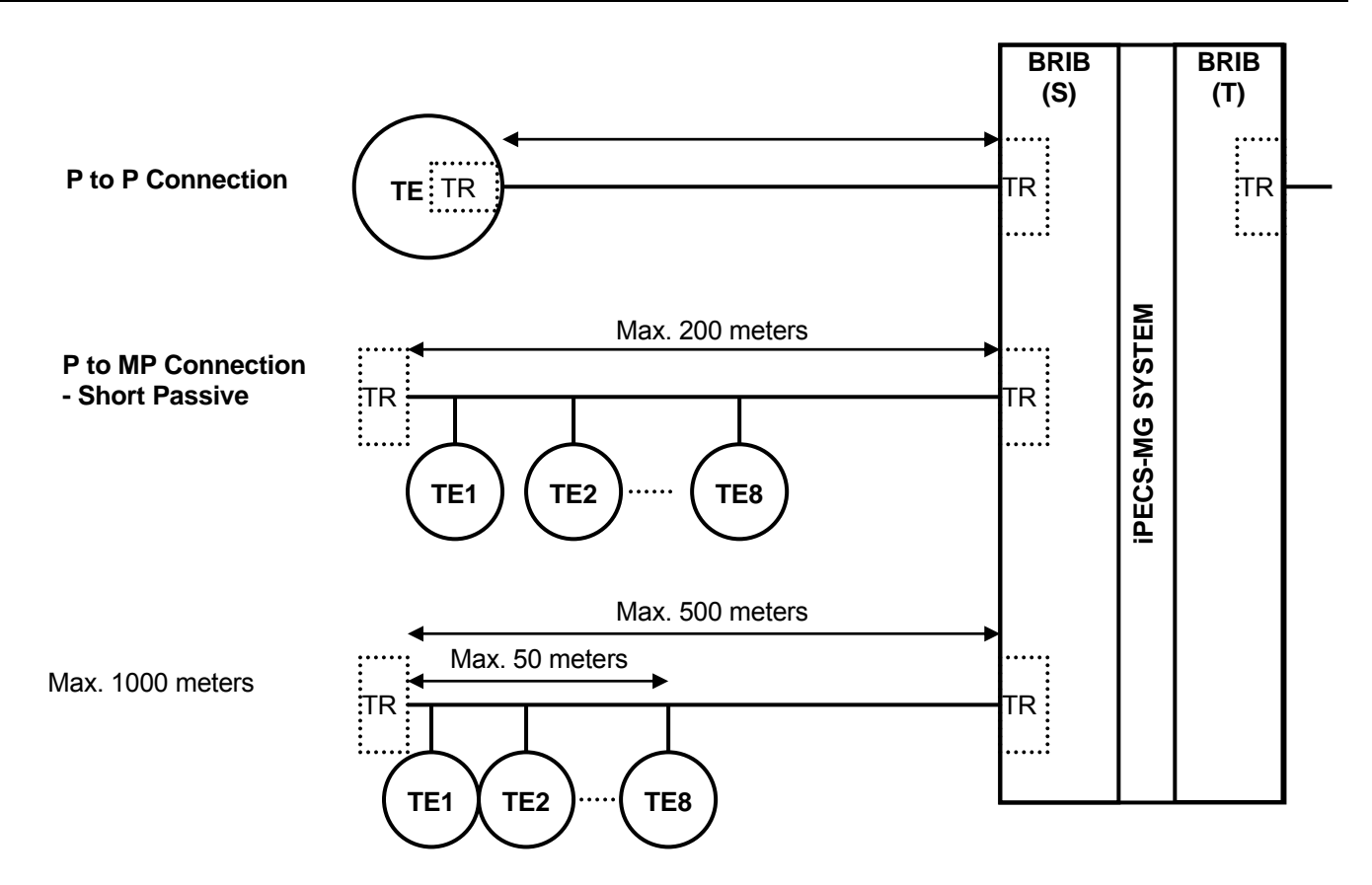

**Figure 4.3.2D ISDN Terminal Connection (Basic Rate)** 

#### **NOTE:**

- **1. Connection Type** 
	- **P to P: Point to Point connection**
	- **P to MP: Point to Multi-Point connection**
- **2. TR: Termination resistor, 100 ohm** 
	- **This may be contained in a TE among multi-TEs.**

4 Pole Dip Switch (SW1) - Default "OFF"

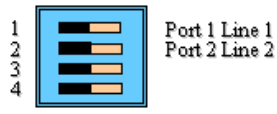

**Mode Selection** High(OFF): T mode Low(ON): S mode

2 Pole Dip Switch (SW7, 9) - Default "OFF"

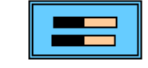

Feeding Power (-40V)

ON : -40V Feeding<br>OFF : Feeding power "OFF"

2 Pole Dip Switch (SW6, 8) - Default "ON" **Termination** 

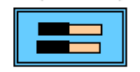

 $\mathrm{ON}:100$ ohm termination  $\mathrm{OFF}: \mathbf{Termination}$  "OFF"

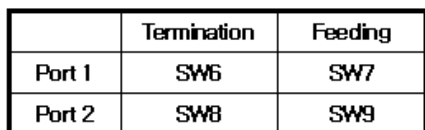

**Figure 4.3.2E S/T mode Selection Switches** 

## **4.3.3 BRIB4 (Switchable S/T Interface Board)**

The BRIB4 supports S-interface (Line card function) or T-interface (Trunk function). iPECS-MG can be positioned at reference point Ia (T) or Ib (S) on ETS that is TE-slave without power feeding or NT-master with power feeding.

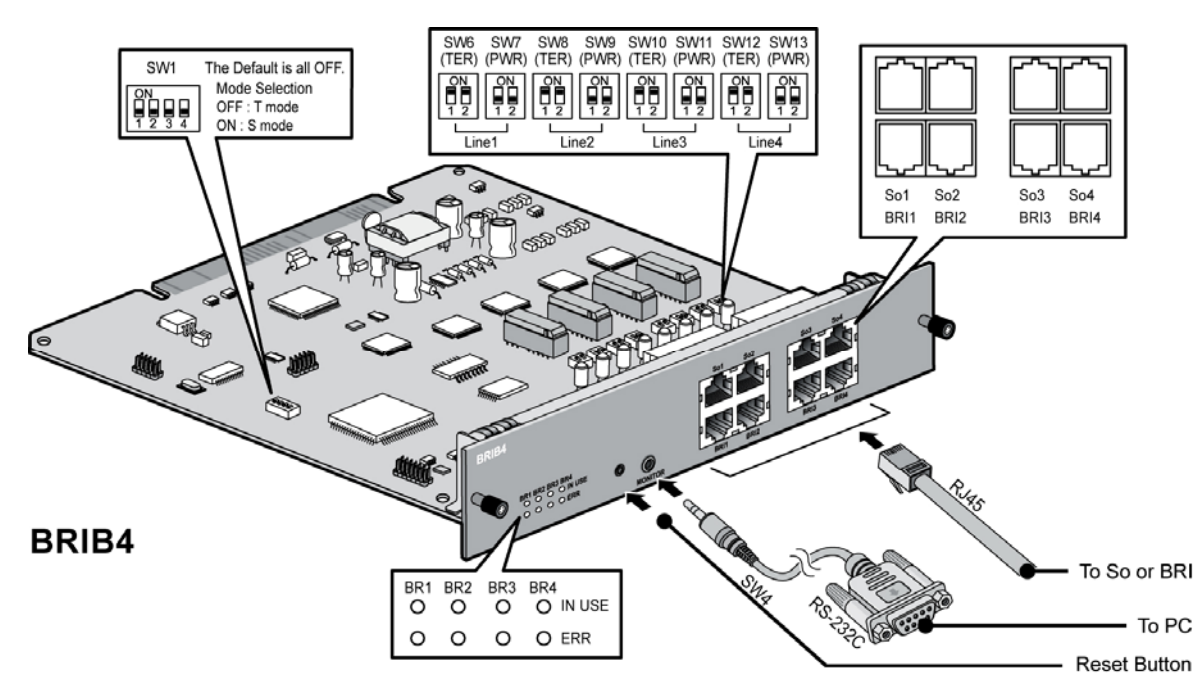

**BRIB4 can be installed on the universal slot in any KSU except the MPB slot of 1st KSU.** 

**Figure 4.3.3A BRIB4** 

#### **CAUTION**

- **1. Each interface should be set to the correct type, T or S with S/T selection switches, according to the needs of user. And the RX and TX pairs of line should be correctly connected to the TX and RX pairs of NT1 or TE according to the interface type of each line.**
- **2. Terminating resistors on the line.**

**NOTE: iPECS –MG does not support daisy chained clock cable. The ISDN clock priority and synchronization is controlled by the MPB software (refer to PGM 301).** 

**The default clock priority for Slots and KSUs is as follows unless modified by the Admin.:** 

- **Board PRIB>BRIB2/BRIB4>Internal Clock**
- **KSU 1'st KSU>2'nd KSU>3'rd KSU**
- **Slot Slot 1>Slot 2>…>Slot 18**

### *4.3.3.1 Pin Assignment*

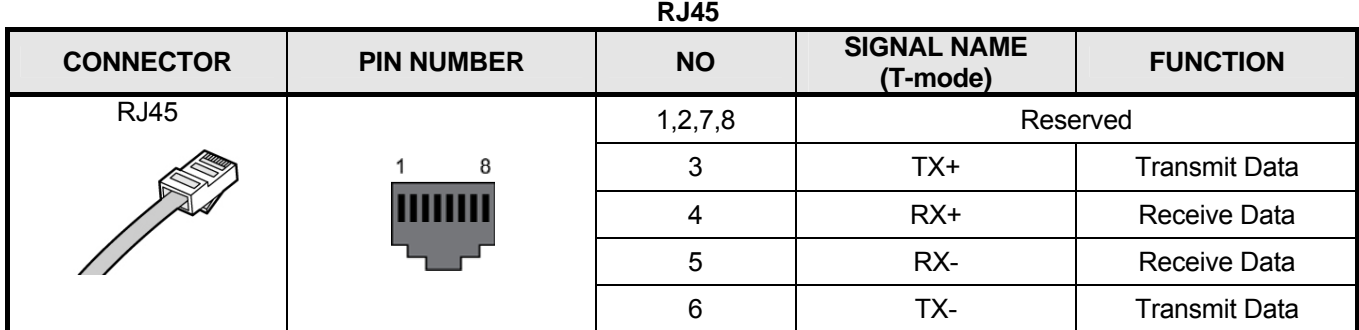

**NOTE: Upper side of RJ-45: S-mode connection, Lower side of RJ-45: T-mode connection.** 

### *4.3.3.2 Serial Port*

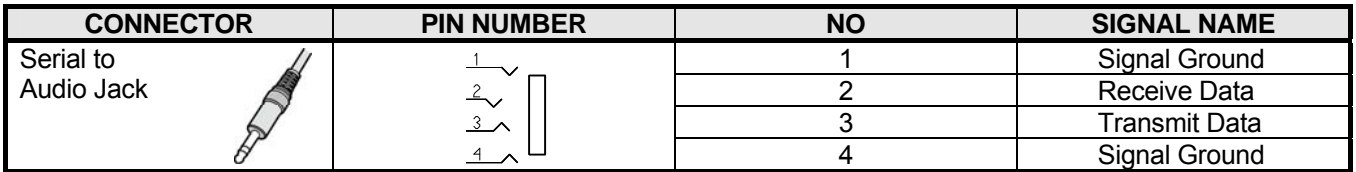

### *4.3.3.3 Connectors, Switch and LED Functions*

**NOTE: SW2, SW3 are not used, SW4 is reset switch** 

#### **SW1 (Default=All OFF while delivering the board)**

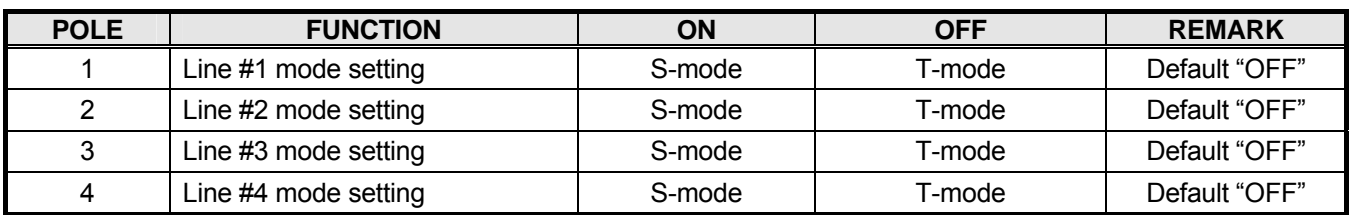

#### **SW6, SW8, SW10, SW12 (Default=All ON while delivering the Board)**

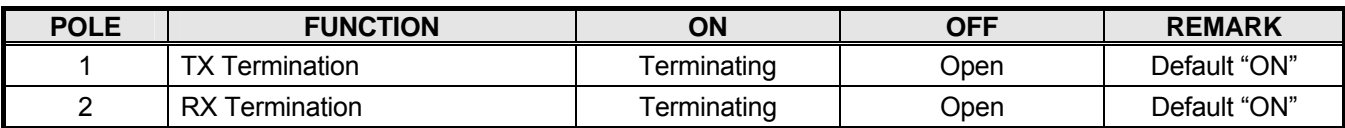

#### **SW7, SW9, SW11, SW13 (Default=All OFF while delivering the Board)**

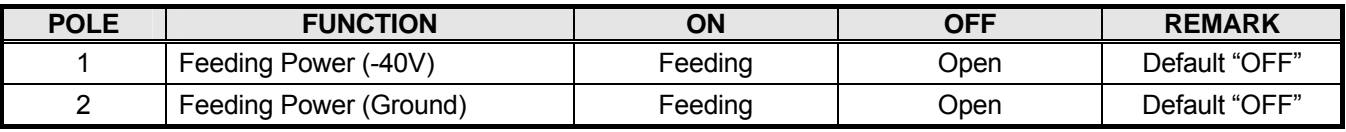

#### **LED Indication**

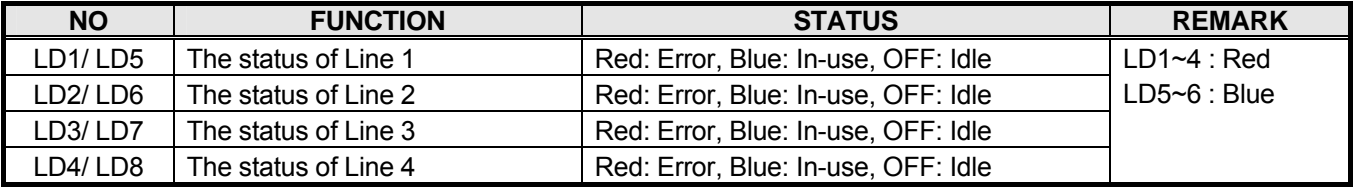

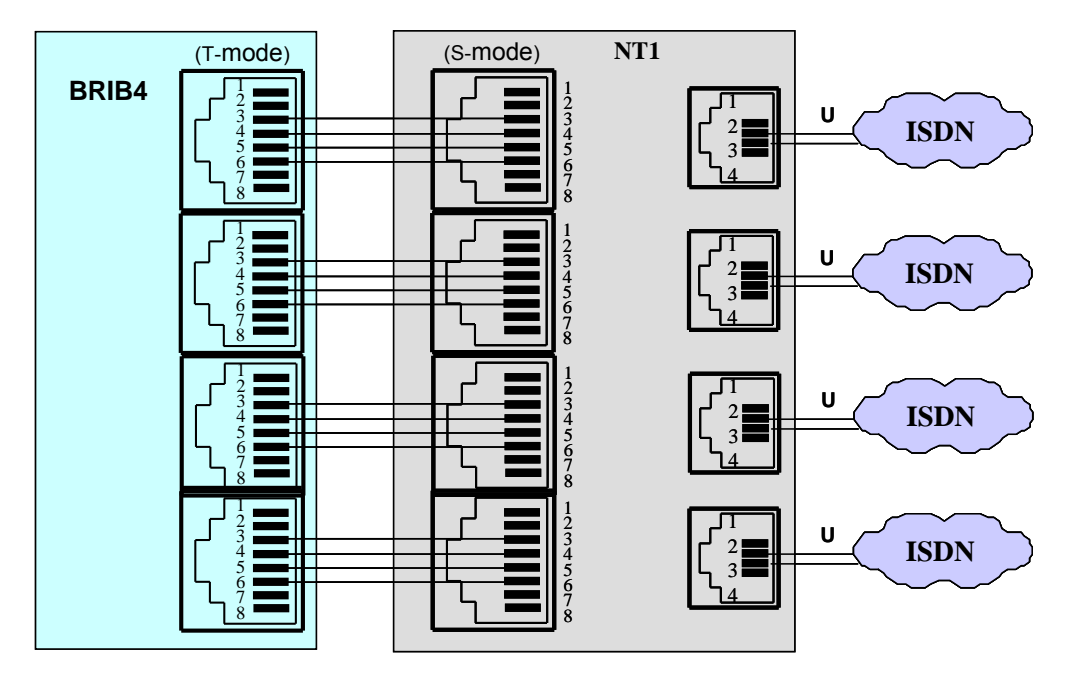

**Figure 4.3.3B BRI Line Connector Configuration** 

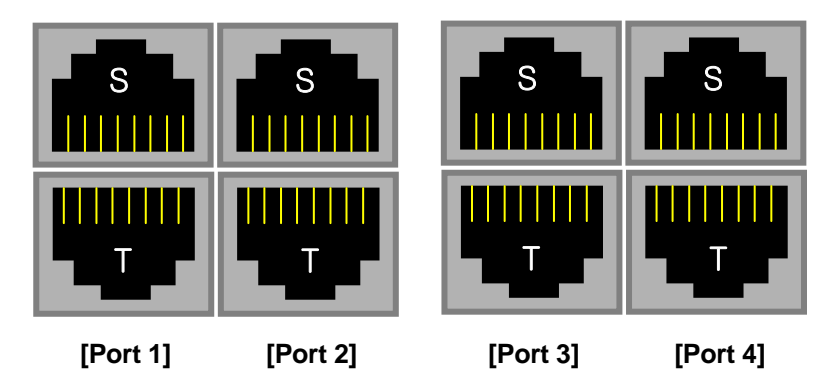

**Figure 4.3.3C S or T Connector for RJ-45** 

#### **Remark :**

- **1. T-mode (3: TX+, 4: RX+, 5: RX-, 6: TX-)**
- **2. S-mode (3: RX+, 4: TX+, 5: TX-, 6: RX-)**
- **3. Port 1 ~ Port 4 do not support the S/T interface simultaneously**

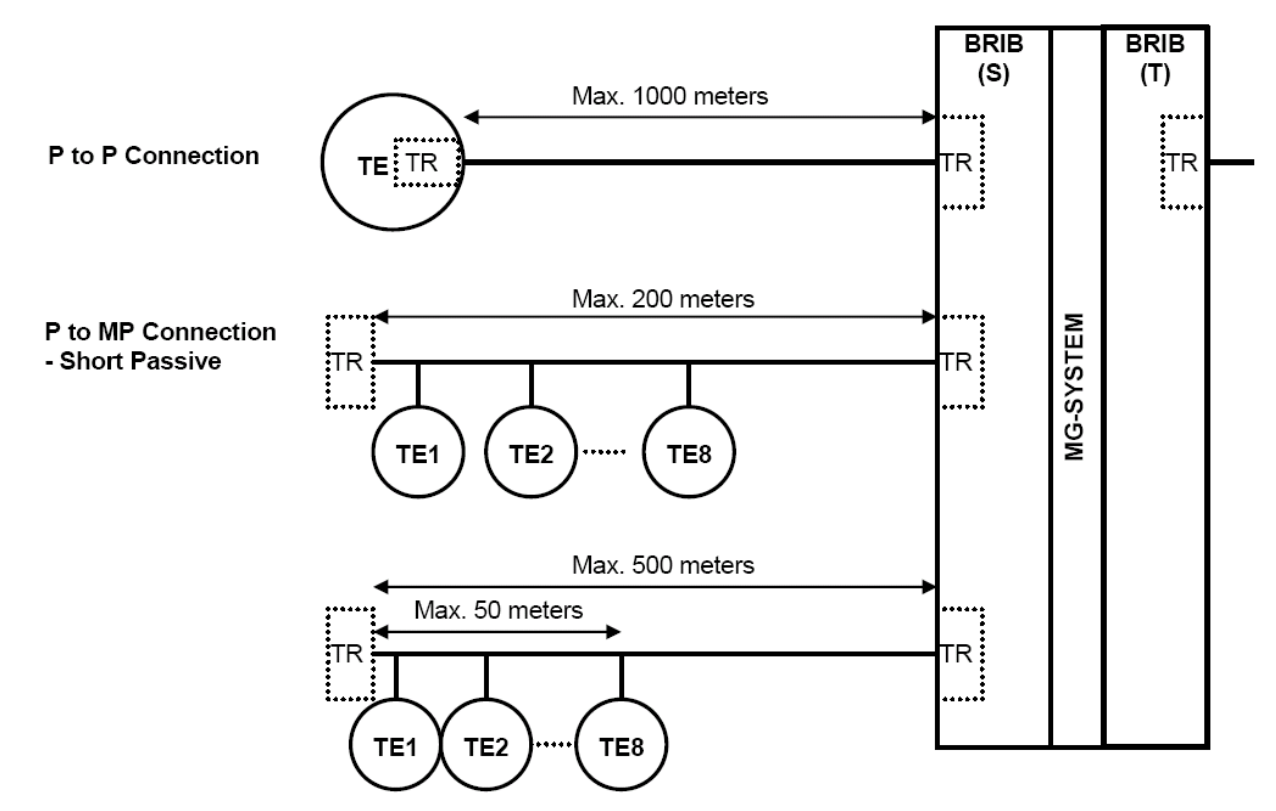

**Figure 4.3.3D ISDN Terminal Connection (Basic Rate)** 

#### **NOTE:**

- **1. Connection Type** 
	- **P to P: Point to Point connection**
	- **P to MP: Point to Multi-Point connection**
- **2. TR: Termination resistor, 100 ohm** 
	- **This may be contained in a TE among multi-TEs.**

4 Pole Dip Switch (SWI) - Default "OFF"

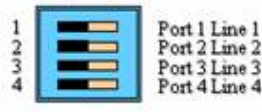

2 Pole Dip Switch (SW7, 9, 11, 13) - Default "OFF"

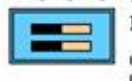

Feeding Power (-40V)

ON : -40V Feeding<br>OFF : Feeding power "OFF"

**Mode Selection** High(OFF): T mode Low(ON): S mode

2 Pole Dip Switch (SW6, 8, 10, 12) - Default "ON"

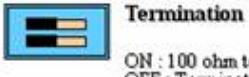

 $ON:100$  ohm termination<br>OFF : Termination "OFF"

|        | Termination     | Feeding         |
|--------|-----------------|-----------------|
| Port 1 | <b>SW6</b>      | SW7             |
| Port 2 | SW <sub>8</sub> | SW <sub>3</sub> |
| Port 3 | SWID            | SW11            |
| Port 4 | <b>SW12</b>     | <b>SW13</b>     |

**Figure 4.3.3E S/T mode Selection Switches** 

## **4.3.4 PRIB (Primary Rate Interface Board)**

The Primary Rate Interface Board (PRIB) provides one (1) PRI interface, or one (1) E1R2 interface; this interface supports 30 PCM bearer and 2 signaling channels for PRI or E1R2. The PRIB is based on the existing interface described in ITU-T Recommendations G.704, G.703 and G.823. It covers CEPT frame format which consist of 32 8bit timeslots, a data rate of 2.048MHz. From the 32 timeslots in a frame, 30 timeslots are defined as information channels, timeslots 1-15 and 17-31 which correspond to telephone channels 1-30. The frame has a duration of 125ųsec and contains 32 Time Slots (TS). TS #0 is allocated to frame alignment sync, and TS #16 is allocated to the signaling channel; the other TSs are available for allocation to the B channel. CEPT frame has four signaling bits, A, B, C and D. Signaling bits for all 30 information channels are transmitted in timeslot 16 for frames 1-15. The PRIB supports pulse dialing, DTMF dialing, and MFC-R2 register signaling (based on ITU-T Recommendation Q.440-480).

**PRIB can be installed on the universal slot No. 1-6 of any KSU except the slot No. 1 of 1st KSU.** 

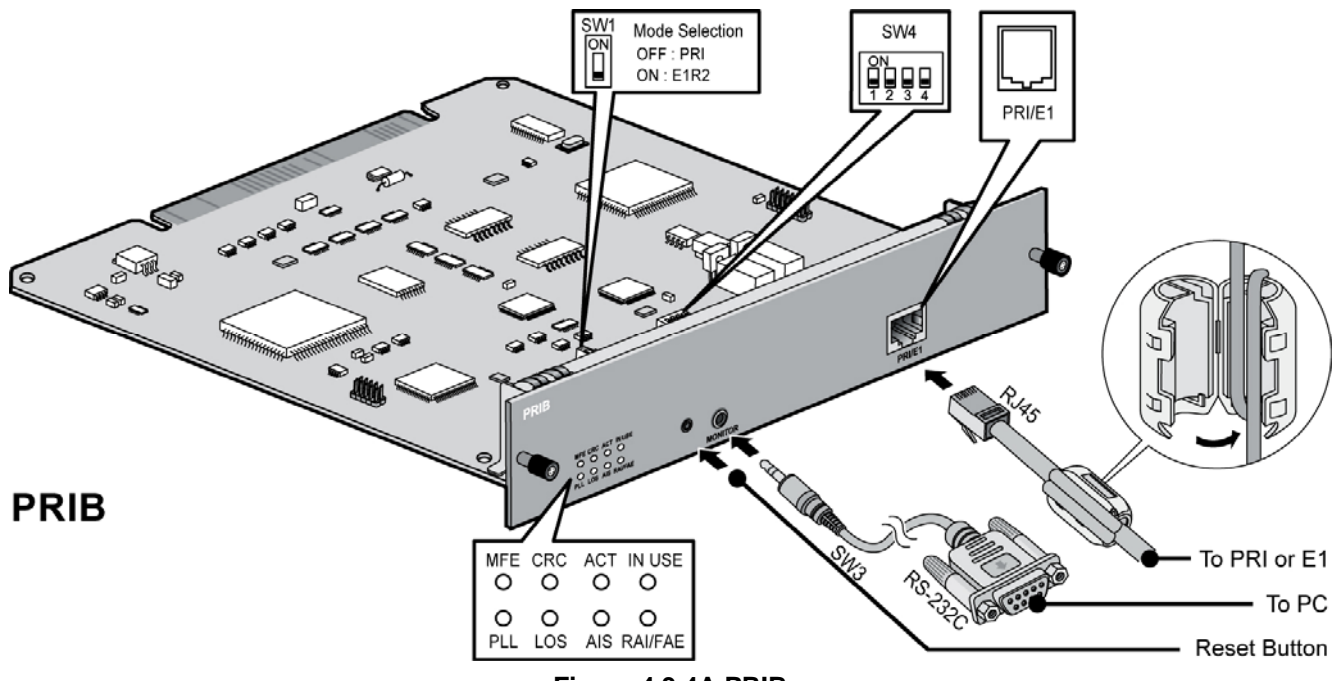

#### **CAUTION**

**Figure 4.3.4A PRIB** 

**1. For QSIG operation, check the mode setting method and the contact assignments of RJ45 type connector according to the mode of line, TE or NT.** 

**NOTE: iPECS-MG does not support daisy chained clock cable. The ISDN clock priority and synchronization is controlled by the MPB software (refer to PGM 301).** 

**The default clock priority for Slots and KSUs is as follows unless modified by the Admin.:** 

- **Board PRIB>BRIB2/BRIB4>Internal Clock**
- **KSU 1'st KSU>2'nd KSU>3'rd KSU**
- **Slot Slot 1>Slot 2>…>Slot 18**

### *4.3.4.1 Pin Assignment*

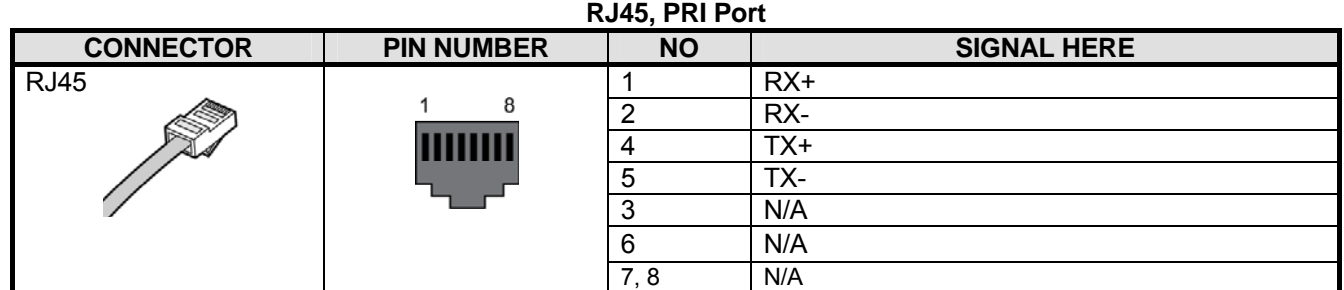

### *4.3.4.2 Serial Port*

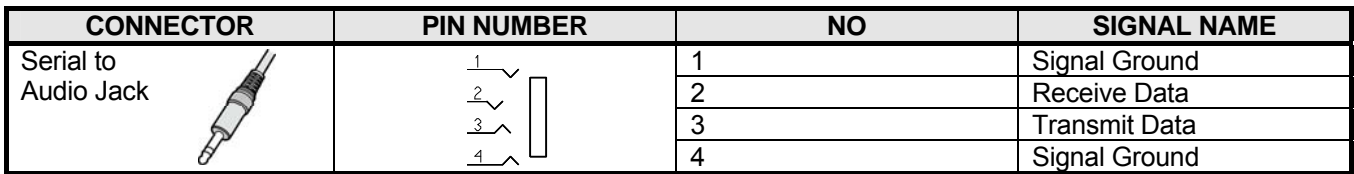

### *4.3.4.3 Connectors, Switch, and LED Functions*

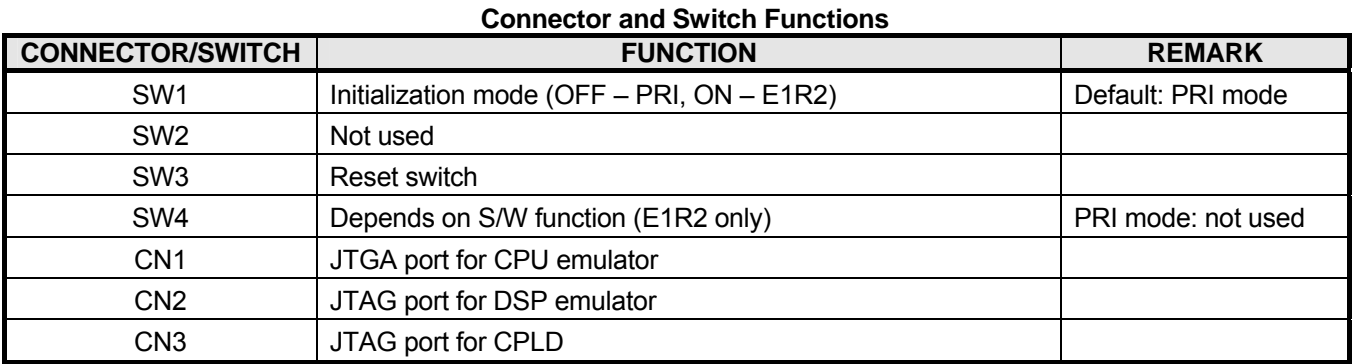

### **LED Indication**

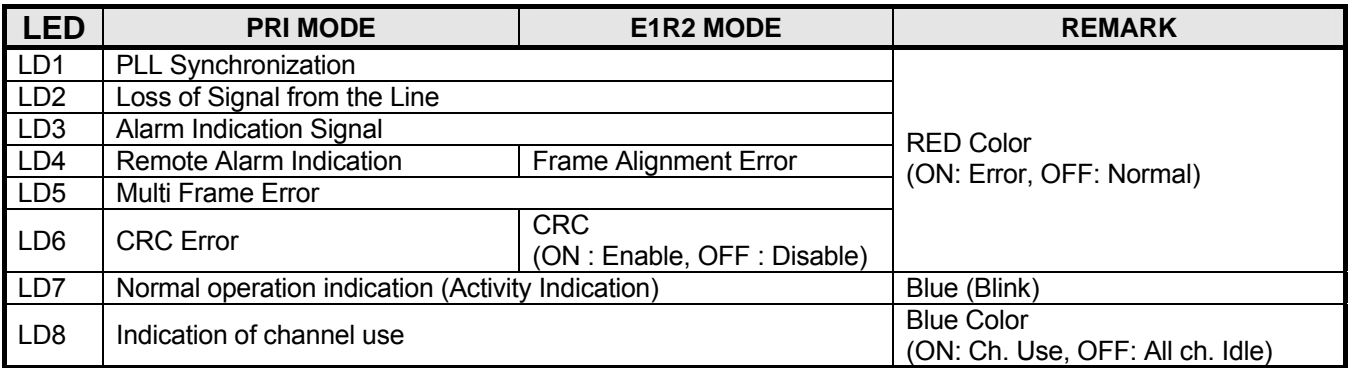

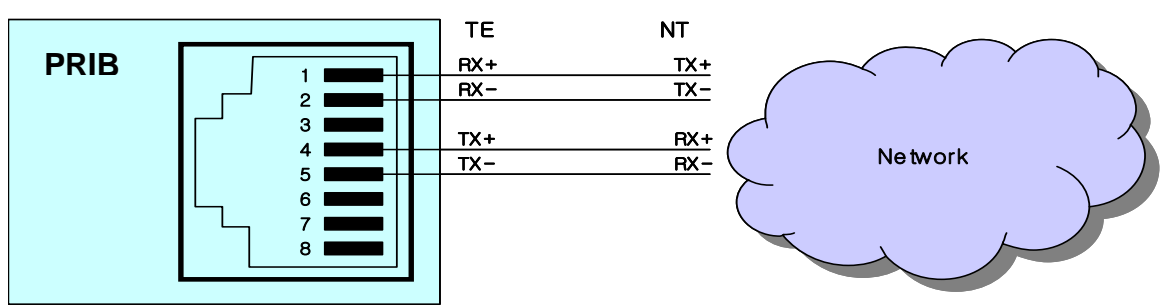

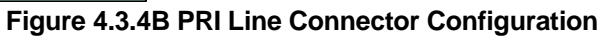

## *4.4 Extension Boards*

## **4.4.1 SLIB12/24 (Single Line Interface Board)**

The SLIB12/24 provides 12(24) single line analog ports with FSK ( ITU-T V.23 or Bell 202) or DTMF (ITU-T Q.23) Caller ID function.

The SLIB supports the Message Wait Indication (MWI), DTMF or DP receive, Polarity reversal, sinusoidal ringing generator, -48V DC feeding voltage, 20mA Current Limitation and GR-909 Line Testing.

The connection between the SLIB12/24 and Single Line Telephone is provided through RJ45 Modular Jacks.

### SLIB can be installed on the universal slot in any KSU except the MPB slot of 1<sup>st</sup> KSU.

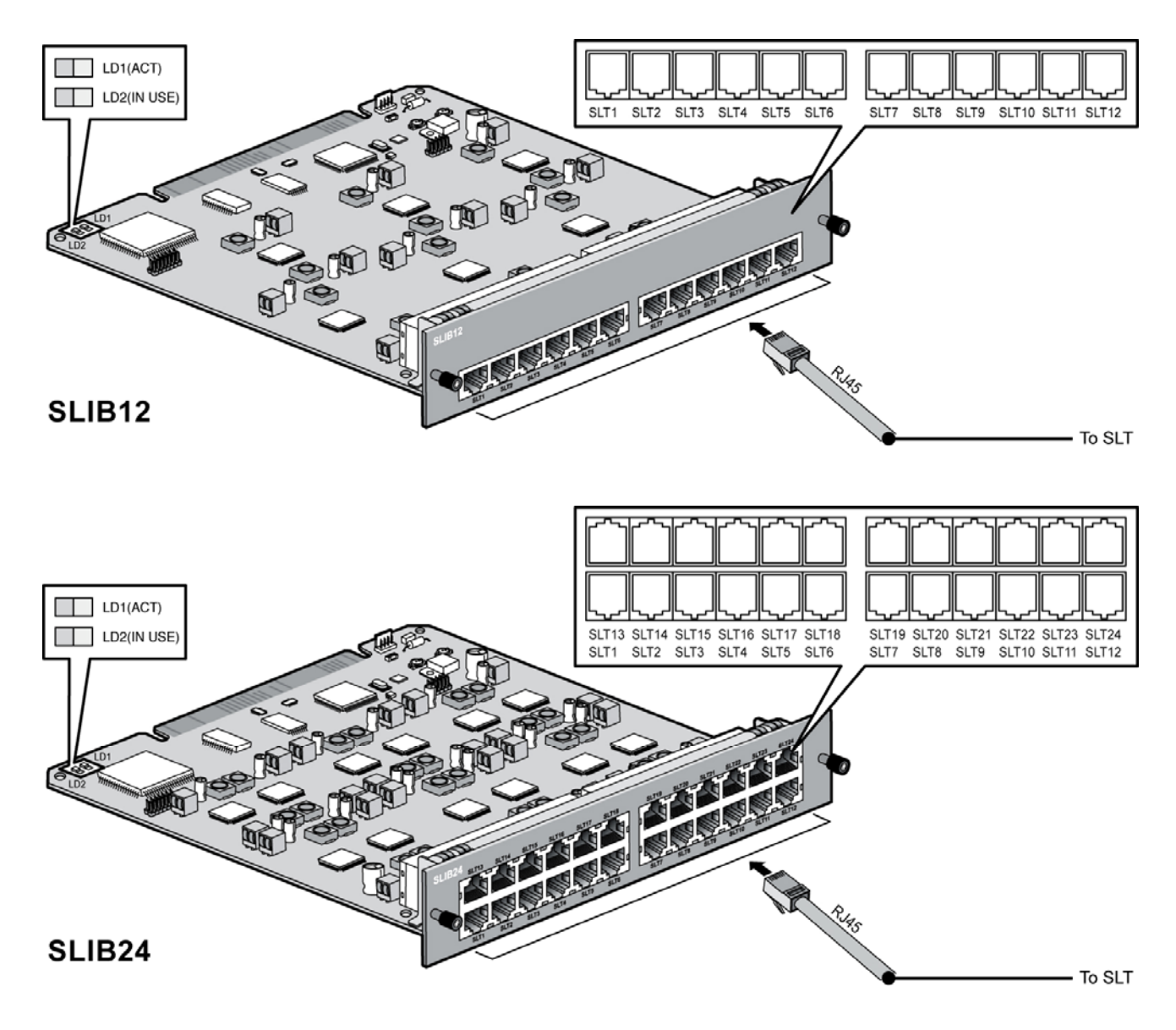

**Figure 4.4.1 SLIB12/24** 

**NOTE:** 

- **1. Caller ID generation of either DTMF or FSK based on the country code is available.**
- **2. Dialing Type (DTMF or DP) and MWI function is supported by the selected admin value.**
- **3. Max. 4 SLIB24s can be installed in each KSU.**

### *4.4.1.1 Pin Assignment*

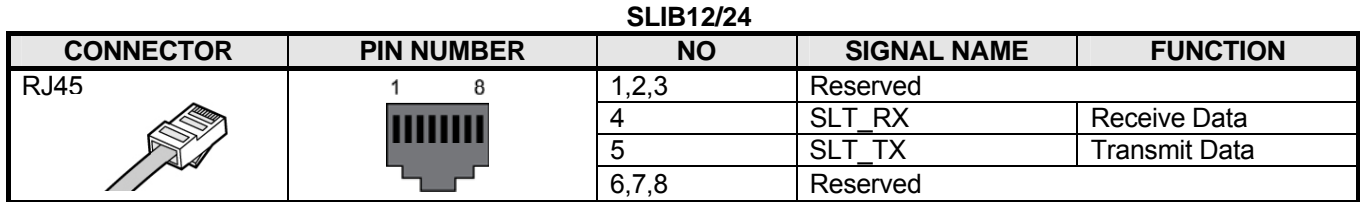

#### **SLT**

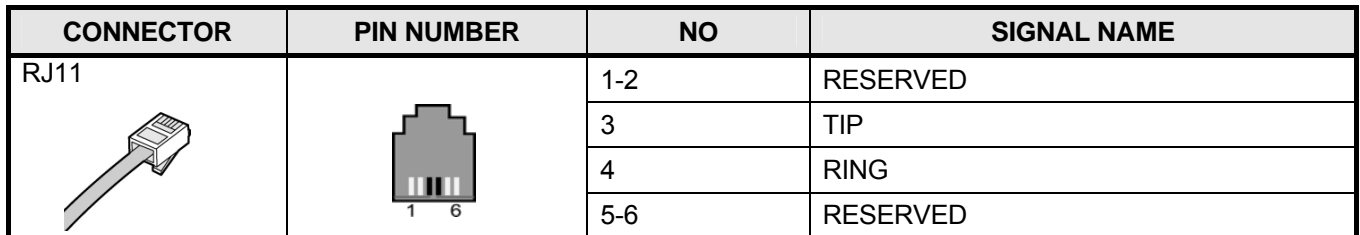

### *4.4.1.2 Connectors, Switch and LED Functions*

### **Connector and Switch Functions**

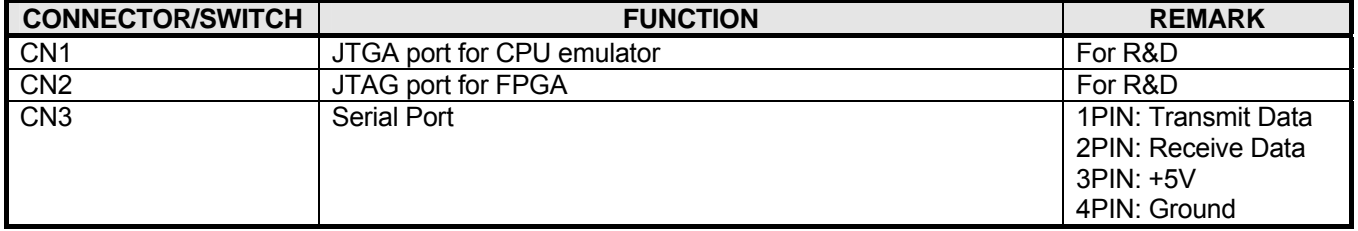

### **LED Indication**

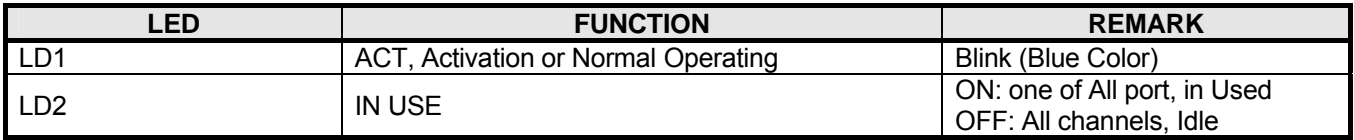

## **4.4.2 SLIB12/24C (with RJ21 connector)**

The SLIB12/24C provides 12(24) single line analog ports with FSK (ITU-T V.23 or Bell 202) or DTMF (ITU-T Q.23) Caller ID function. The SLIB supports the Message Wait Indication, DTMF or DP receive, Polarity reversal, sinusoidal ringing generator, -48V DC feeding voltage, 20mA Current Limitation and GR-909 Line Testing. The connection between the SLIB12/24C and Single Line Telephone is connected using RJ21 cable.

SLIB12/24C can be installed on the universal slot in any KSU except the MPB slot of 1<sup>st</sup> KSU.

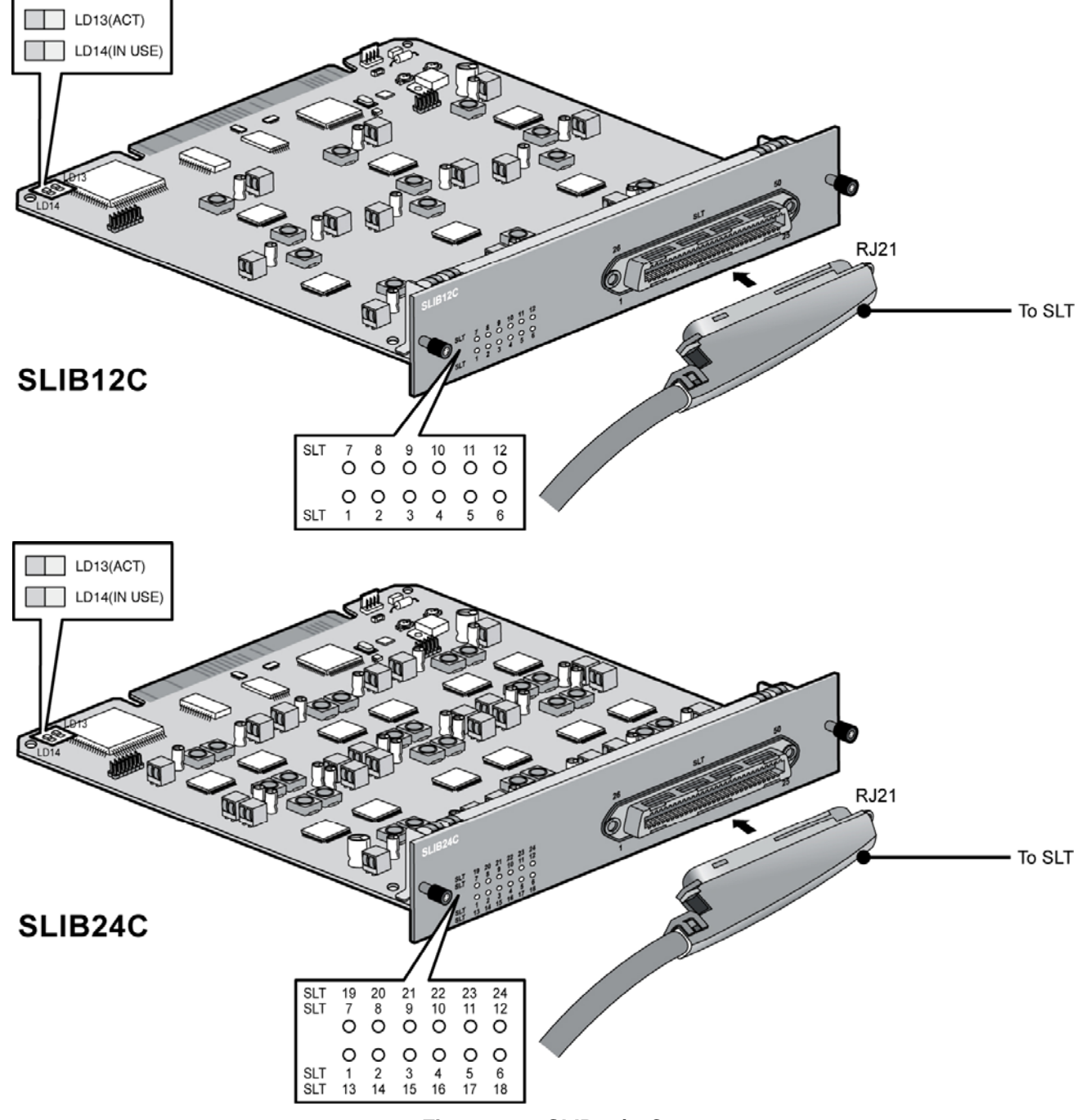

**NOTE:** 

**Figure 4.4.2 SLIB12/24C** 

- **1. Caller ID generation of either DTMF or FSK based on the country code is available.**
- **2. Dialing Type (DTMF or DP) and MWI function is supported by the selected admin value.**
- **3. Max. 4 SLIB24Cs can be installed in each KSU.**

## *4.4.2.1 Pin Assignment*

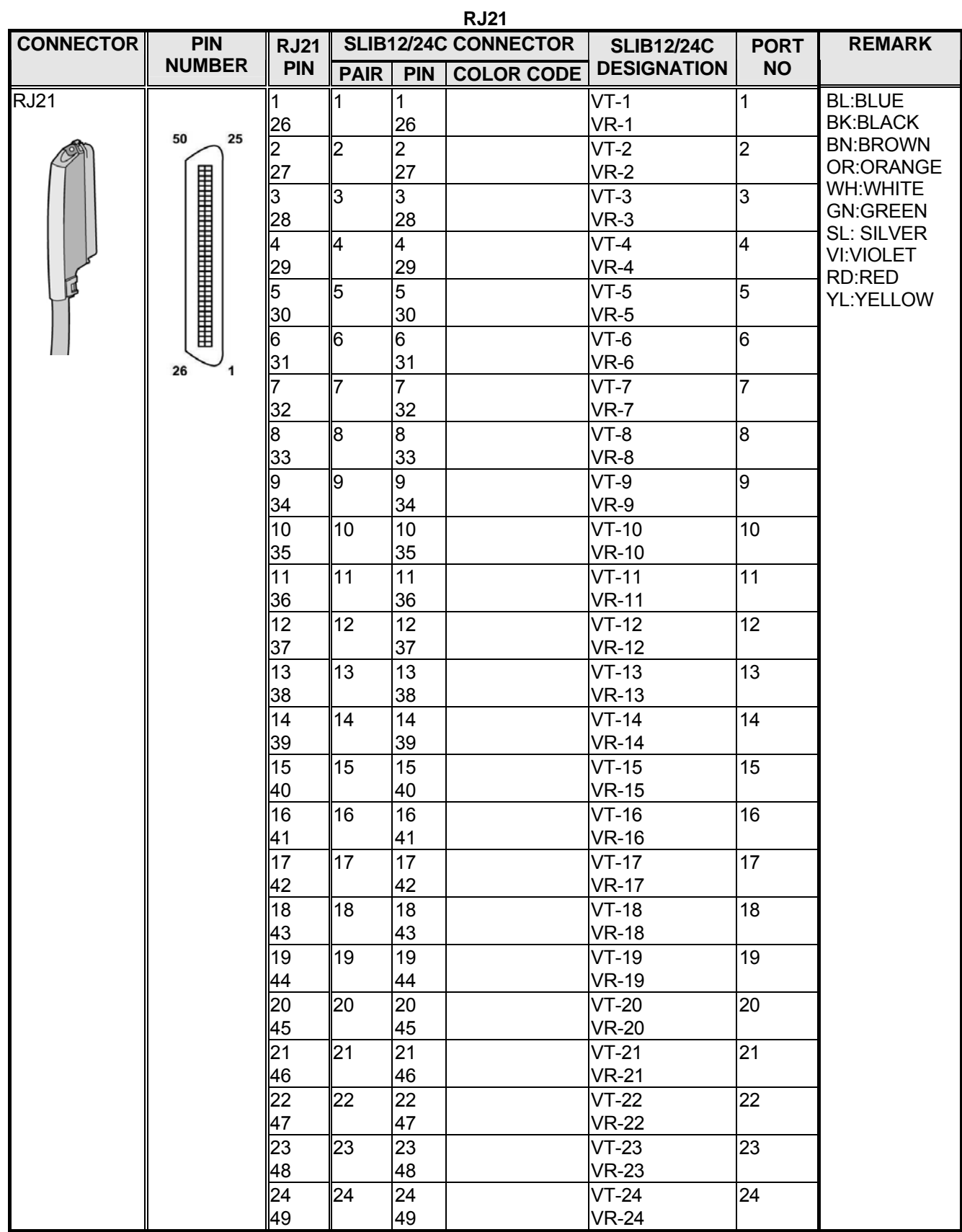

### *4.4.2.2 Connectors, Switch and LED Functions*

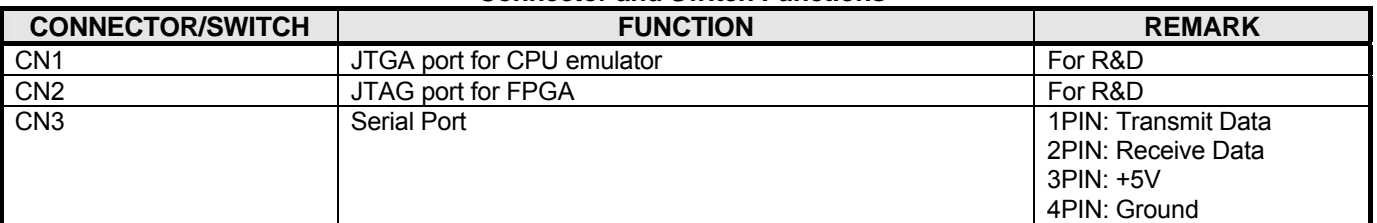

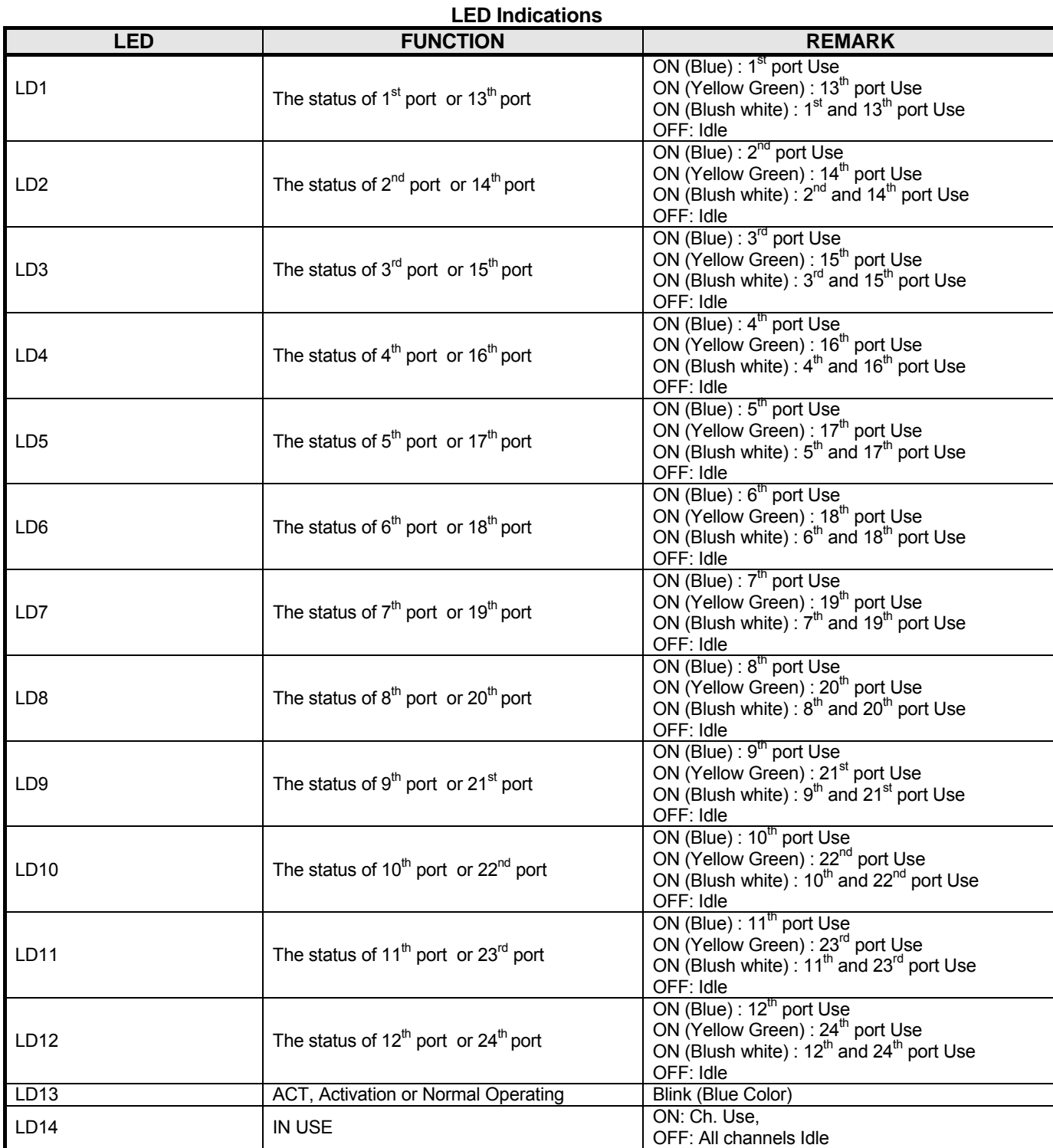

#### **Connector and Switch Functions**

## **4.4.3 DTIB12/24 (Digital Terminal Interface Board)**

The connection between the DTIB12/24 and DKT is provided through RJ45 Modular Jacks.

- DTIB 12: provide 12 ports (refer to Figure 4.4.3A)
- DTIB 24: provide 24 ports (refer to Figure 4.4.3B)

### **The DTIB can be installed on the universal slot in any KSU except the MPB slot of 1st KSU.**

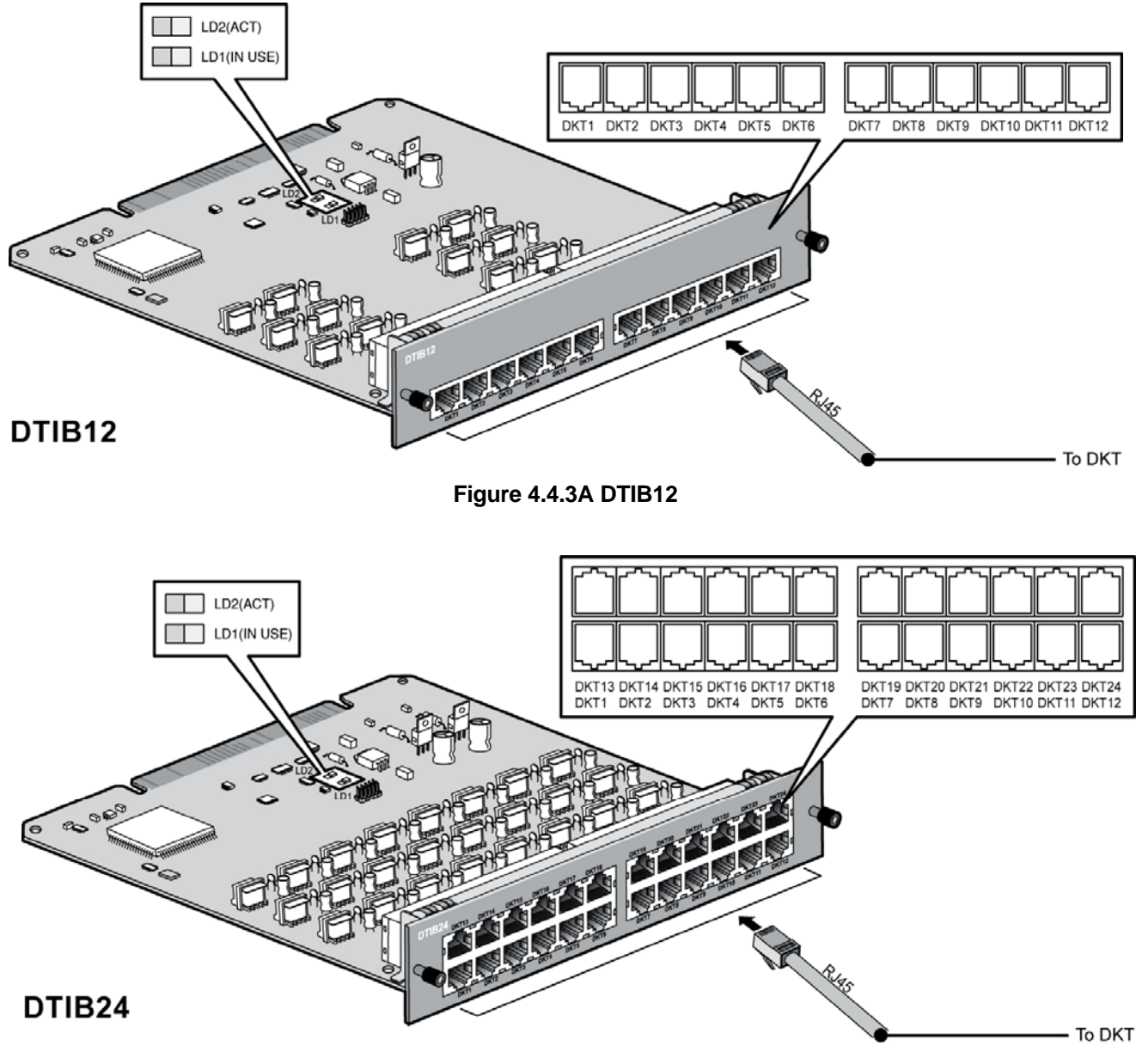

**NOTE:** 

**Figure 4.4.3B DTIB24** 

**1. Max. 4 DTIB24s can be installed in each KSU.**

### *4.4.3.1 Pin Assignment*

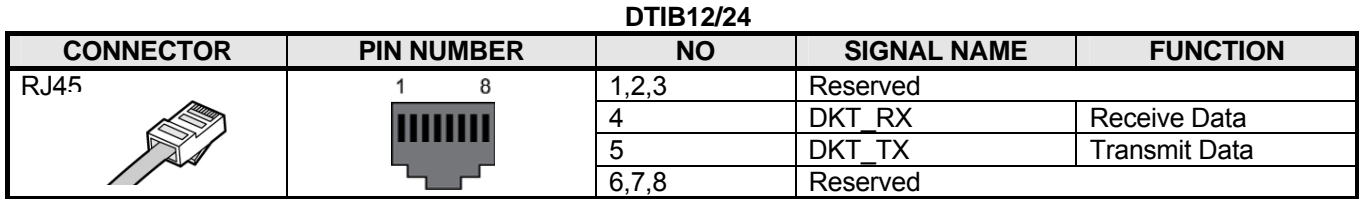

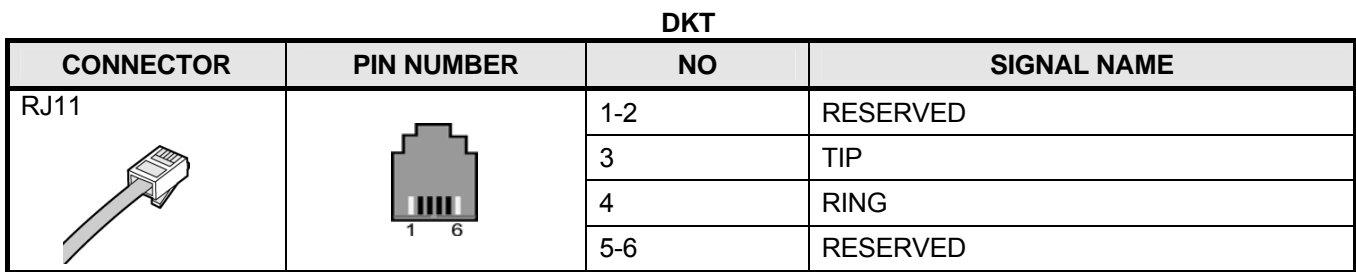

### *4.4.3.2 Connectors, Switch and LED Functions*

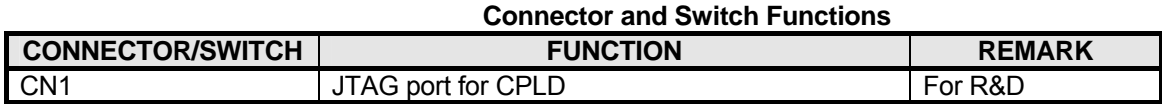

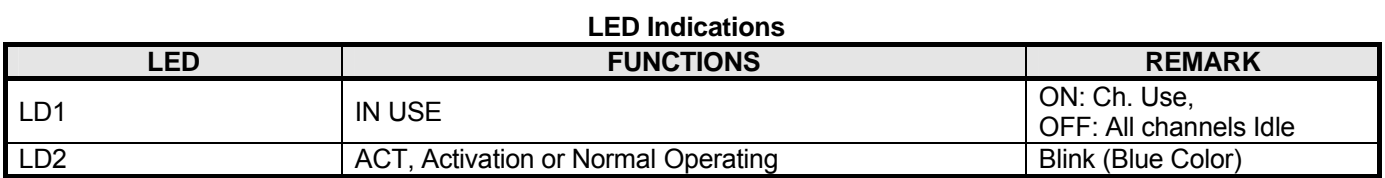

## **4.4.4 DTIB12C/24C (with RJ21 connector)**

The connection between the DTIB12C/24C's modular block and DKT is provided using RJ21cable.

- DTIB 12C: provide 12 ports (refer to Figure 4.4.4A)
- DTIB 24C: provide 24 ports (refer to Figure 4.4.4B)

### **DTIB can be installed on the universal slot in any KSU except the MPB slot of 1<sup>st</sup> KSU.**

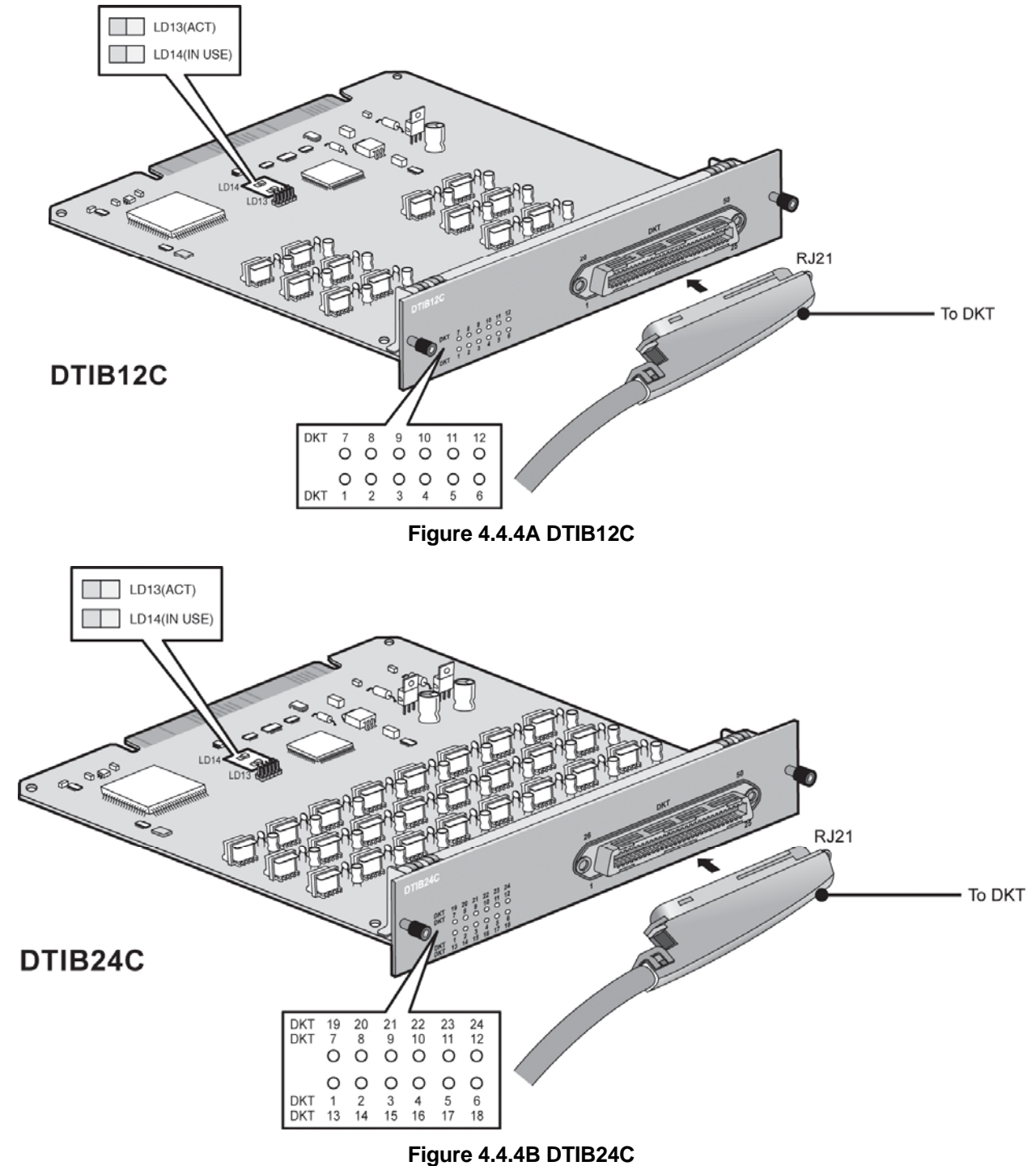

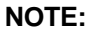

**1. Max. 4 DTIB24Cs can be installed in each KSU.**

## *4.4.4.1 Pin Assignment*

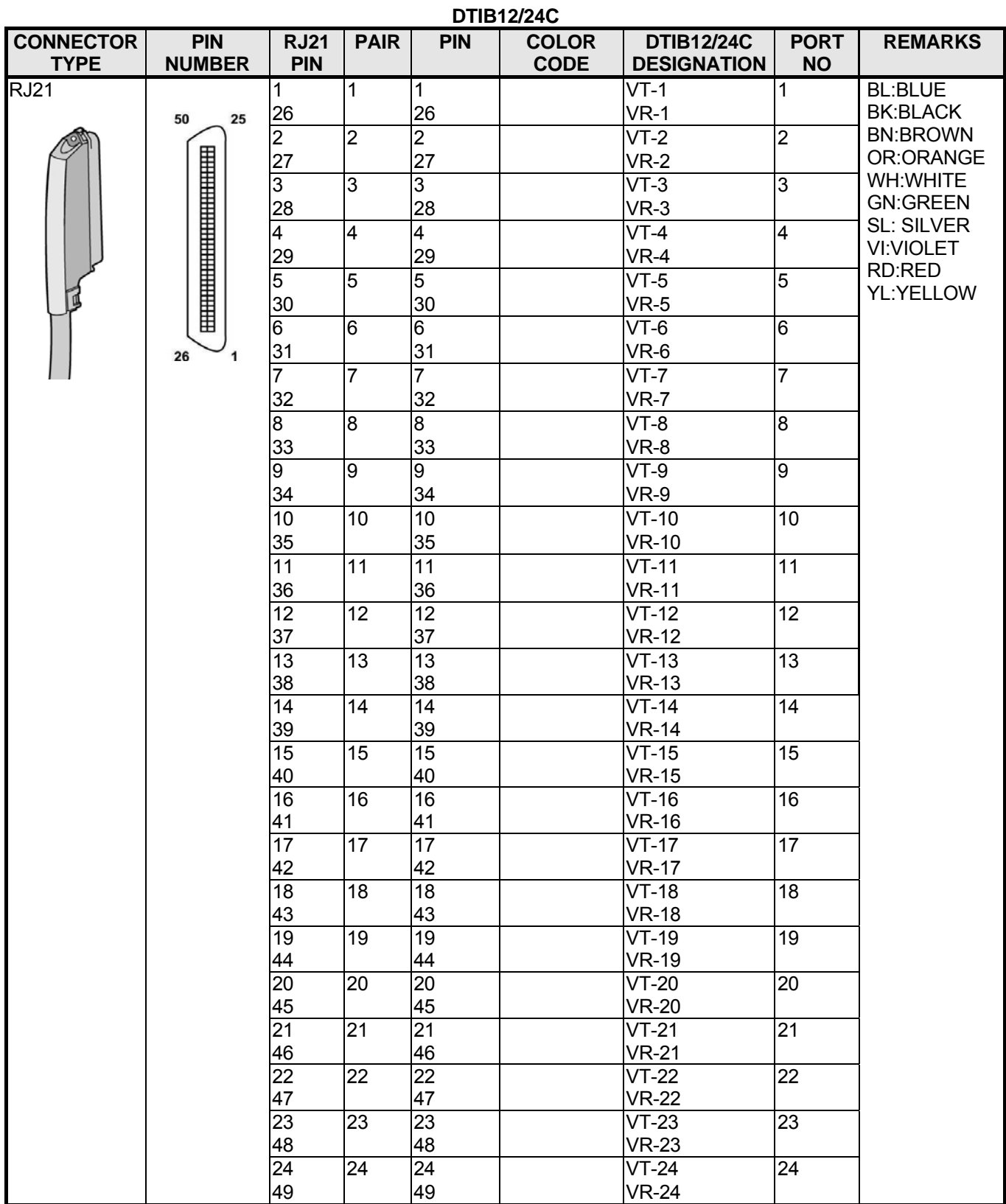

## *4.4.4.2 Connectors, Switch and LED Functions*

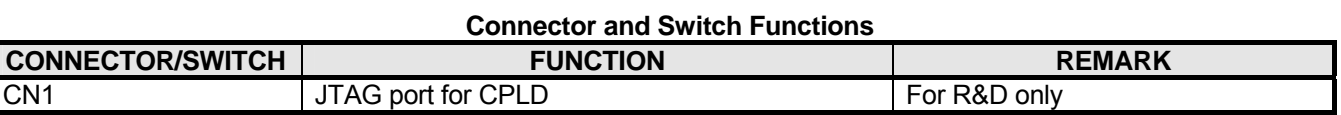

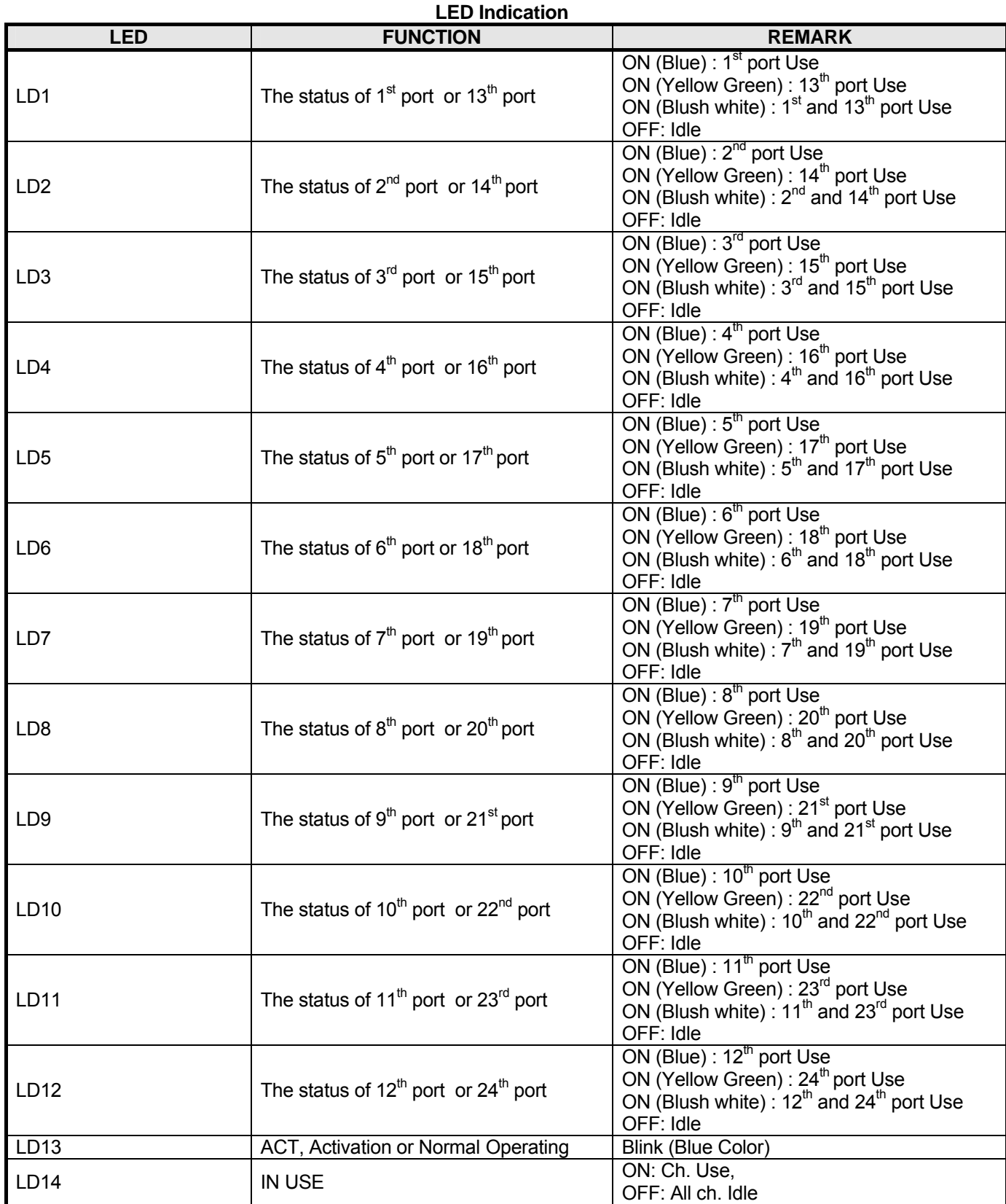

## *4.5 Function Boards*

## **4.5.1 VMIB (Voice Mail Interface Board)/ AAIB (Auto-Attendant Interface Board)**

The VMIB/AAIB provides system announcement, ACD/UCD announcement, and User Greeting, along with a processor and DSP circuitry to support 8 simultaneous channels. To provide additional channels and/or storage capacity, up to three (3) VMIB or AAIBs may be installed in the iPECS-MG system with MPB300 for a maximum capacity of 24 channels. On an iPECS-MG system with MPB100, a maximum of two (2) VMIB or AAIBs can be supported for a maximum capacity of 16 channels.

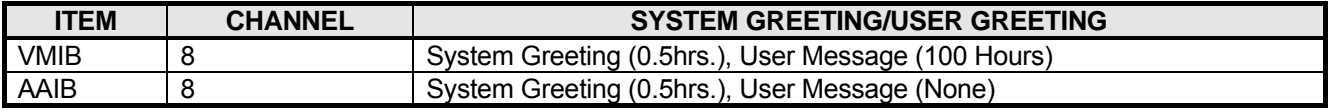

**VMIB/AAIB can be installed on the universal slot No. 1-6 of any KSU except the MPB slot of 1st KSU. The maximum 3 VMIB or AAIBs can be installed with MPB300 (MPB100: Max. 2 AAIB/VMIBs)** 

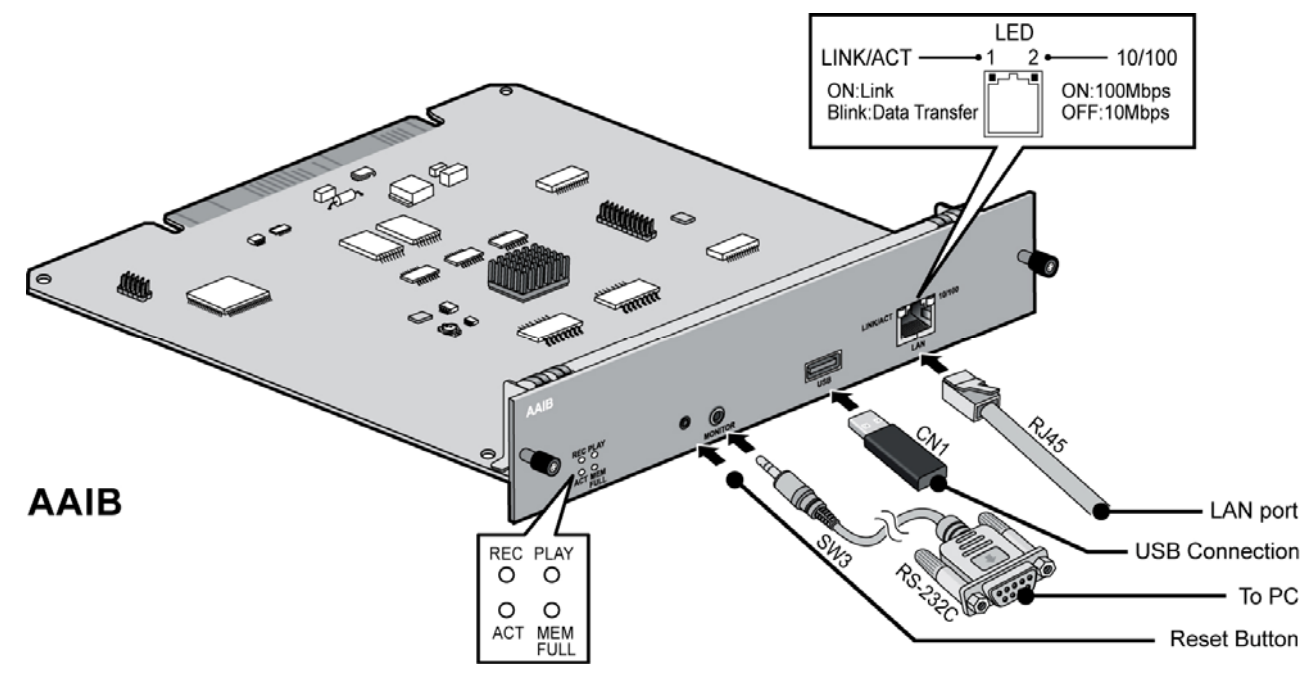

**Figure 4.5.1A AAIB** 

#### **NOTE:**

- **1. If VMIB or AAIB is installed on a System, voice prompt (Default=1-English, 2-3-Blank) should be uploaded for each country.**
- **2. MP Software stores voice prompts on U8, Nand Flash of MPB100/MPB300 for each stored language (Korean, English, Italian, Russian, German, Danish, Hebrew, Spanish, Turkey and Swedish).**
- **3. Voice prompt can be changed using the Web Admin, VMIB upgrade function.**

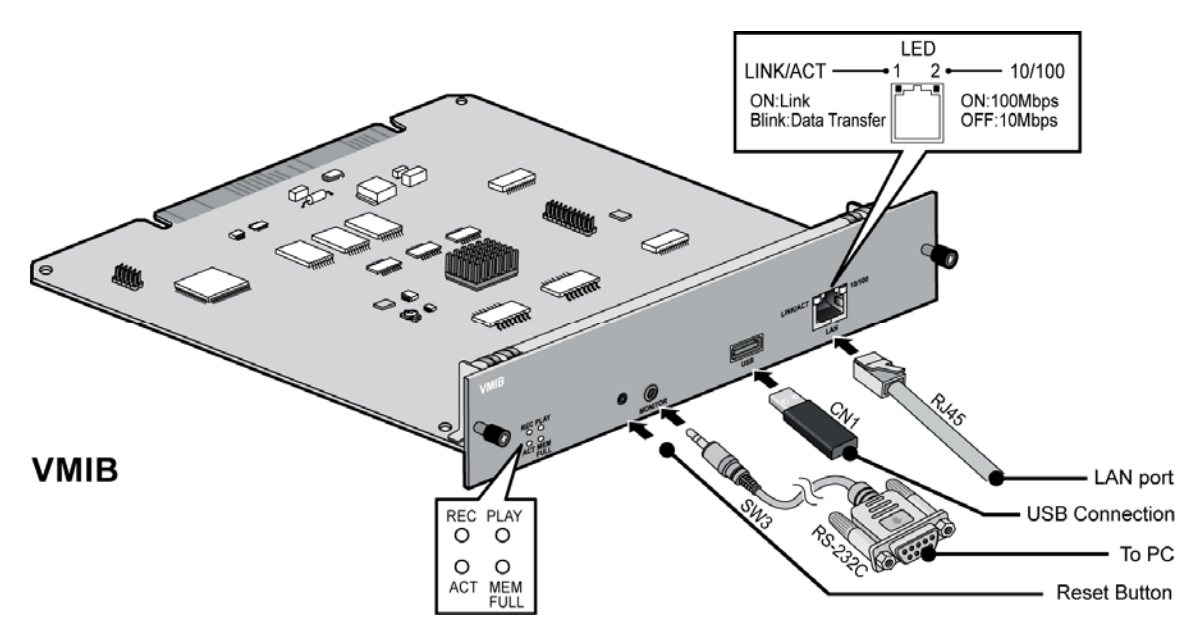

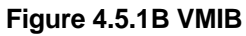

### *4.5.1.1 LAN Specification*

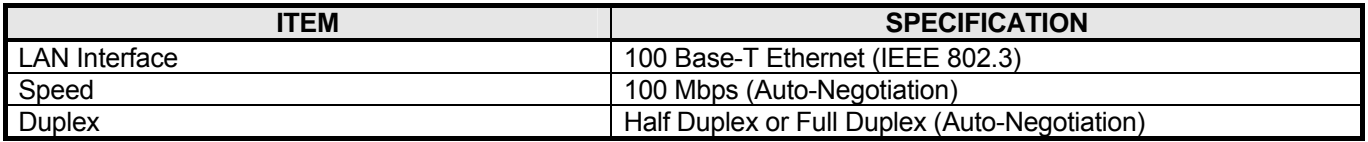

### *4.5.1.2 Pin Assignment*

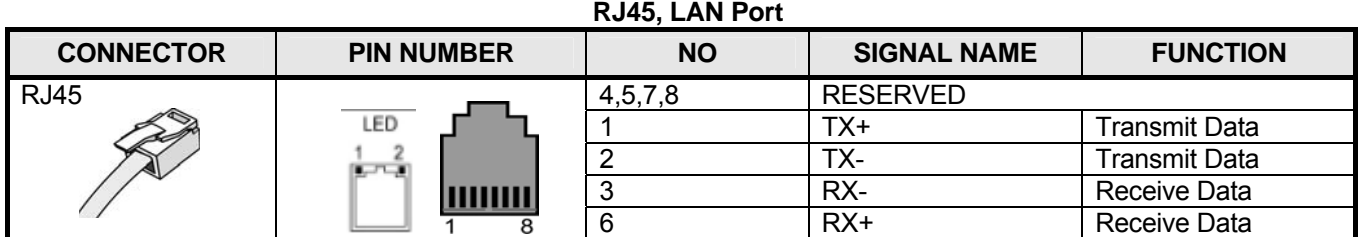

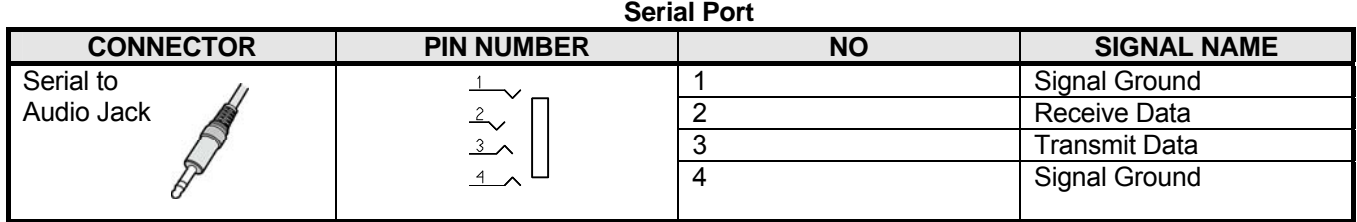

#### **USB Port CONNECTOR PIN NUMBER NO SIGNAL NAME** 1 GND  $\begin{array}{c|c}\n2 & D+ \\
\hline\n3 & D-\n\end{array}$  $\begin{array}{c|c}\n3 & D-\n\hline\n4 & & \vee B\n\end{array}$ USB Type A  $VBUS (+5V)$ 4 3 2 1

### *4.5.1.3 Connectors, Switch, and LED Functions*

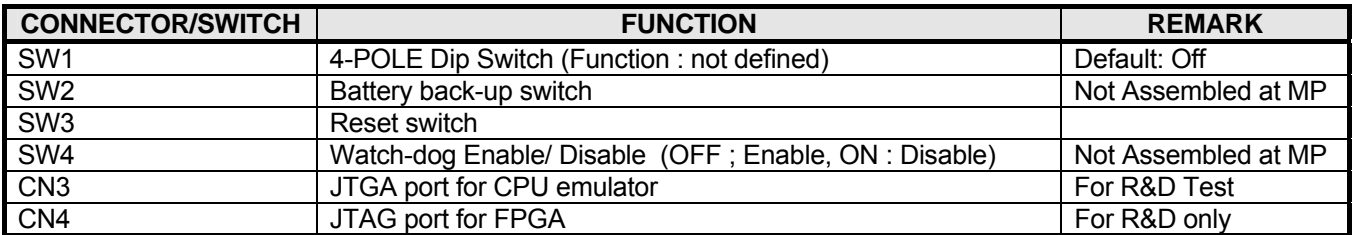

#### **LED Indication**

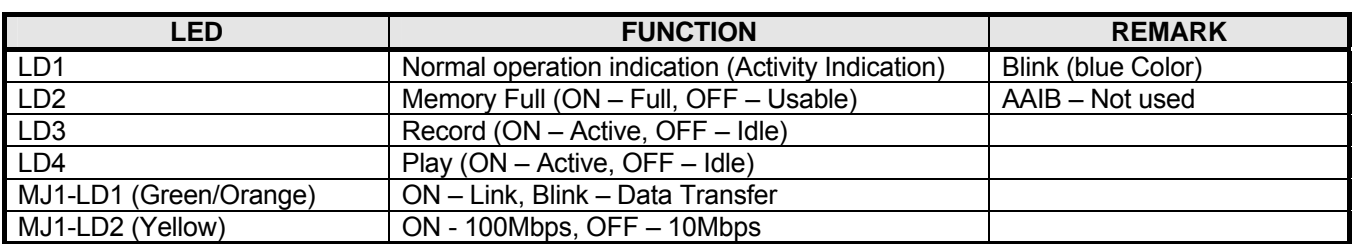

## **4.5.2 VOIB8/24 (Voice over Internet protocol Board 8ch./ 24ch.)**

The VOIB8/VOIB24 provides the Ethernet interface for S/W applications and VoIP features. The VOIB8/24 is used to provide packet relay for remote devices to communicate with the host and translate between the iPECS proprietary protocols and other standard protocols (H323, SIP).

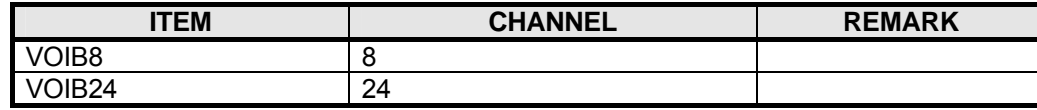

**VOIB8/VOIB24 can be installed on the universal slot No. 1-6 of any KSU except slot No. 1 of 1st KSU.** 

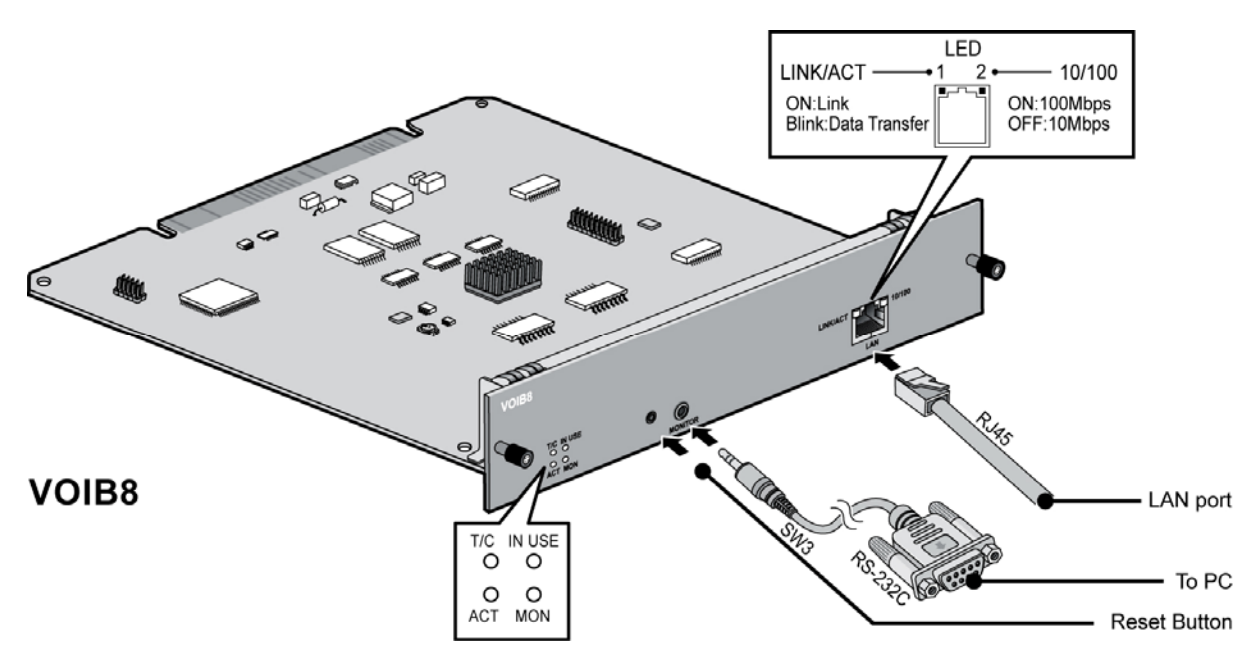

**Figure 4.5.2A VOIB8** 

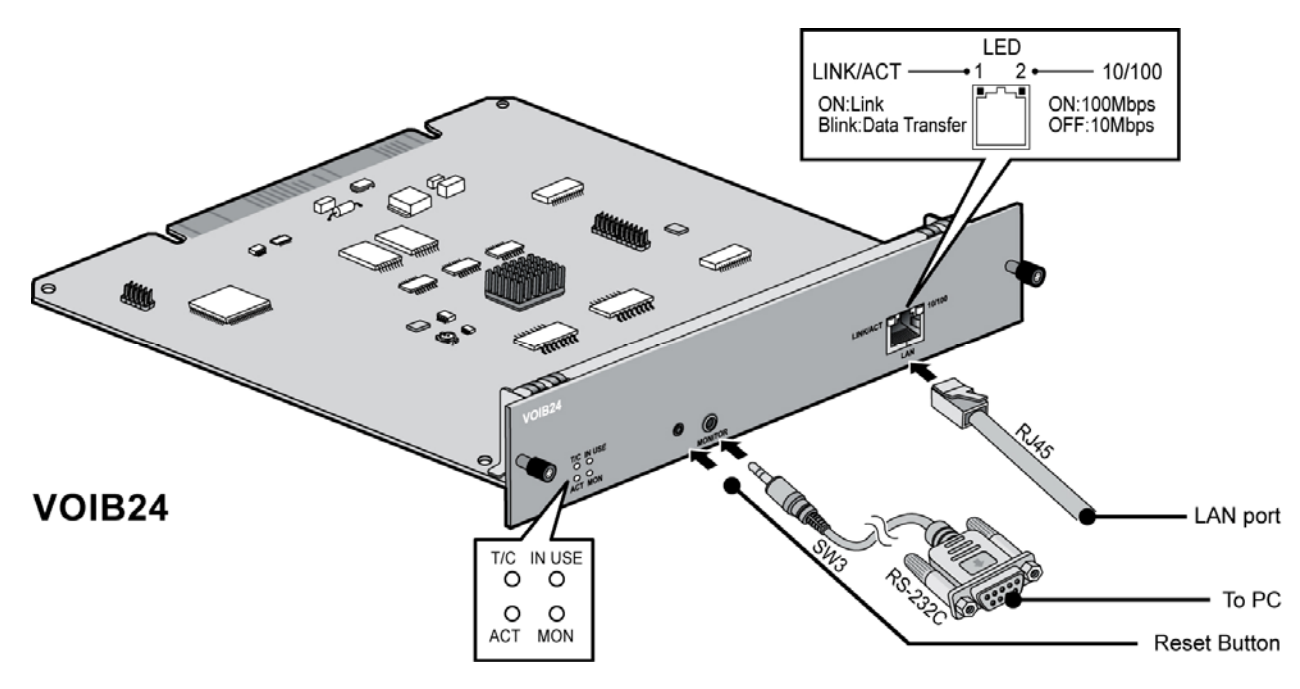

**Figure 4.5.2B VOIB24** 

### *4.5.2.1 LAN, VoIP Specification*

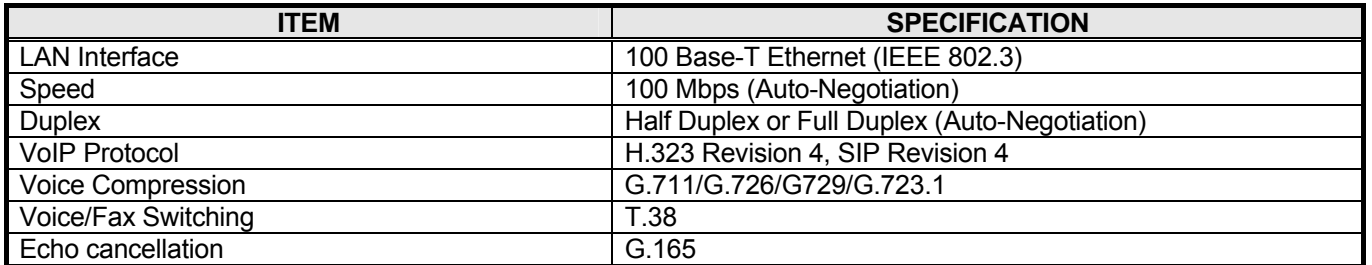

### *4.5.2.2 Pin Assignment*

#### **RJ45, LAN PORT CONNECTOR PIN NUMBER TO NO SIGNAL NAME FUNCTION** RJ45 4,5,7,8 RESERVED LED 1 TX+ Transmit Data  $\frac{1}{2}$ 2 TX- TX- TR-3 RX-<br>Receive Data **THULLER** 6 RX+ Receive Data

#### **Serial Port CONNECTOR PIN NUMBER NO NO SIGNAL NAME** 1 Signal Ground 2 Receive Data 3 Transmit Data Serial to Audio Jack 4 Signal Ground

### *4.5.2.3 Connectors, Switch and LED Functions*

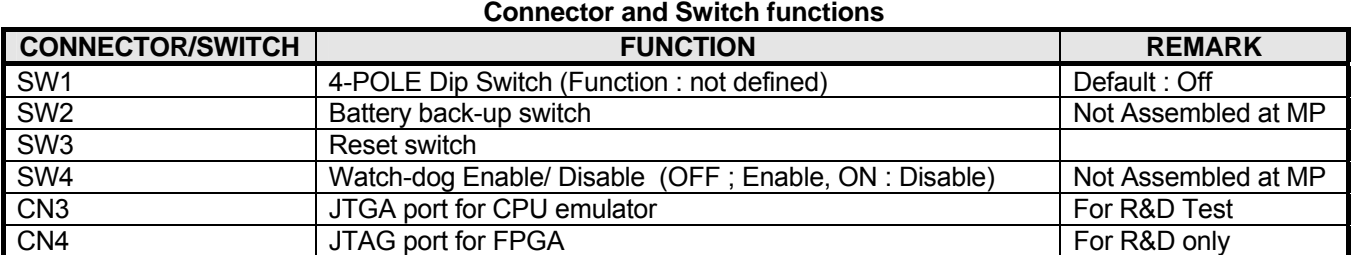

#### **LED Indication**

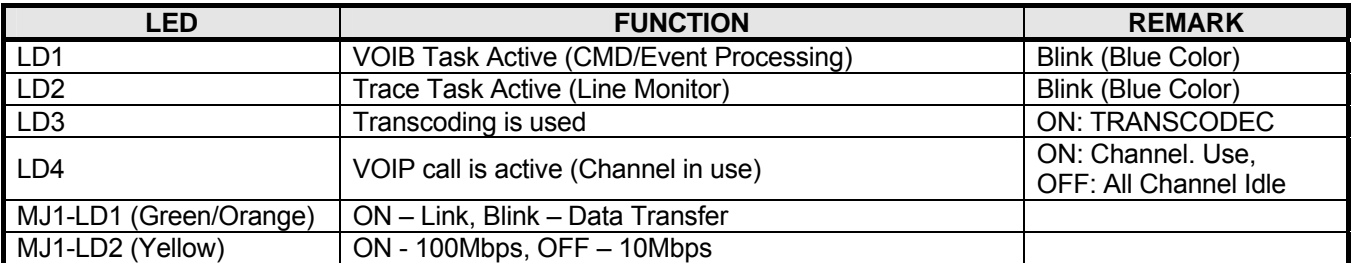

## **4.5.3 Serial to Audio Jack Cable Specification**

Related Boards include: PRIB, BRIB2/ BRIB4, AAIB/VMIB, VOIB8/VOIB24, WTIB4/WTIB8.

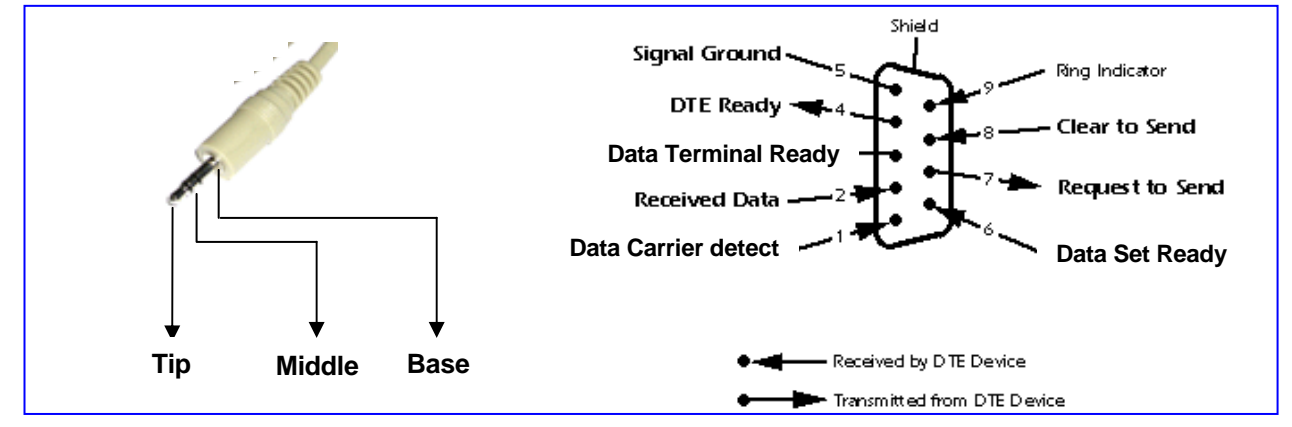

**Figure 4.5.3 Audio Jack, Serial Specification** 

#### *4.5.3.1 Pin Assignment*

- **DB9** Pin #2 to tip Receive Data on computer end. (Pin  $#2 Tip$ )
- DB9 Pin #3 to middle Transmit Data on computer end. (Pin #3 Middle)
- DB9 Pin #5 to base Signal ground on computer end. (Pin #5 Base)

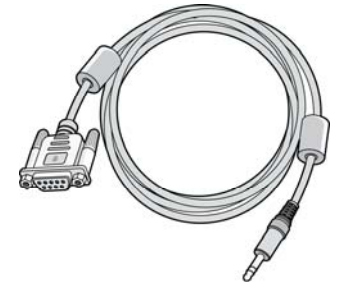

**Figure 4.5.3 Audio Jack to Serial Cable** 

# *5. TERMINAL CONNECTION AND WIRING METHOD*

## *5.1 Terminal and Door Phone Models*

Various types of digital terminals and IP Terminals can be used with the iPECS-MG DSIU/DTIB12/DTIB12C/ DTIB24/DTIB24C and with VOIB8/VOIB24 as listed in the Table and shown below:

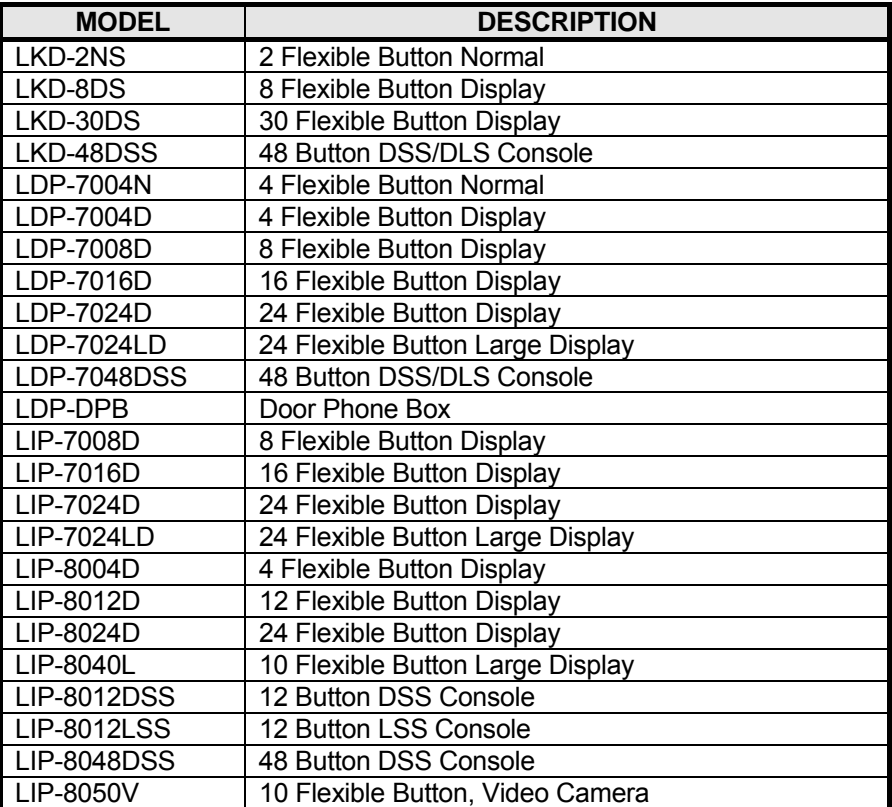

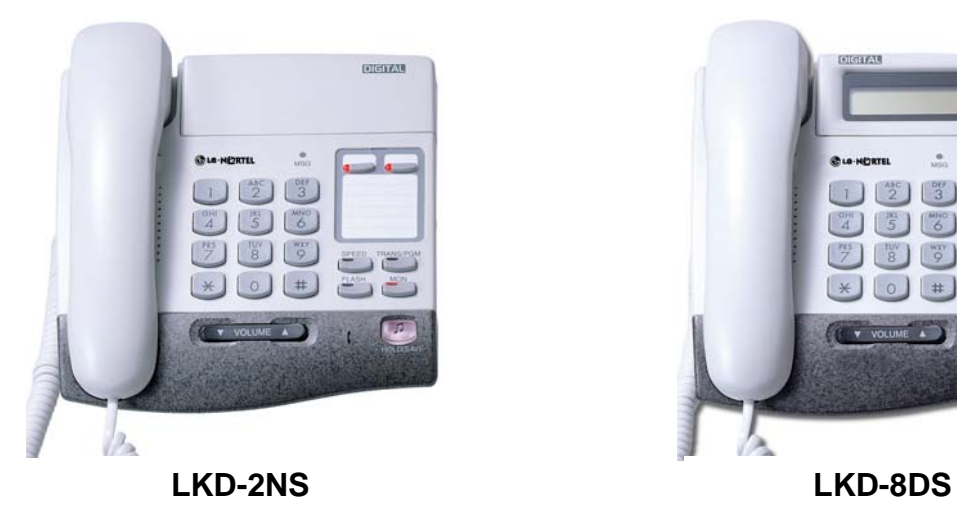

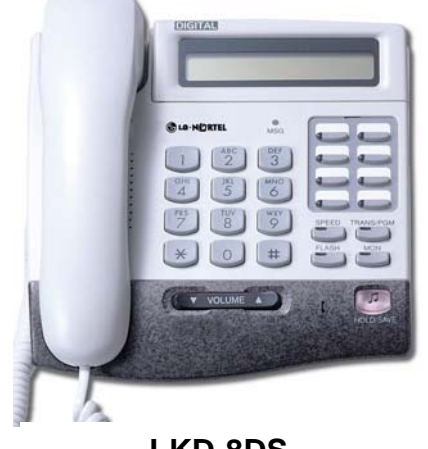

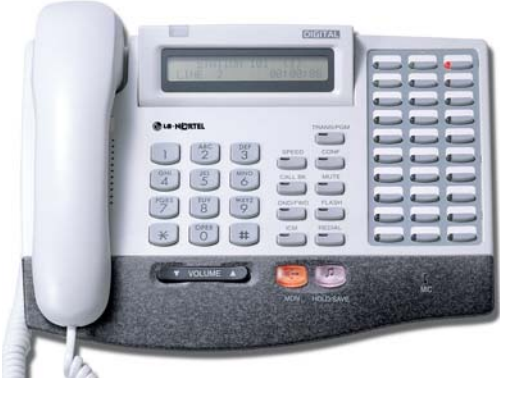

**LKD-30DS LKD-30LD** 

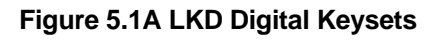

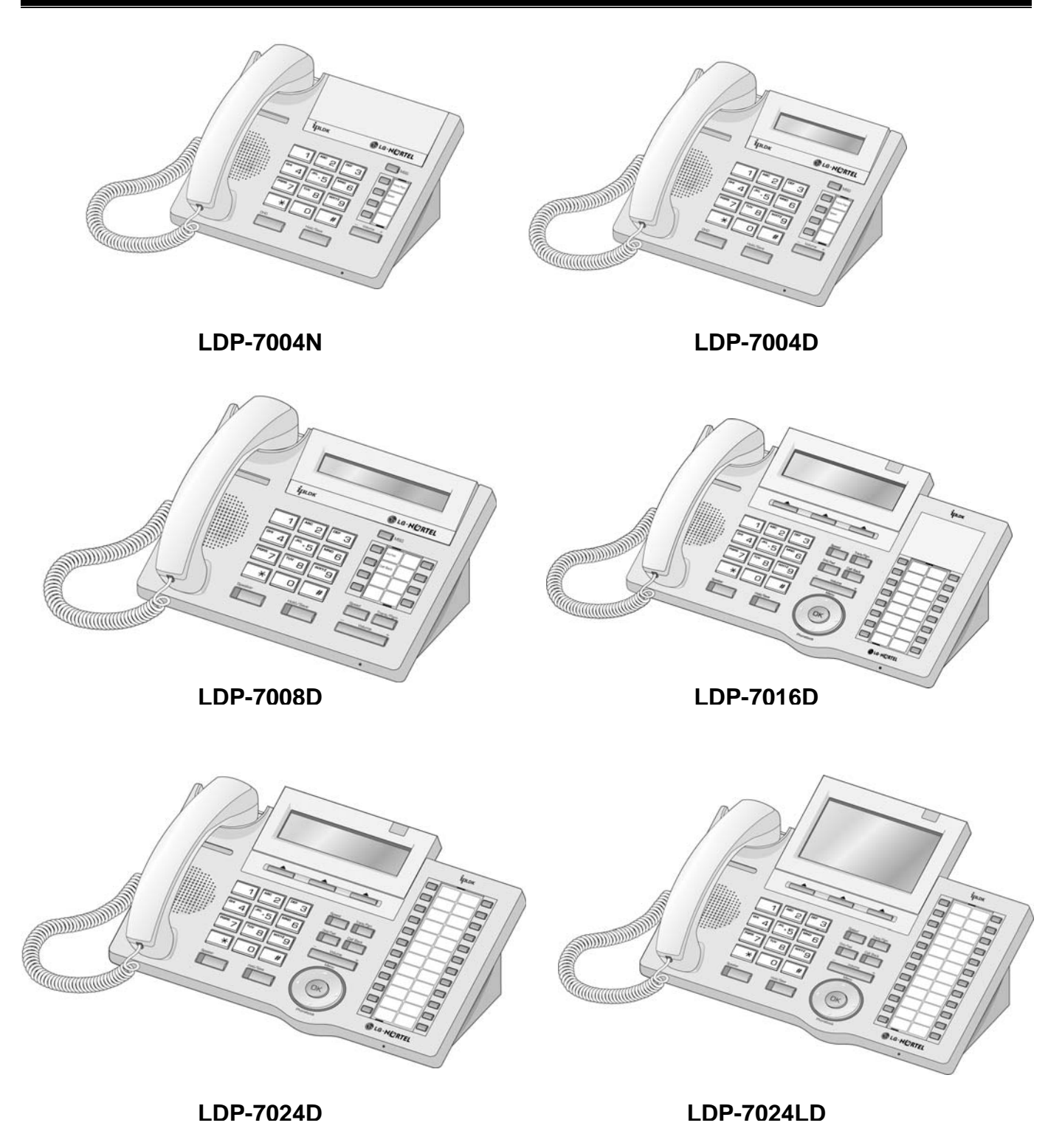

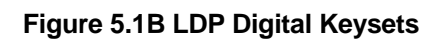

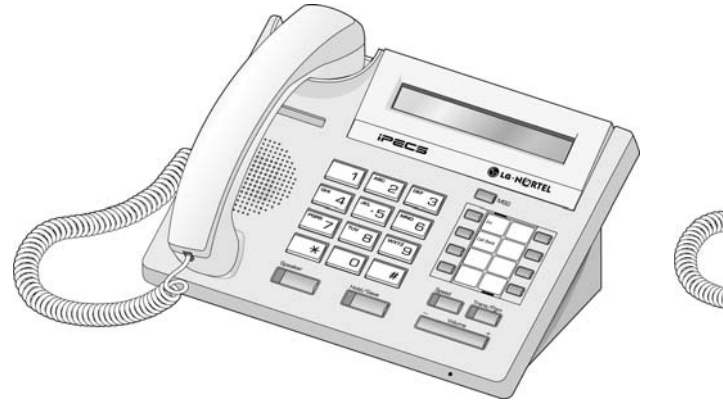

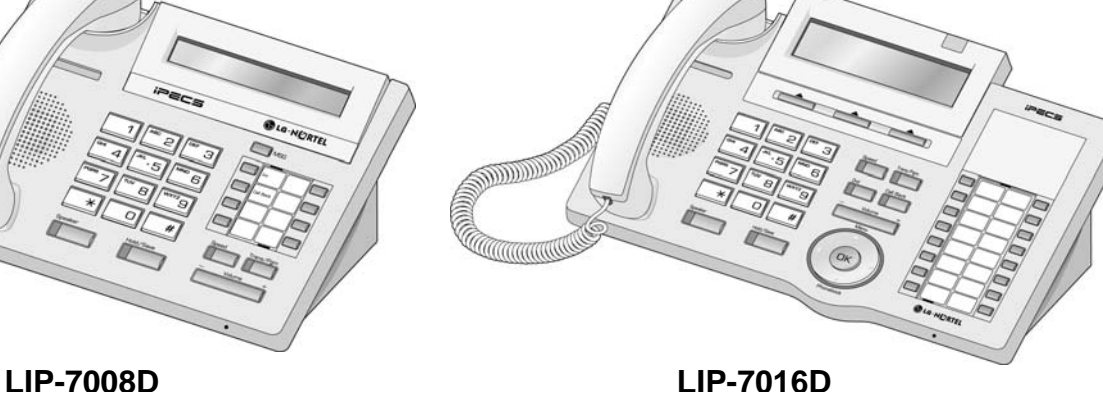

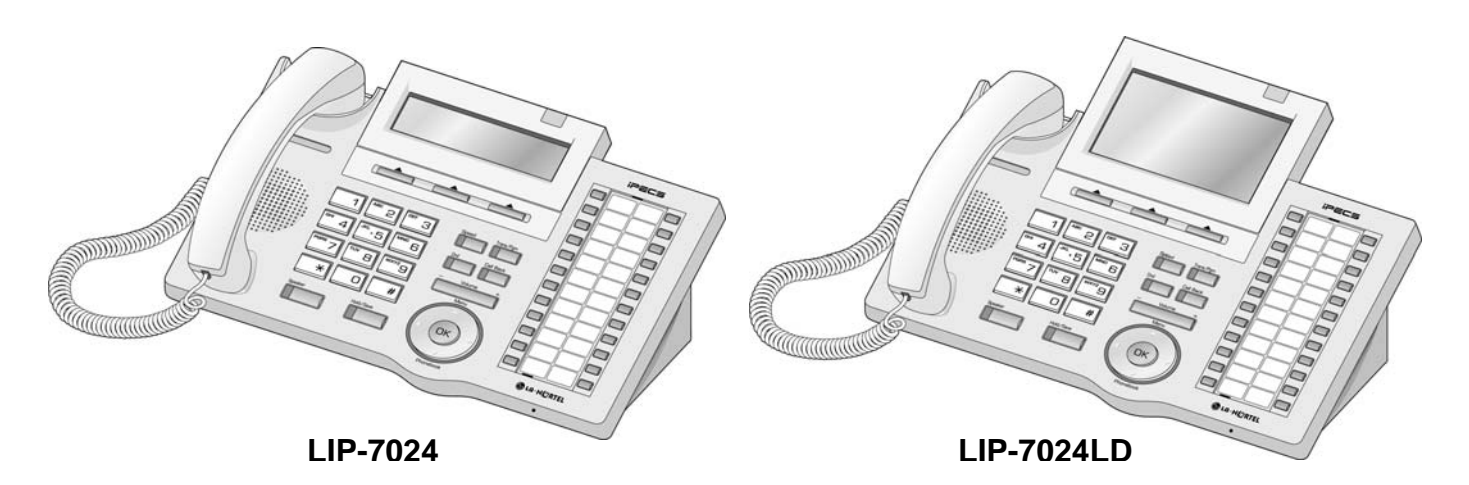

**Figure 5.1C LIP 7000 Series Keysets** 

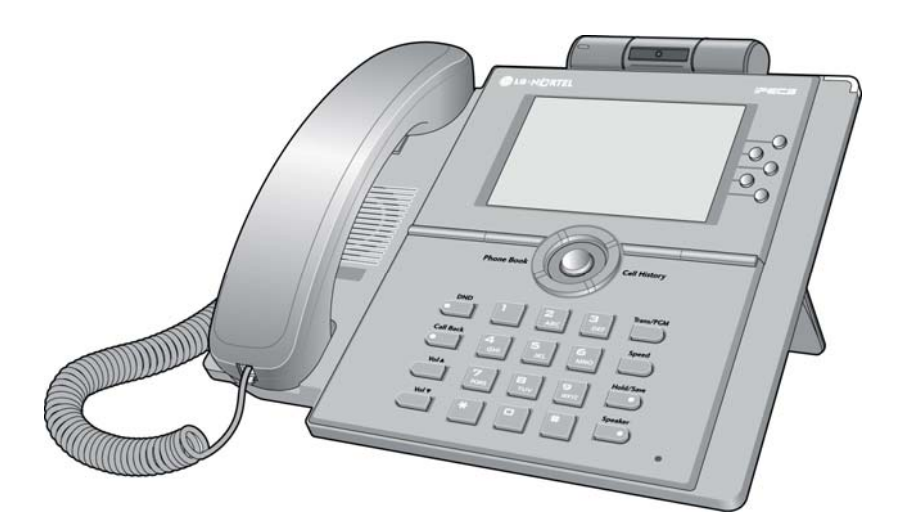

**Figure 5.1D LIP-8050V Keysets** 

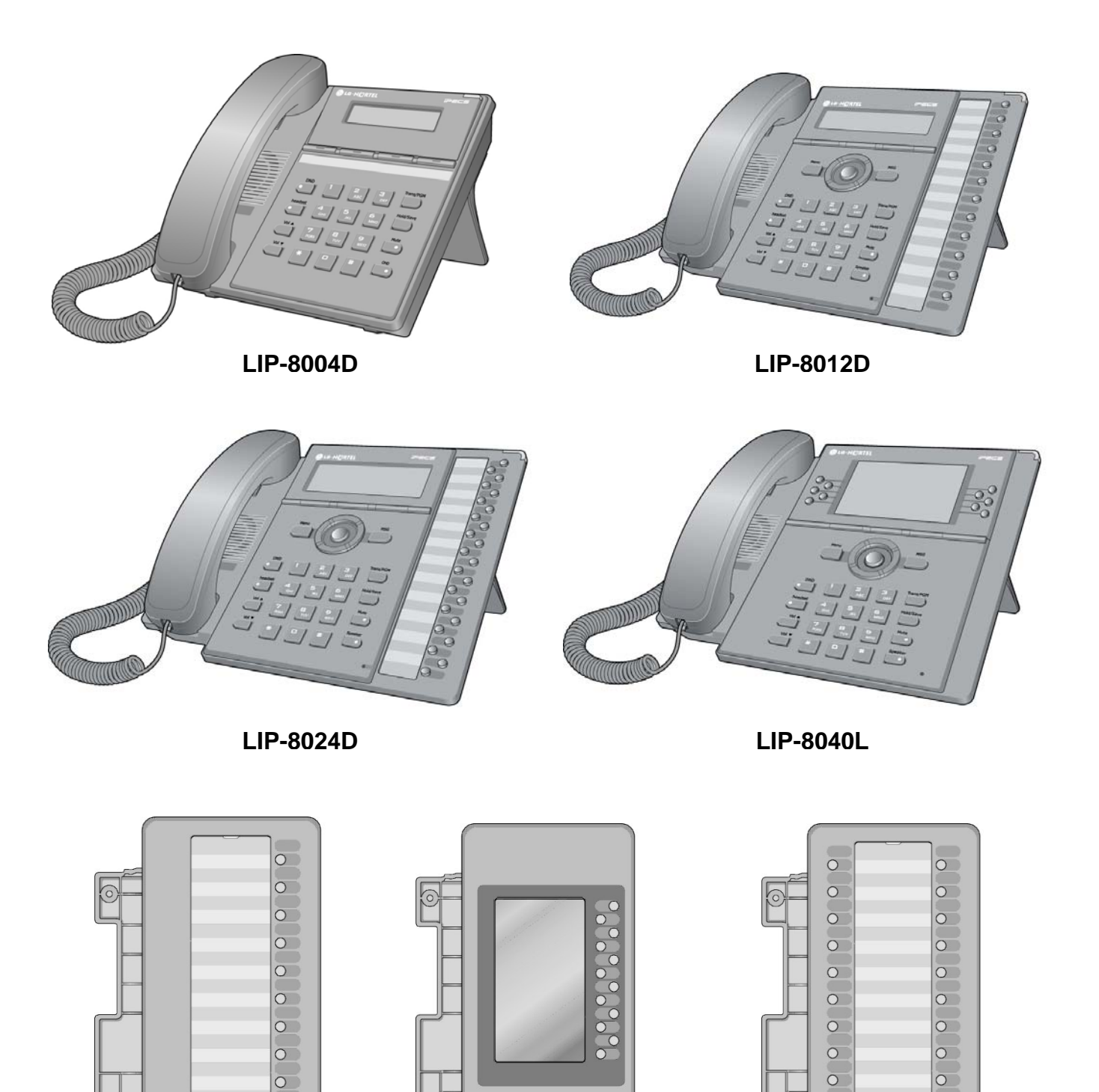

**64** 

 $\circ$ 

 $\circ$ 

 $\circ$ 

**Figure 5.1E LIP 8000 Series Keysets** 

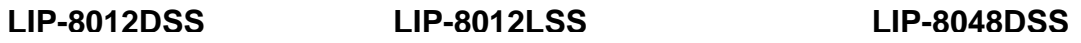

 $\circ$ 

 $\circ$ 

 $\circ$ 

 $\circ$ 

 $\circ$ 

 $\circ$ 

**Digital Keyset** 

## **5.1.1 Terminal Cabling Distance**

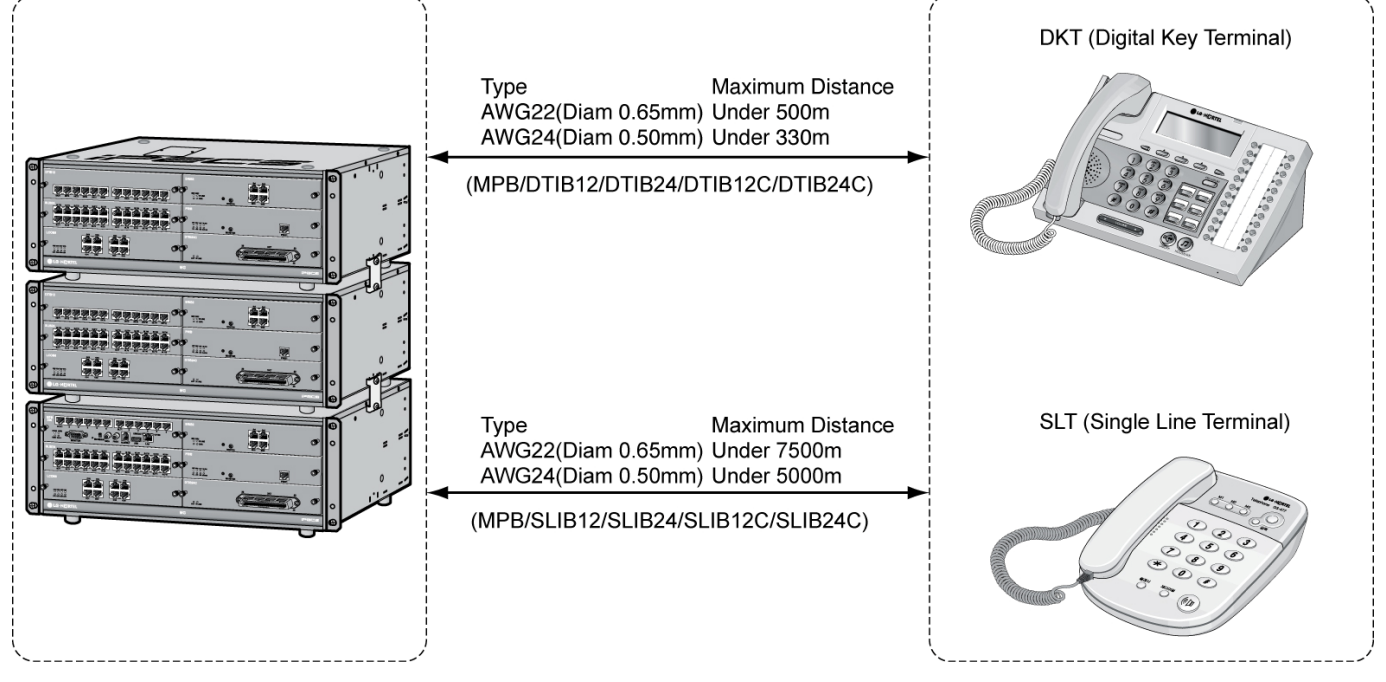

**Figure 5.1.1 Terminal Cabling Distance** 

## **5.1.2 Basic Terminal Connection**

### *5.1.2.1 DKT*

The following illustrates how to connect the DKT to your System:

2 wire MPB/DTIB12/DTIB24/DTIB12C/DTIB24C

### **Figure 5.1.2.1 DKT Connection**

#### **Terminal DKT Pin Assignment**

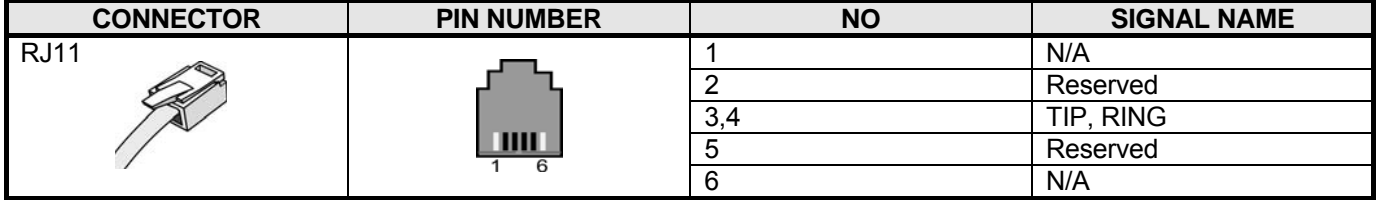
LIP-7000series Keyset

### *5.1.2.2 SLT*

The following illustrates how to connect the SLT to your System:

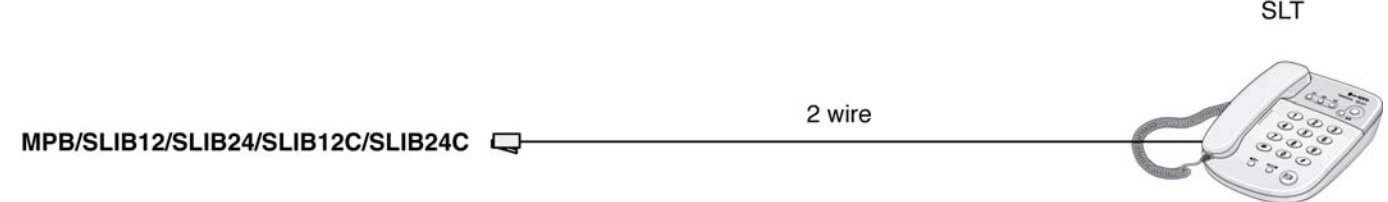

#### **Figure 5.1.2.2 SLT Connection**

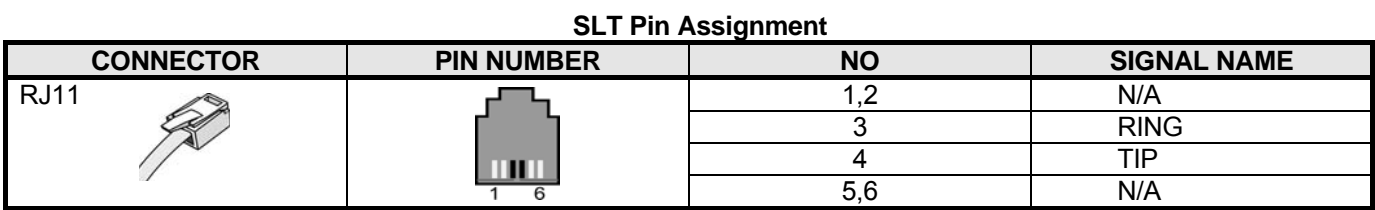

### *5.1.2.3 LIP-7000& LIP-8000 Series Keyset*

VOIB8/VOIB24 Hub LIP-8000series Keyset VOIB8/VOIB24  $\Box$  $\bullet$ Hub **Figure 5.1.2.3 LIP Phone\Connection** 

**IP Phone Pin Assignment** 

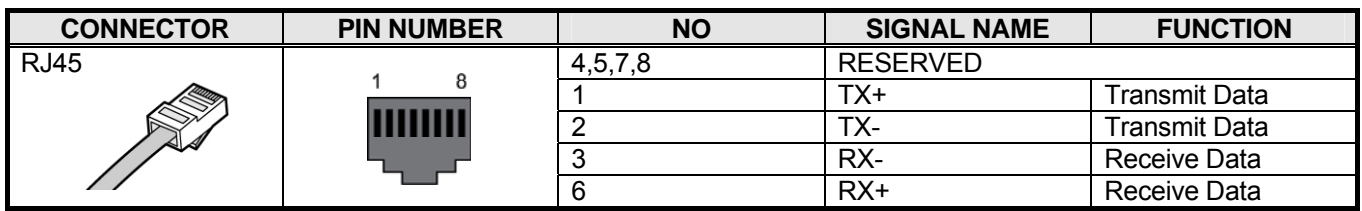

# **5.1.3 DSS Installation**

## *5.1.3.1 LKD-48DSS*

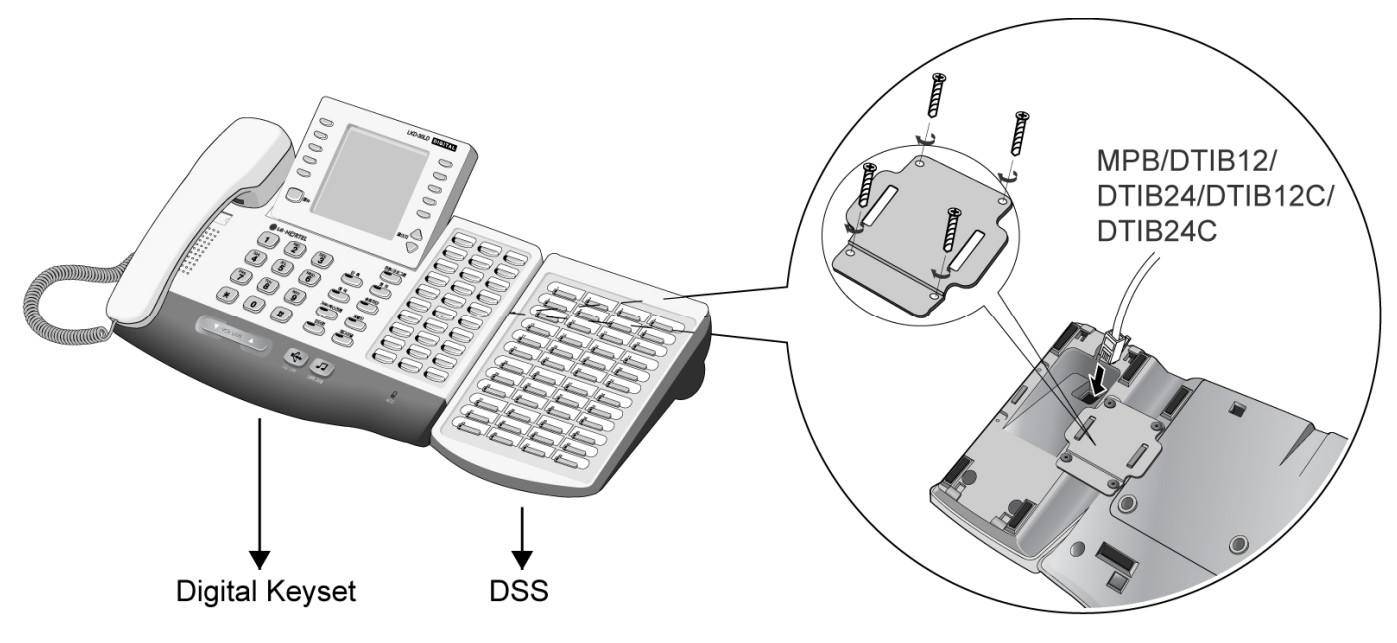

# *5.1.3.2 LDP-7048 DSS*

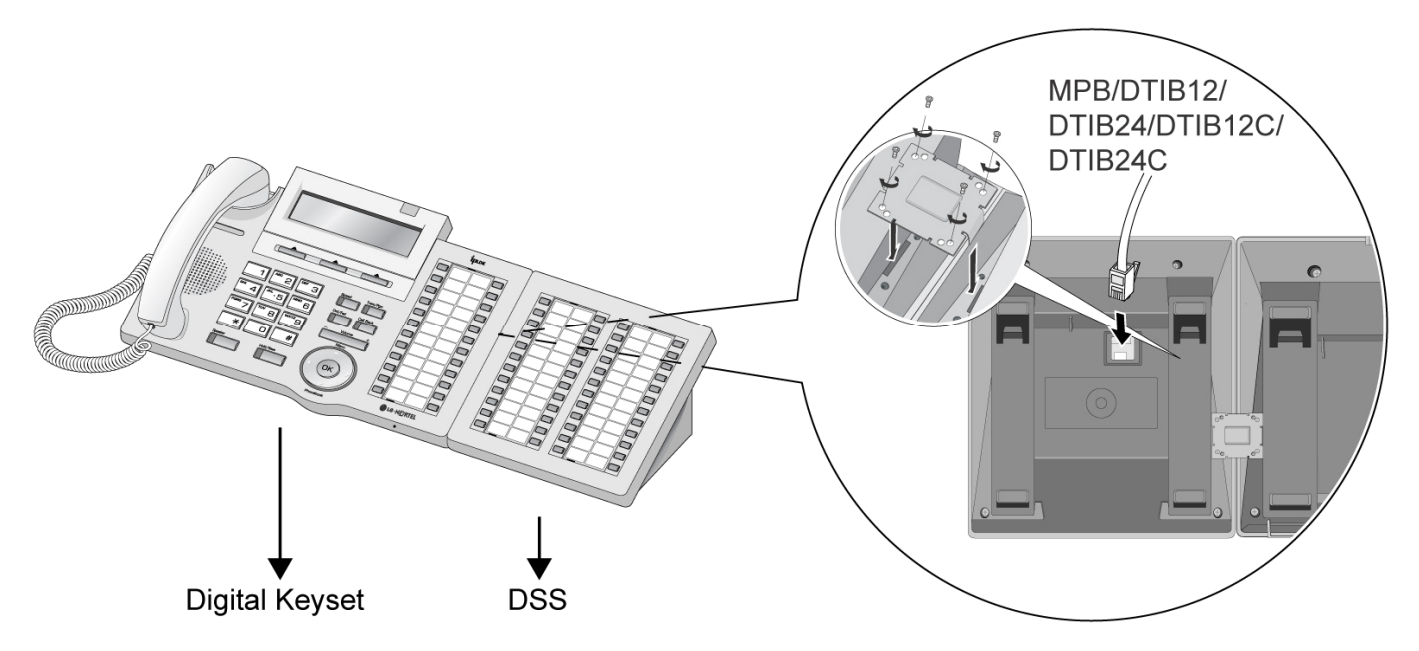

#### **DSS Pin Assignment**

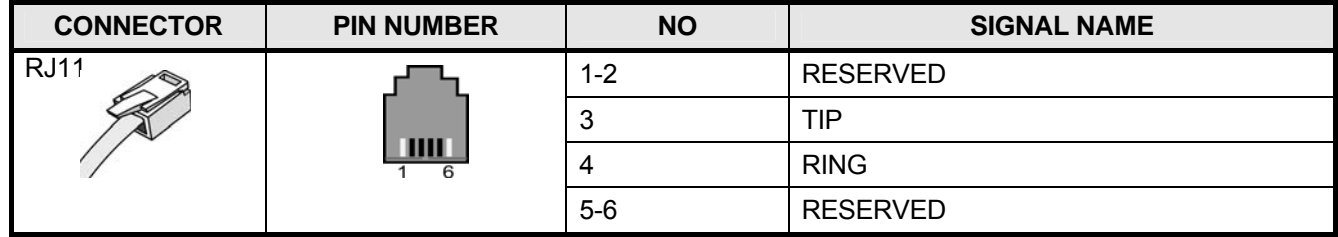

### *5.1.3.3 LIP-8000 DSS Installation*

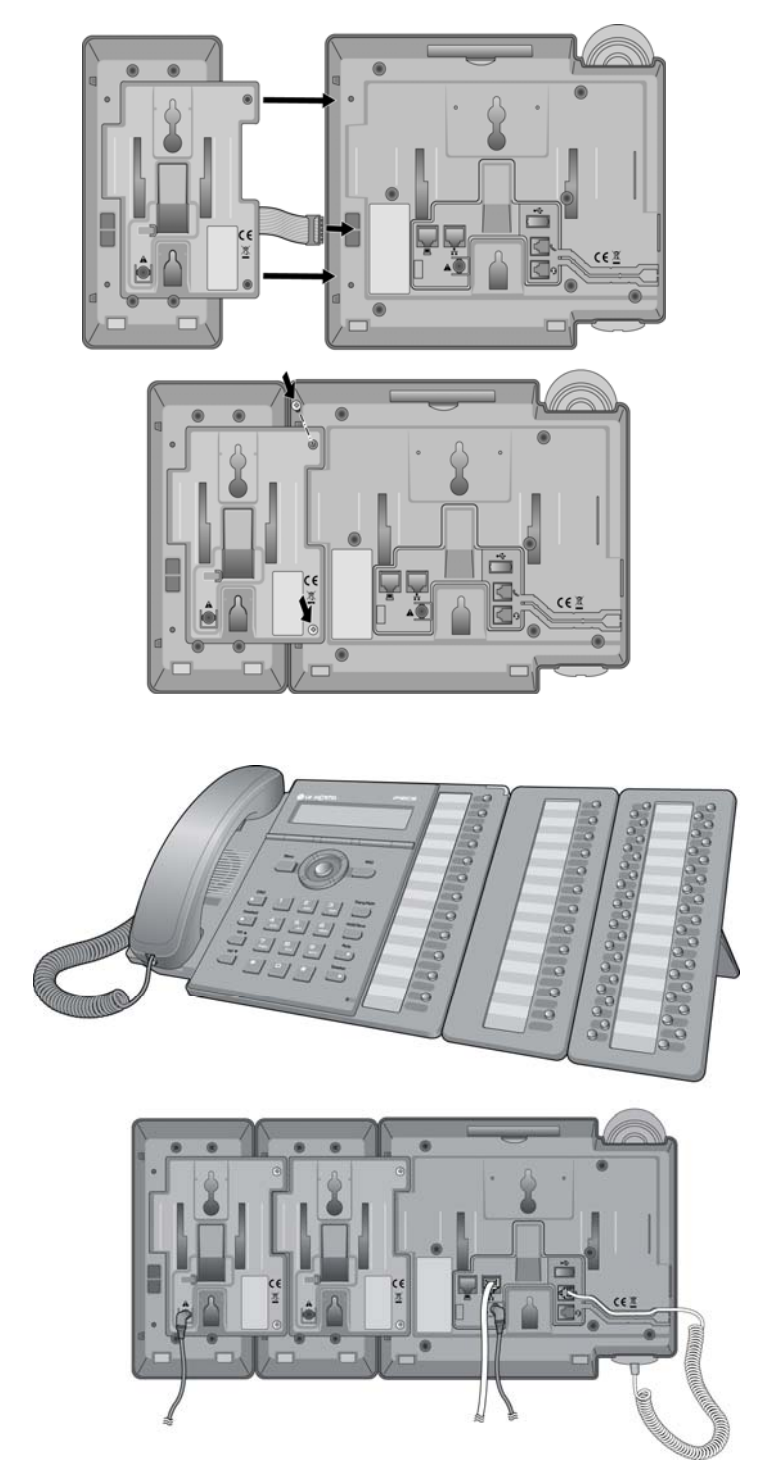

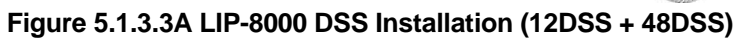

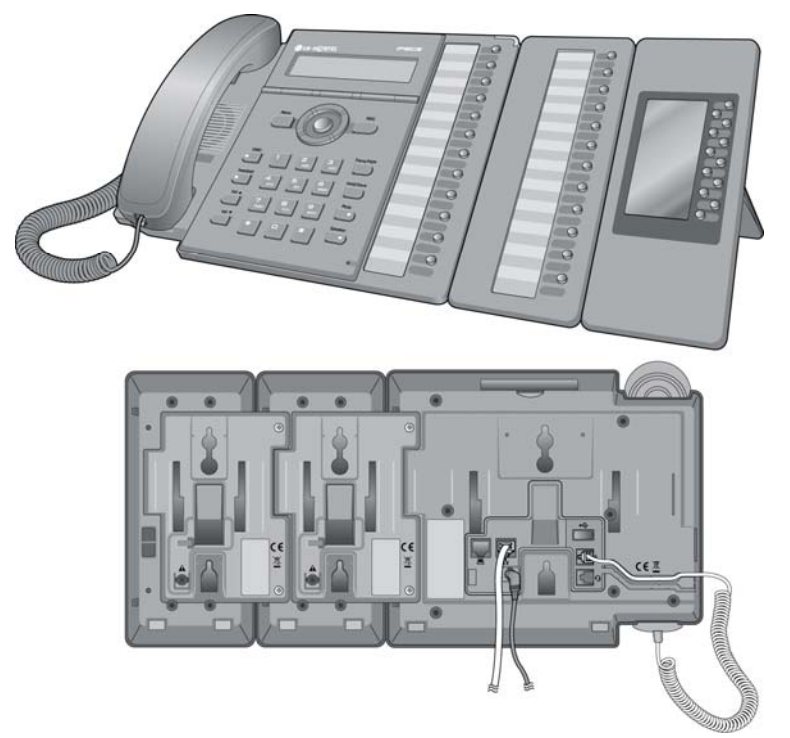

**Figure 5.1.3.3B LIP-8000 DSS Installation (12DSS + 12LSS)** 

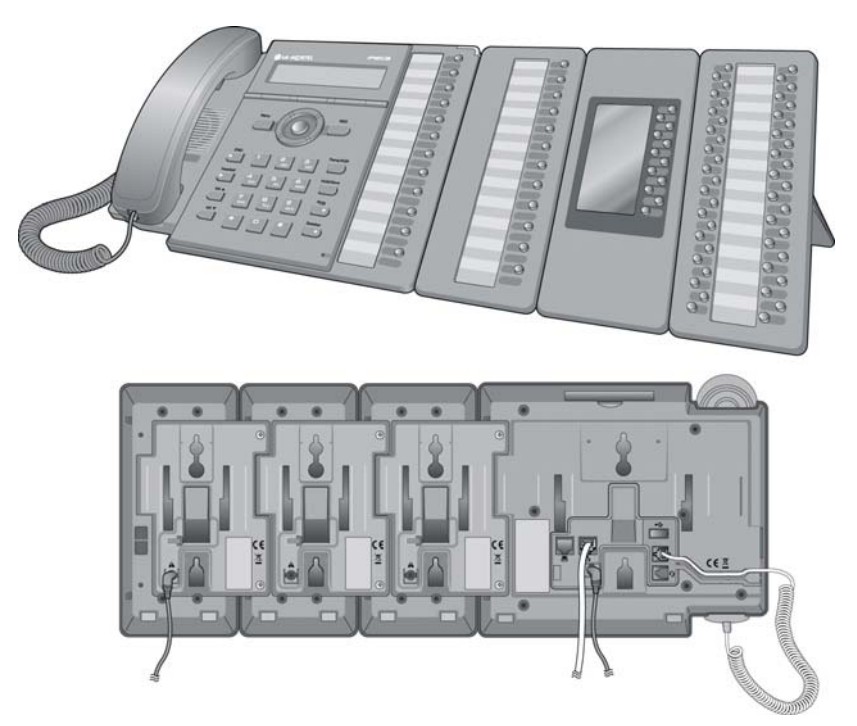

**Figure 5.1.3.3C LIP-8000 DSS Installation (12DSS + 12LSS+48DSS)** 

#### **Pin Assignment**

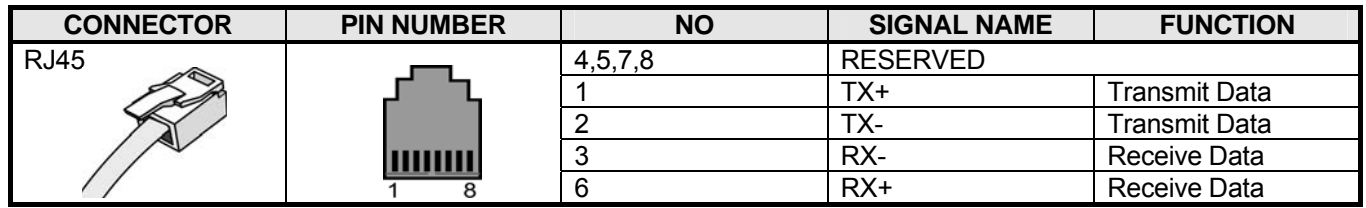

# **5.1.4 Connecting Additional Terminals**

The MPB100/MPB300 provides connections for one external music source, one external page port, one relay contact, and an alarm detection input monitor through the PJ1 (RED, External MOH) and PJ2 (BLUE, External Page) audio jack and a MJ3 (RJ11 Modular Jack).

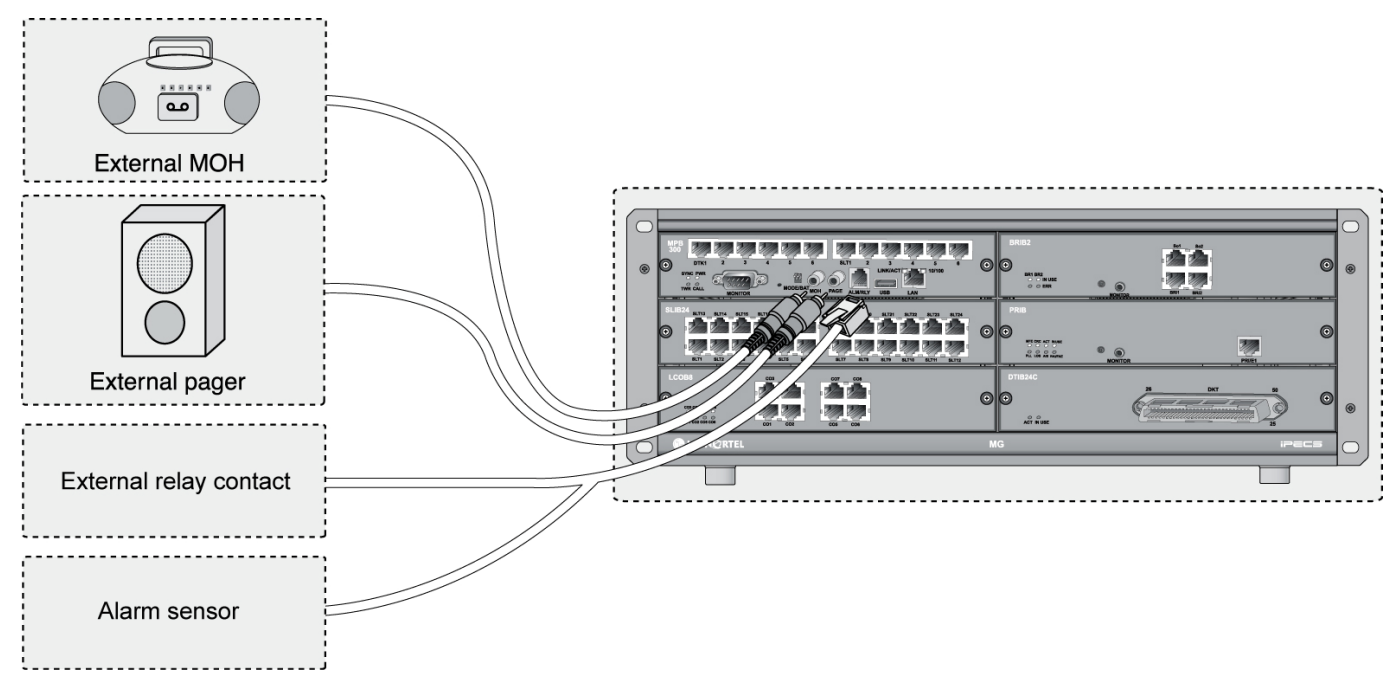

**Figure 5.1.4 Additional Terminal Connection** 

# *5.1.4.1 External Music Source Wiring*

The MPB100/MPB300 accommodates one external music port through a PJ1 (RED) audio jack.

# *5.1.4.2 External Paging Port wiring*

The MPB100/MPB300 supports one external paging port through a PJ2 (BLUE) audio jack.

### *5.1.4.3 Alarm Detection Wiring*

The MPB provides an external alarm detection input, which can be used to transmit notification to extensions when the external switch is closed or opened (programmable through Admin Programming). This alarm detection input is provided through Pin No. 2-3 of MJ3.

# *5.1.4.4 Relay Contacts*

The MPB100/MPB300 provides 1 relay contact that is used for loud bell or general purpose through pin No. 4-5 of MJ3.

# *5.2 Cable Wiring*

# **5.2.1 Wall Mount Wiring**

To install wall mount wiring, perform the following steps:

- 1. Ensure the BKSU and EKSU have been installed correctly.
- 2. Connect cables to the CO/STA port and the MOH/LAN/RS-232C ports as shown in Figure 5.2.1.
- 3. Connect the Power cord and the Battery cable.
- 4. Tie all the cables and the Power cord (if desired) through holes at the left rack mount bracket using 6 tie cables provided.

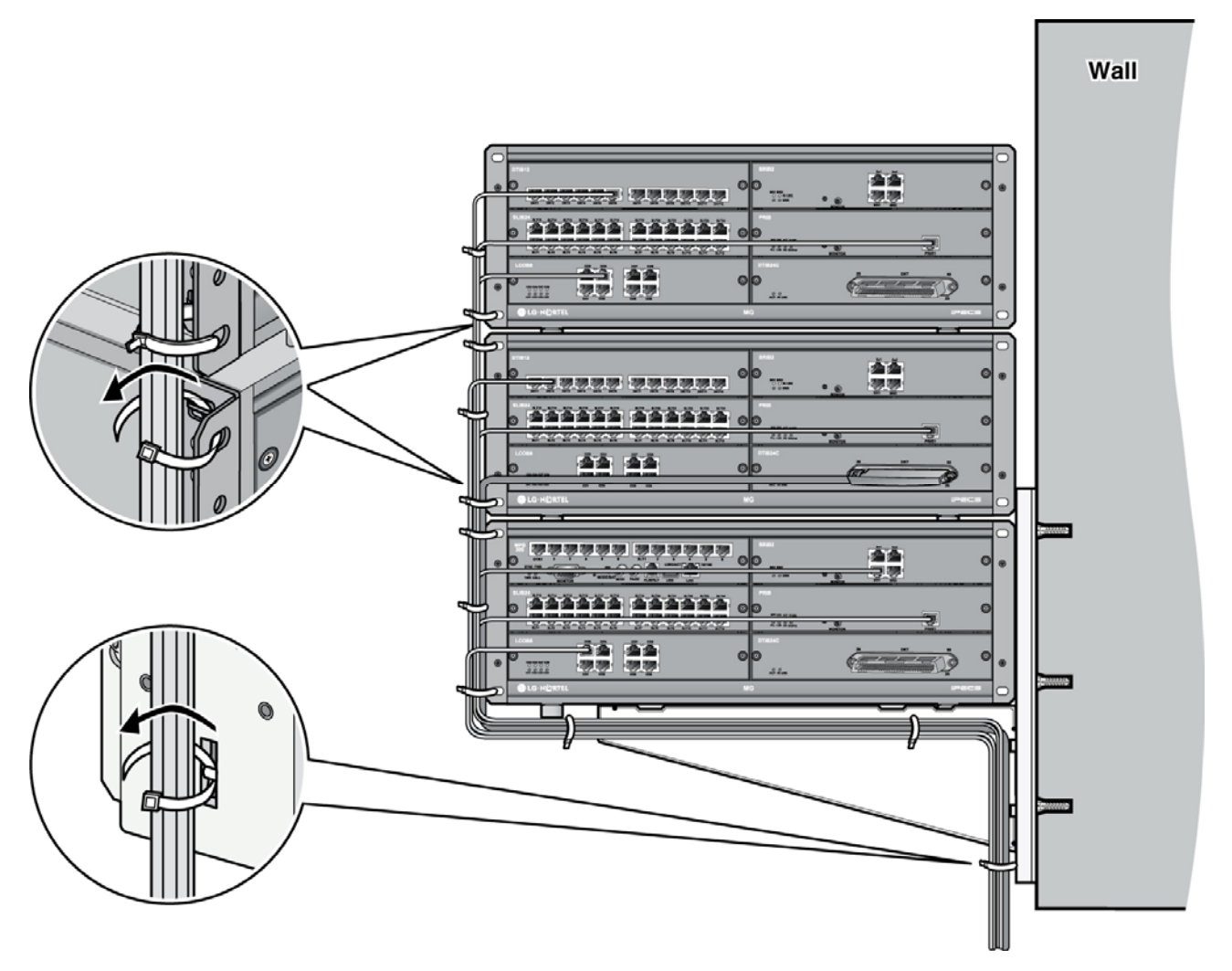

**Figure 5.2.1 Wall Mount Wiring** 

# **5.2.2 Rack Mount Wiring**

- 1. Ensure the BKSU and EKSU have been installed correctly.
- 2. Connect cables to the CO/STA port and the MOH/LAN/RS-232C ports as shown in Figure 5.2.2.
- 3. Connect the Power cord and the Battery cable.
- 4. Tie all the cables and the Power cord (if desired) through holes at both sides of the rack mount bracket using 6 tie cables provided.
- 5. Finally tie all cables to the Rack.

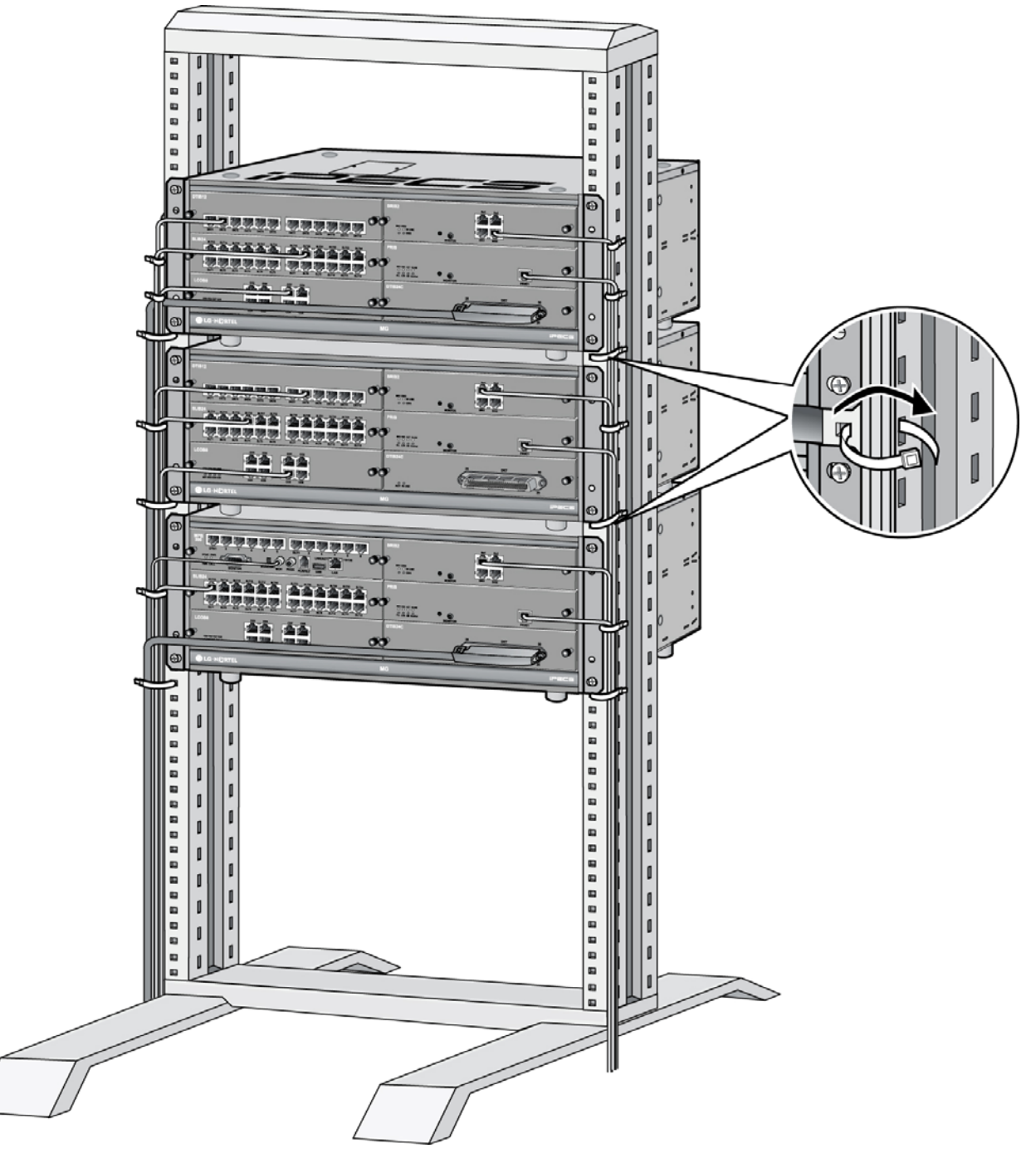

**Figure 5.2.2 Rack Mount Wiring** 

# *6. DECT INSTALLATION*

# *6.1 Introduction*

The iPECS-MG coordinates with the System DECT solution which is comprised of WTIB4/8, Base Station (RPF), and DECT terminal. The figure shows a general DECT reference model of a Wireless Office Terminal System (WOTS).

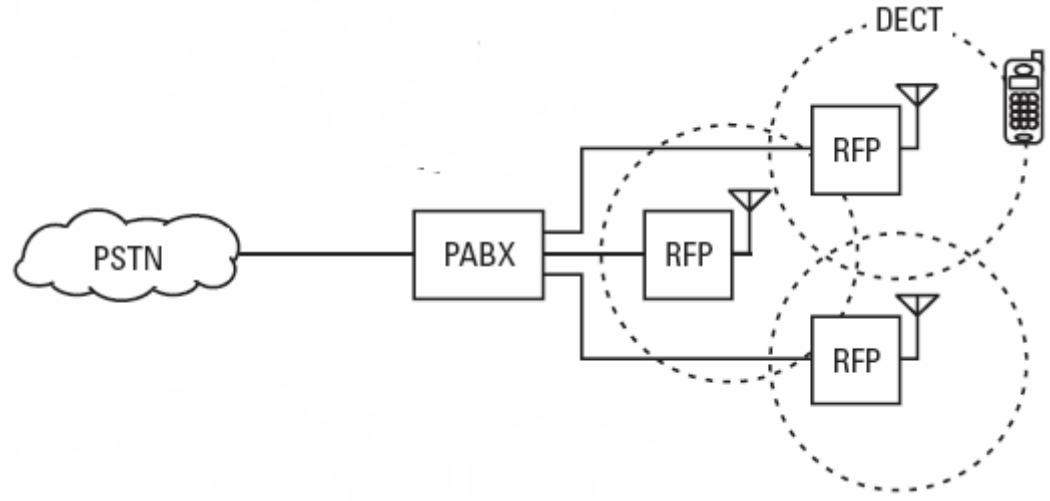

**Figure 6.1 General DECT reference model of Wireless Office Terminal System** 

- **PABX** Private Automatic Branch Exchange
- **RFP** Radio Fixed Part (Base Station)
- **PSTN** Public Switched Telephone Network

The following is needed to configure the System using DECT phones:

- **WTIB4, WTIB8 board** Up to three WTIB4s or WTIB8s can be connected to the iPECS-MG System. Each WTIB4 and WTIB8 can support up to 4 or 8 Base Stations (respectively).
- **Base Station (GDC-400B) –** Each Base Station can process up to four simultaneous calls. *The Base Station should be installed indoors and protected from surge because it is designed to be an indoor Base Station. OR*
- **Base Station (GDC-600B) –** The Base Station can process up to six simultaneous calls. *The Base Station should be installed indoors and protected from surge because it is designed for indoor station.*
- **Wireless Terminal (GDC-33xH, 34xH, 400H)** Up to 192 wireless terminals can be registered (refer to the *DECT Wireless Terminal User Guide***)**.

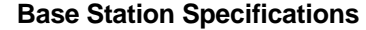

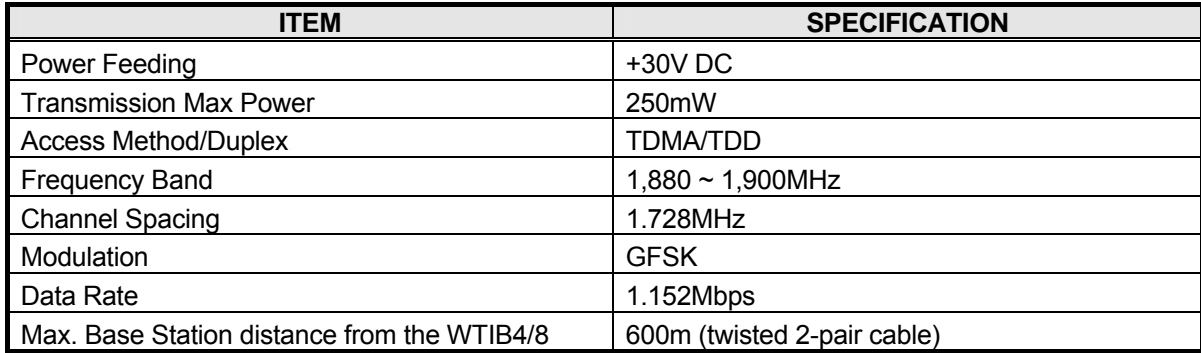

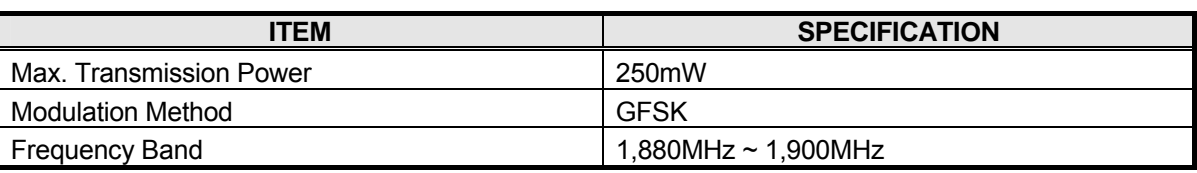

#### **Wireless Terminal Specifications**

# *6.2 DECT Installation*

For detailed instructions on Site Planning for Base Stations, Cell-coverage Region Survey, RSSI Monitoring, and Base Station Installation, refer to the *DECT Installation Guide for iPECS*.

# **6.2.1 Board Installation**

In the iPECS-MG system, WTIB4 and WTIB8 are both Base Station interface boards. The iPECS-MG System can have up to two (with MPB100) or three (with MPB300) WTIB4 (up to 4 ports) or WTIB8 (up to 8 ports).

### *6.2.1.1 WTIB4/WTIB8*

The WTIB4/8 can be installed on universal slot 1-6 of any KSU except slot 1 of 1<sup>st</sup> KSU and should be installed **on the same KSU when installing more than one WTIB4/8.** 

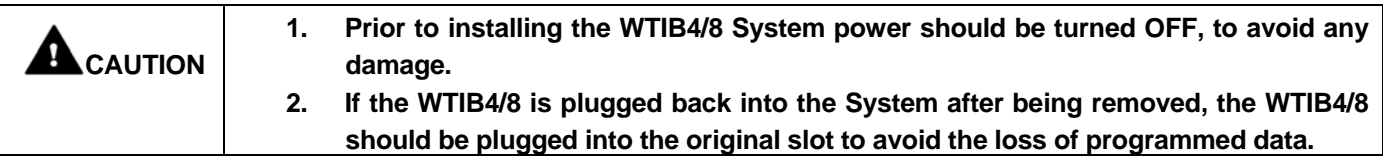

The layout and dip switch setting of the WTIB4/8 of iPECS-MG is shown:

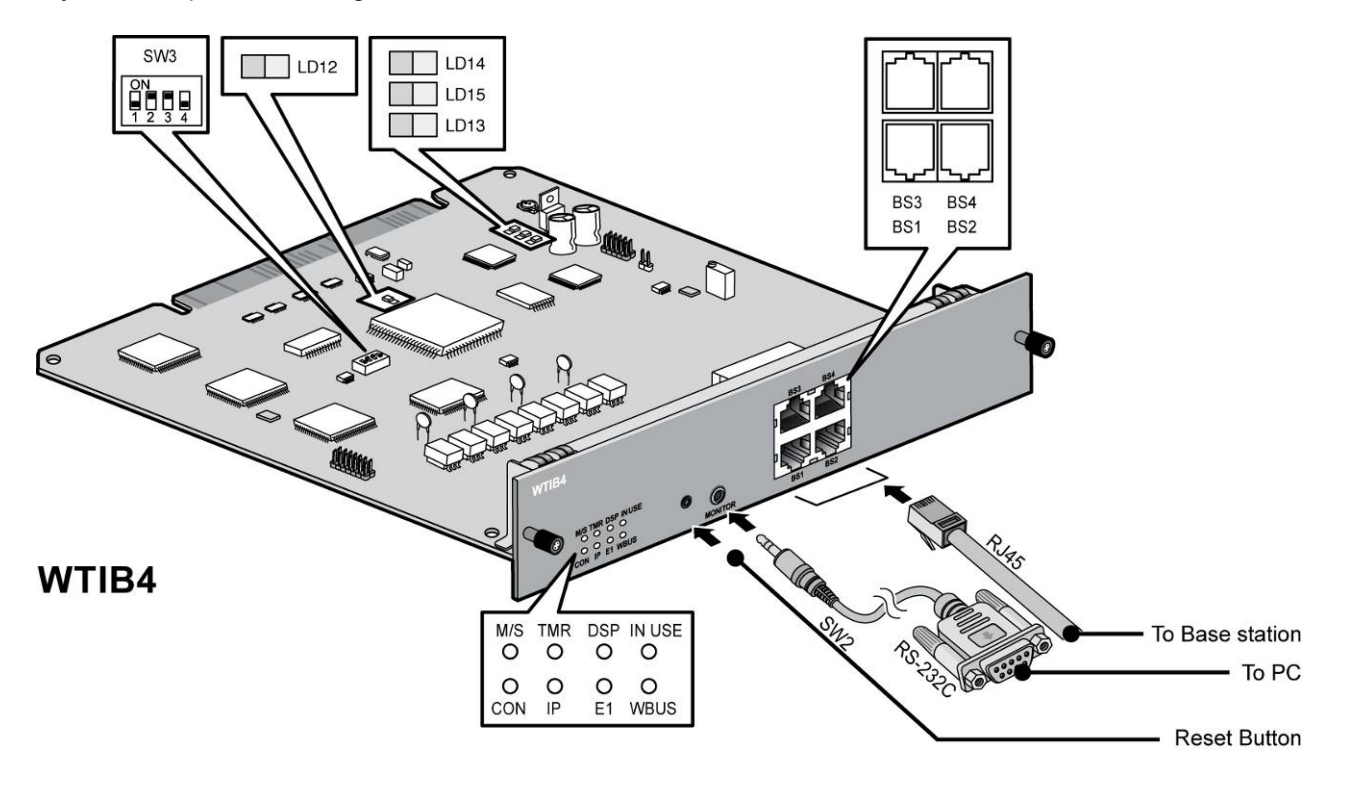

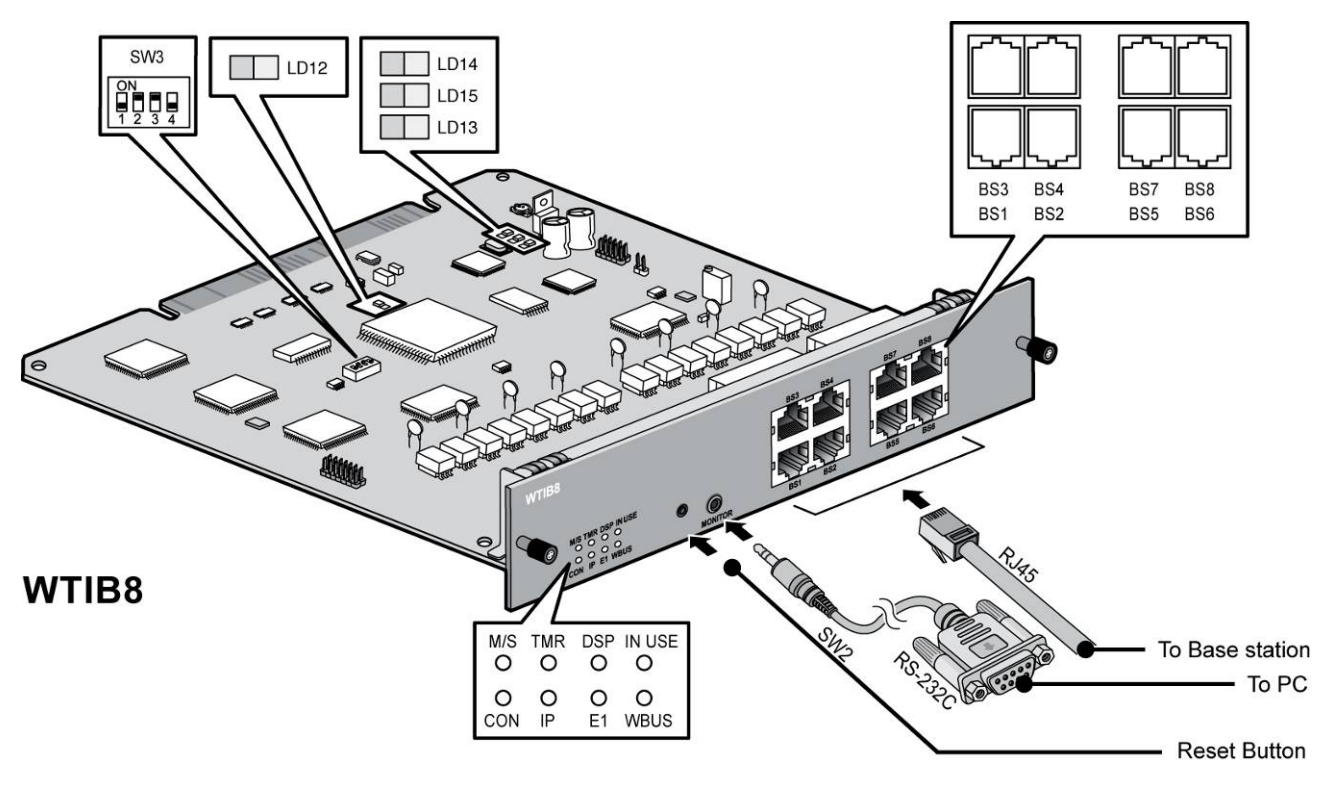

**Figure 6.2.1.1 WTIB4/WTIB8** 

**CAUTION The Base Station is connected to the WTIB4/8 by an unshielded twisted pair cable (at least CAT3).** 

#### **NOTE:**

- **1. The unshielded twisted pair cable (at least CAT3) should be used to connect WTIB4/8 with a Base Station.**
- **2. Shielded cable can be used if it can withstand interference from noise sources such as an AC power cable with high voltage. A shorter cable length and/or clear line-of-view between the WTIB4/8 and Base Station will decrease the possibility of data degradation.**
- **3. Even though there are connection points such as MDF or the connection tab between WTIB4/8 and Base Station, the connection points should be connected with twisted-pair cable (at least CAT3). For example, WTIB4/8 to MDF, MDF to MDF, MDF to connection tab, and connection tab to Base Station should be joined using twisted-pair cable.**

### *6.2.1.2 Pin Assignment*

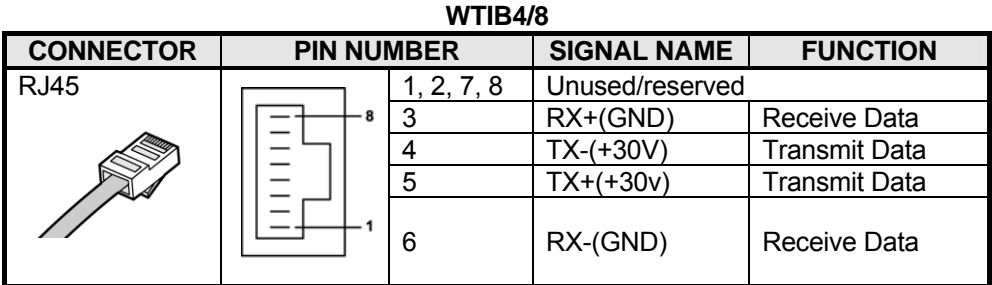

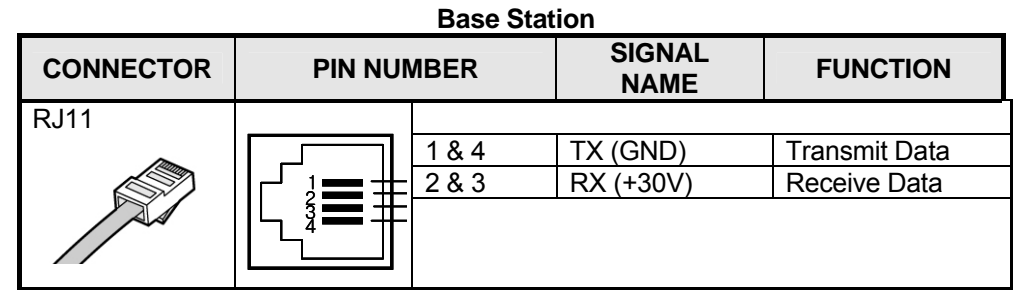

**NOTE:** 

**1. Using unshielded twisted-pair cable (more than CAT3), wire the Base Station RJ-11 to the termination point/MDF for connection to a WTIB4/8.** 

**2. Tag or number wiring for maintenance.** 

#### *6.2.1.3 Connectors, Switch and LED Functions*

The following Table shows the relation between modular connector and associated cell numbers.

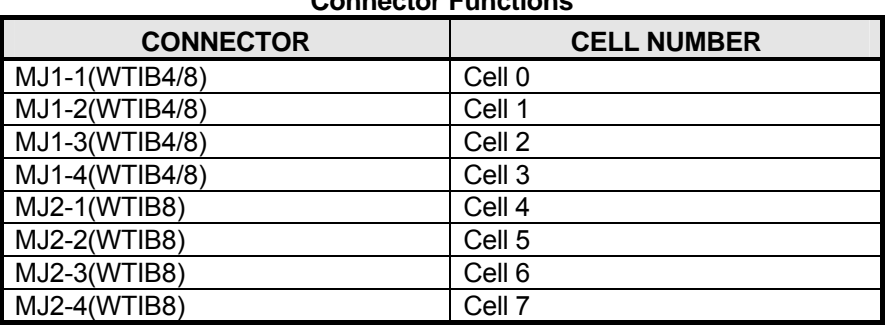

#### **Connector Functions**

The 9 LEDs mounted on the iPECS-MG WTIB4/8 provide diagnostic information for status of the board. The following table shows the meaning of the different LED status indicators.

#### **Switch Functions**

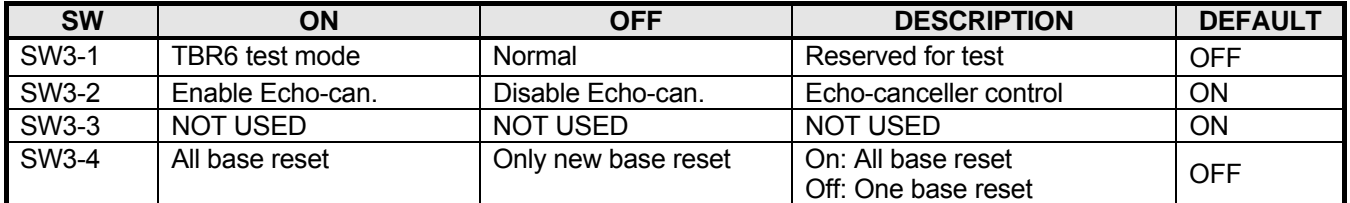

**NOTE: TBR6 test mode needs not to be set for normal operation because TBR6 test mode is used only for DECT confirmation test.** 

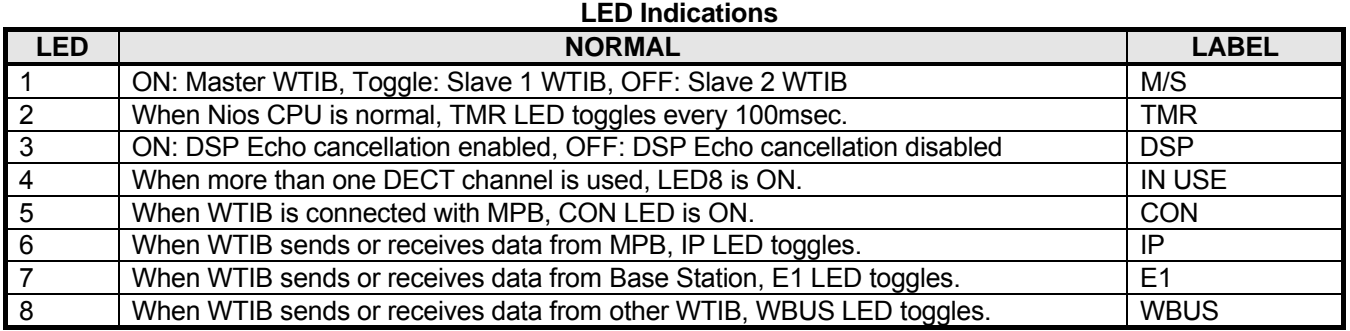

# **6.2.2 Ferrite Core Installation and Wiring**

Ferrite core is provided in the packaging of the Base Station for EMI. The Ferrite core should be installed when the WTIB4/8 is installed in the iPECS-MG system. One Ferrite core is to be used with the line cord between the Base Station and each port of WTIB4/8 (as shown).

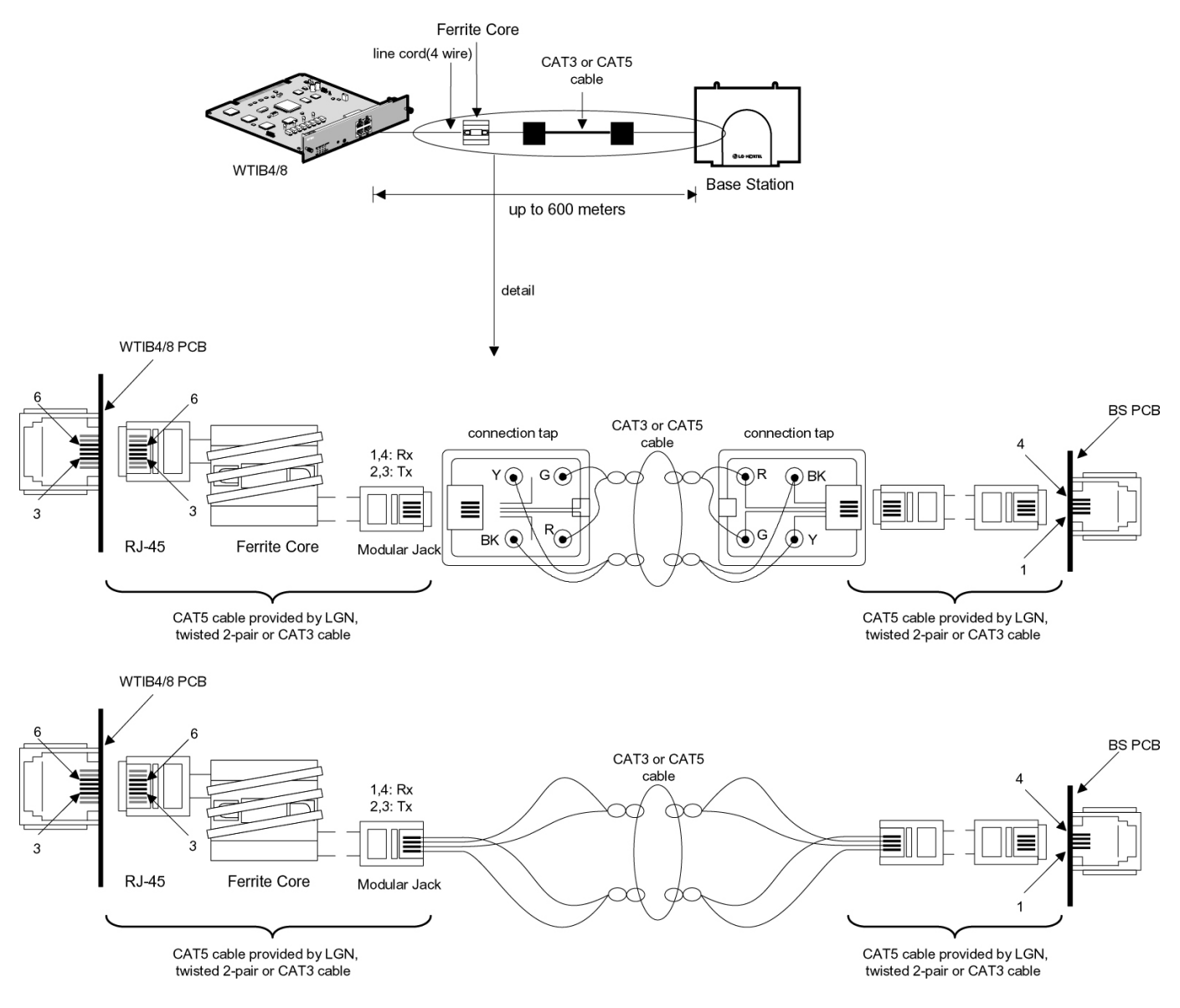

**Figure 6.2.2A Cable connection with Ferrite Core between WTIB4/8 and Base Station** 

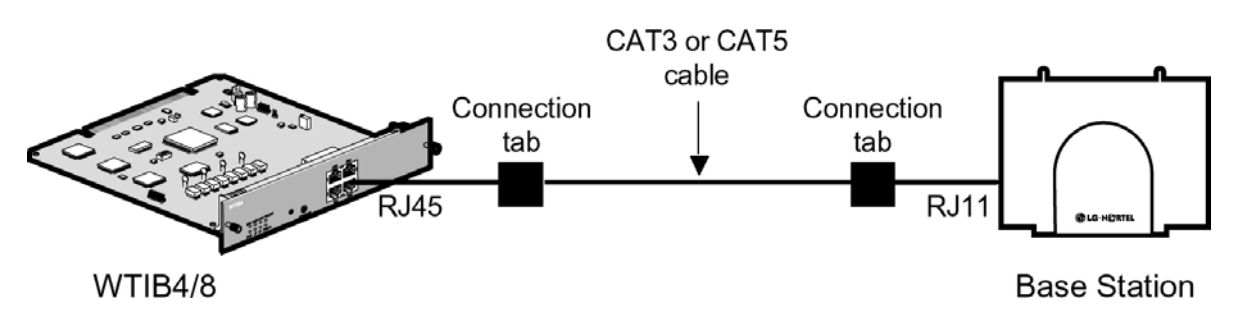

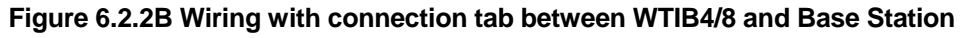

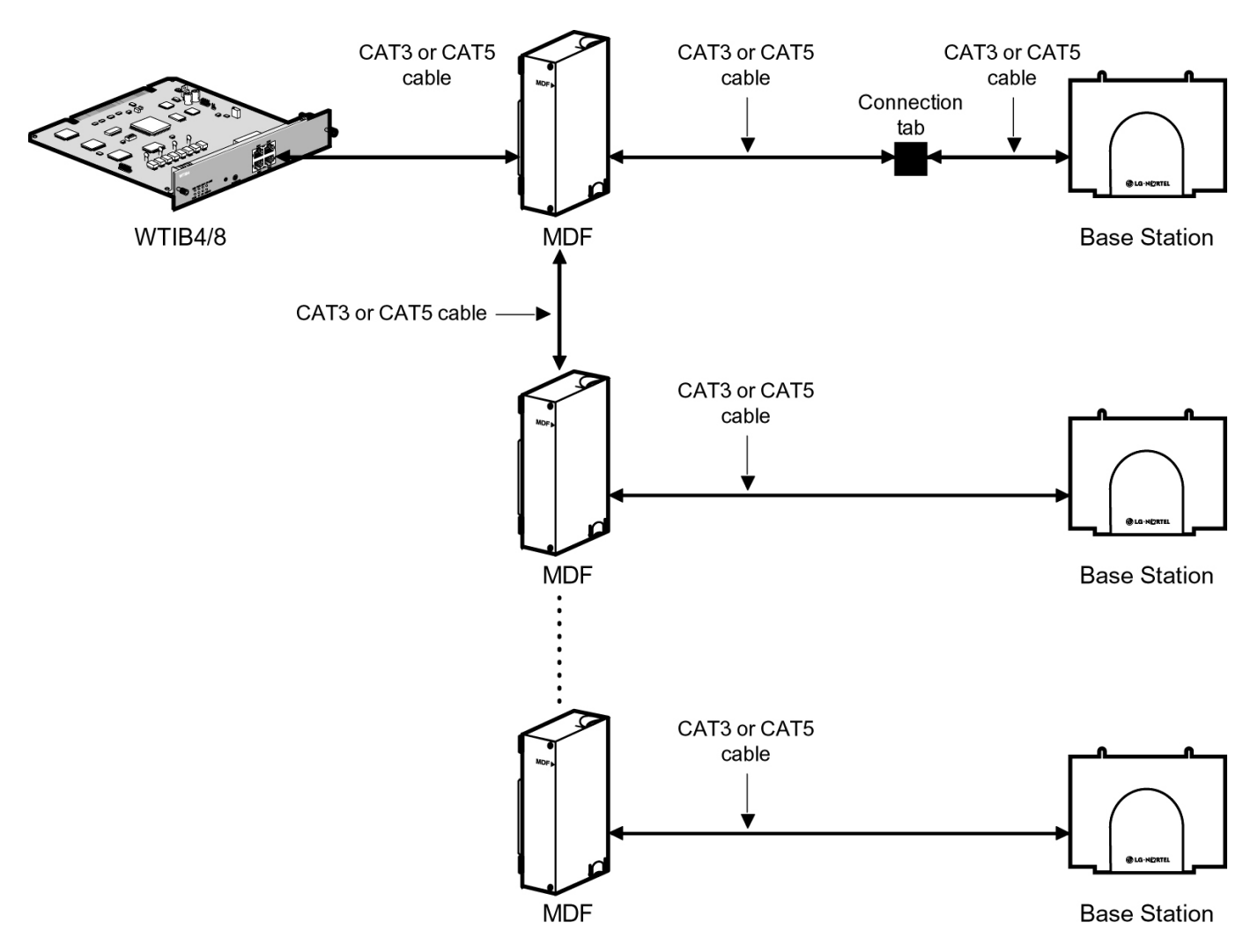

**Figure 6.2.2C Wiring with MDF and connection tab between WTIB4/8 and Base Station** 

**NOTE: Even though there are connection points such as MDF or connection tab between WTIB4/8 and Base Station, the connection points should be connected with twisted-pair cable (at least CAT3 class). For example, WTIB4/8 to MDF, MDF to MDF, MDF to connection tab, and connection tab to Base Station should be connected with twisted-pair cable.** 

# **6.2.3 User Subscription/Unsubscription**

In order for the DECT terminals to work with the iPECS-MG system, the terminals must be registered (subscribed) to the system. For detailed instructions, refer to the *DECT Installation Guide for iPECS* or the *DECT User Guide.* 

# *7. STARTING IPECS-MG SYSTEM*

# *7.1 Initializing Databases*

The first step in starting the newly installed iPECS-MG system is initializing the databases. To perform this function, do the following procedure:

- 1. Verify MPB100/MPB300 has been inserted into the MPB slot of the first KSU. - Before programming the System, Switch 1-1 pole should be OFF and then power cycle OFF and ON to initialize the default System database.
- 2. Plug the AC power cord into the iPECS-MG System and AC outlet. Turn on the iPECS-MG System; after
	- installing the 1st, 2nd and 3rd KSUs, Power-On sequence is as follows:
	- Order of Power-On Procedure:  $3^{\text{rd}}$  KSU  $\rightarrow$  2<sup>nd</sup> KSU  $\rightarrow$  1<sup>st</sup> KSU.
	- After KSU(s) have been turned-On, you have to reset the MPB100/MPB300 in the 1<sup>st</sup> KSU.
- 3. Once the database has been initialized, switch 1-1 should be placed in the ON position to protect the User database and to protect the features being programmed in Admin. programming.
- 4. Switch 1-2 should be placed in the ON position to feed the Lithium Battery Voltage to SRAM/RTC (protects the User Database and System Time/Date information, etc.).

# *7.2 Basic Preprogramming*

The iPECS-MG System can be programmed to meet each customer's individual need. This section contains the following topics:

- **Before ADMIN programming**
- **Button explanation**
- **How to enter the programming mode**
- **Permanent update procedure**
- **How to reset the system**

# **7.2.1 Before Admin. Programming**

There are two ways to access and perform Admin. Programming functions:

- **Web ADMIN (refer to the iPECS-MG Web Admin. Programming manual)**
- **DKTU (Station 100) Admin. Programming**

All DKTU programming is conducted at Station 100 (MPB100/MPB300 DKT1 port) using a LDP-7024D, KD-36D, or LKD-30/44 digital key telephone.

Additional programming stations may be assigned (PGM 121 – FLEX 5), but only 1 DKTU can be active in the programming mode by default.

Upon entering Programming mode, Station 100 cannot operate as a normal telephone but as a programming instrument with all of the buttons redefined. The keys of the dial pad are used to enter the various data fields and to enter numerical information. The buttons located at the side of the phone (Flexible Buttons) are used to indicate the specific data field and to enter information. If the keyset doesn't have 3 soft buttons, the **[SPEED]** button is used to delete the data and the **[CONF]** button is used to move to upper step.

# **7.2.2 Button Explanation**

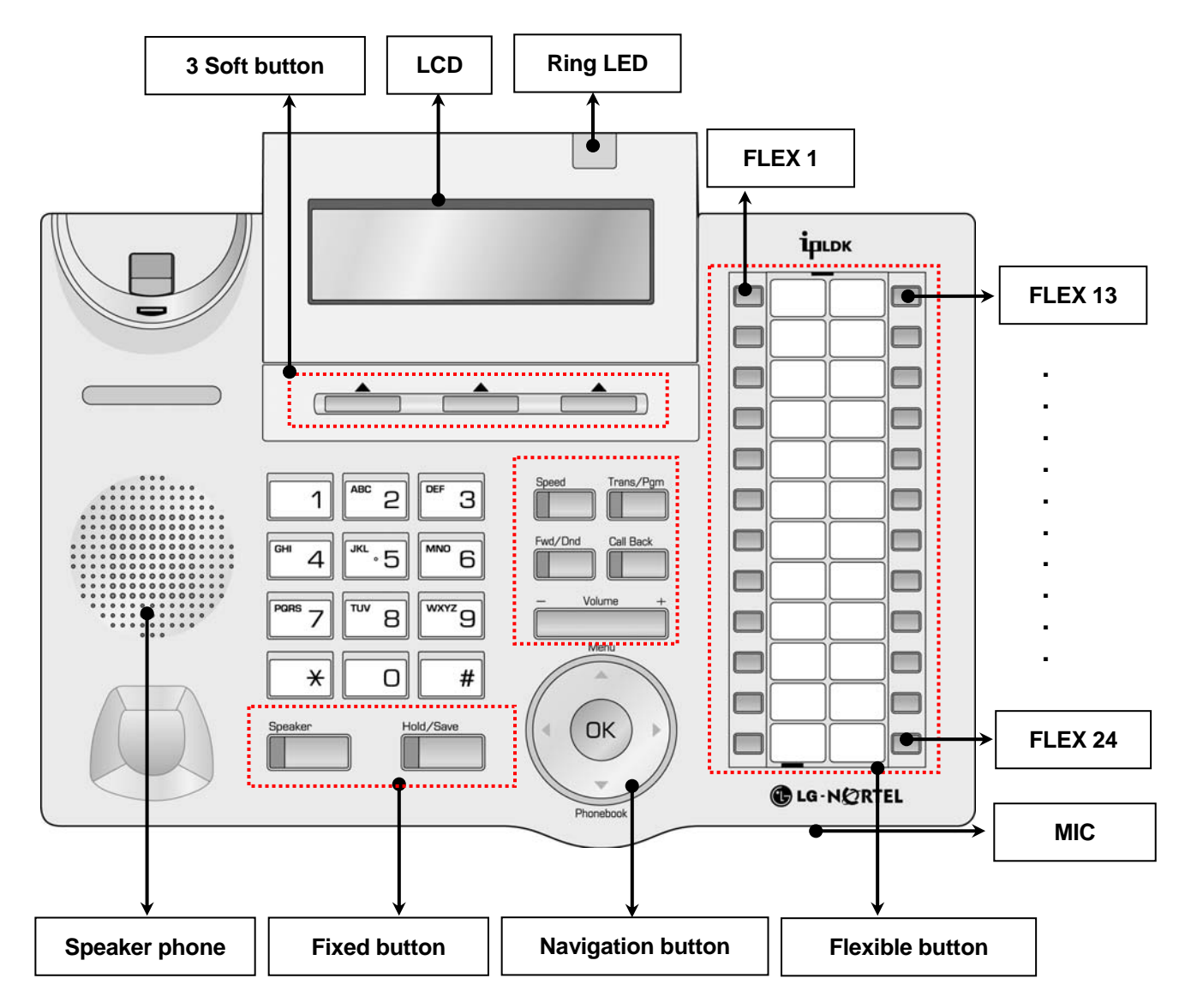

**Figure 7.2.2 LDP-7024D Button Description** 

There are many kinds of DKTUs that can connect to the iPECS-MG system. This model of a LDP-7024D is a sample for the purpose of showing each button. Detailed information about specific DKTUs and other keysets is described in the Terminal Connection and Wiring Method section.

# **7.2.3 How to Enter Programming Mode**

To enter programming mode, perform the following Steps:

- 1. Lift handset or press the [MON] button on the ADMIN station; the ICM dial tone (optional) will be presented.
- 2. Press the [TRANS/PGM] button and dial \*#; the confirmation tone will be heard.
- 3. Enter the ADMIN password (if applicable); the station will be in ADMIN programming mode (confirmation tone is heard).
- 4. Each program is accessed by pressing the [TRANS/PGM] button; the following will display:

#### **ENTER PGM NUMBER**

5. Enter the three-digit program number; if an error is made while entering data, the [TRANS/PGM] button will return to the previous status.

**NOTE: To return the previous state while ADMIN programming, press the [CONF] button; pressing the [CONF] button will clear the temporary data fields.** 

# **7.2.4 Permanent Update Procedure**

To commit data entered to permanent memory, perform the following Steps:

- 1. When data has been entered, press the [HOLD/SAVE] button to permanently store the data; if all data was entered correctly, a confirmation tone will be heard.
- 2. If there were any errors in the entry, an error tone will be presented and data is not stored in the permanent memory, and the terminal will return to the previous state.

# **7.2.5 How to Reset the System**

To reset the system:

- 1. Press the **[Trans/PGM]** button.
- 2. Dial 499 (Reset System Code).
- 3. Press the **FLEX2** button.
- 4. Press **[HOLD/SAVE]**.

**NOTE: The system** should be **reset after entering PGM100 – FLEX 1 (Nation Code Assign).** 

# **7.2.6 Pre-programming**

#### *7.2.6.1 Location PGM-Nation Code & Site Name (PGM100)*

When programming, the 'MODE' switch on the MPB100/300 should be set to ON.

#### *Operation*

#### **Nation Code**

To program the Nation Code, perform the following Steps:

- 1. Press the **[Trans/PGM]** button.
- 2. Dial 100 (Program Number).
- 3. Press the **FLEX1** button.
- 4. Enter the appropriate Nation code.

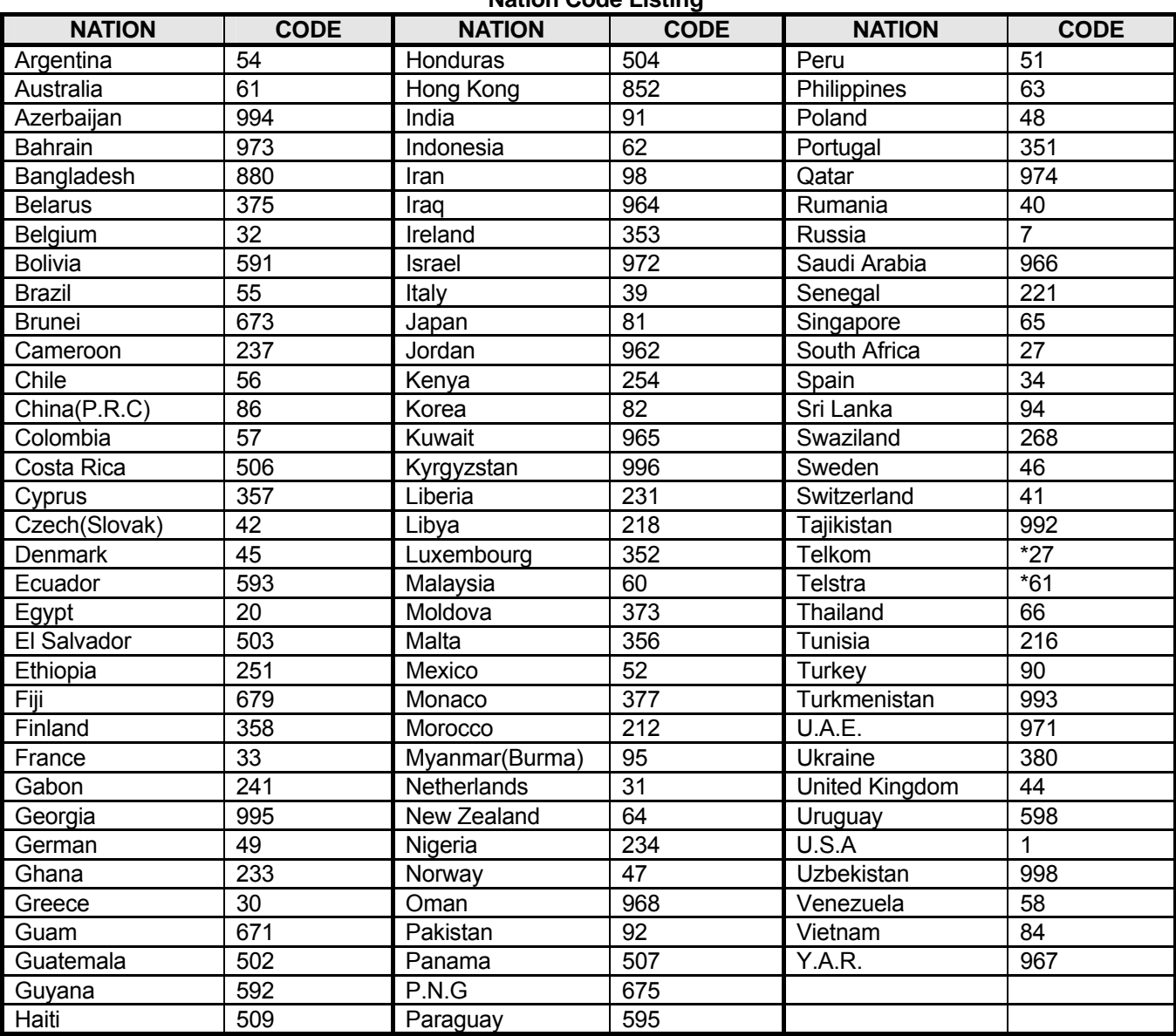

**Nation Code Listing** 

5. Press the **[Hold/Save]** button.

6. When finished, the reset button should be pressed to restart the System.

#### **Site Name**

To set the Site Name, perform the following Steps:

- 1. Press the **[Trans/PGM]** button.
- 2. Dial 100 (Program Number).
- 3. Press the **FLEX2** button.
- 4. Enter the appropriate Site name (up to 23 digits, refer to character entry chart).
- 5. Press the **[Hold/Save]** button.

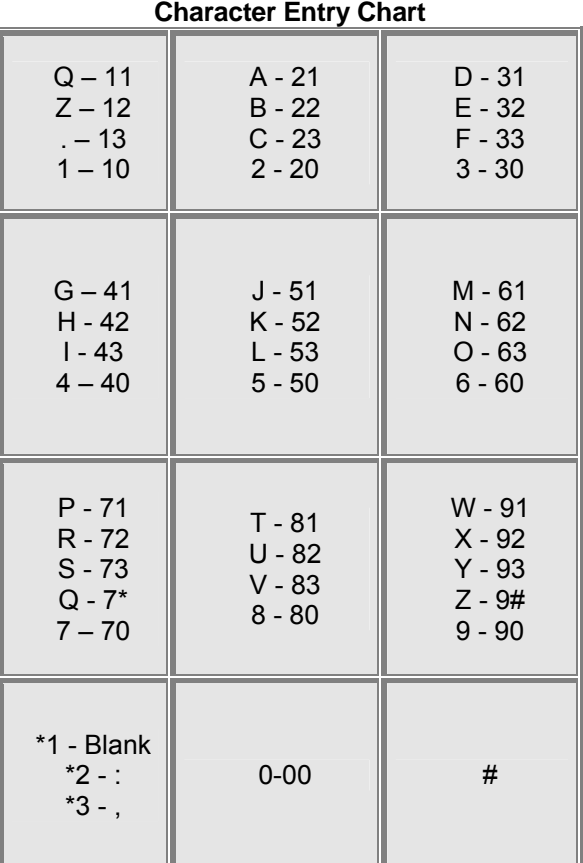

# **Character Entry Chart**

## *7.2.6.2 Slot Assignment (PGM 101)*

The following items are for programming the slot numbers in use.

To set the Slot Number:

- 1. Press the **[Trans/PGM]** button.
- 2. Dial 101 (Program Number).
- 3. Enter the Slot Number that is being programmed.
- 4. Press the **FLEX1** button.
- 5. Enter the Board Type code (refer to table).

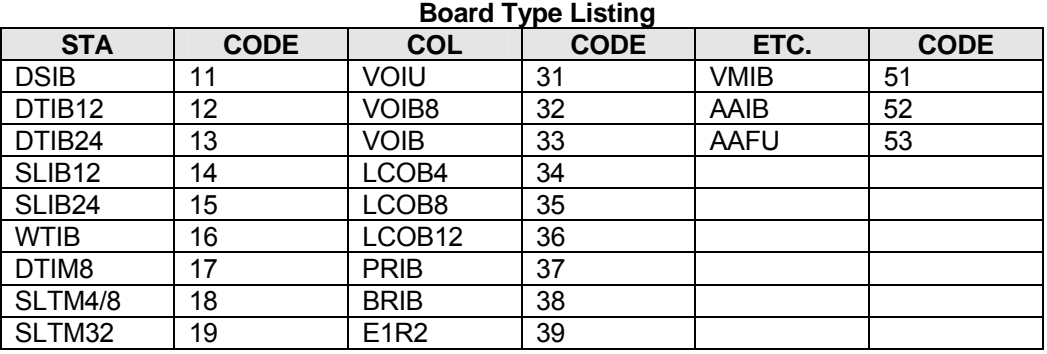

- 6. Press the **FLEX2** button.
- 7. Enter the logical port number (2 digits, if PRIB is in use logical port assignment may apply).
- 8. Press the **[Hold/Save]** button.

# *7.2.6.3 Logical Slot Assignment (PGM 103)*

The following items are for programming the logical slot numbers in use.

#### **CO Board**

To set the CO Board Slot Number:

- 1. Press the **[Trans/PGM]** button.
- 2. Dial **103** (Program Number).
- 3. Press the **FLEX1** button.
- 4. Enter the CO Board Slot Number (00-18).
- 5. Press the **[Hold/Save]** button.

#### **Extension Board**

To set the Extension Board Slot Number:

- 1. Press the **[Trans/PGM]** button.
- 2. Dial **103** (Program Number).
- 3. Press the **FLEX2** button.
- 4. Enter the Extension Board Slot Number (01-18, 88 for SIP Phone, 99 for IP Phone).
- 5. Press the **[Hold/Save]** button.

#### **VMIB Board**

To set the VMIB Board Slot Number:

- 1. Press the **[Trans/PGM]** button.
- 2. Dial **103** (Program Number).
- 3. Press the **FLEX3** button.
- 4. Enter the VMIB Board Slot Number (00-18) that is being programmed.
- 5. Press the **[Hold/Save]** button.

# *7.2.6.4 DECT/IP/SIP MAX Port (PGM 104)*

The following items are for programming the DECT/IP/SIP MAX Port.

#### **MAX. Number of DECT Terminals**

To program the number of DECT terminals:

- 1. Press the **[Trans/PGM]** button.
- 2. Dial **104** (Program Number).
- 3. Press the **FLEX1** button.
- 4. Enter the DECT Number (000-192).
- 5. Press the **[Hold/Save]** button.

#### **MAX. Number of IP Phones**

To program the number of IP Phones:

- 1. Press the **[Trans/PGM]** button.
- 2. Dial **104** (Program Number).
- 3. Press the **FLEX2** button.
- 4. Enter the number of IP Phones (000-324).
- 5. Press the **[Hold/Save]** button.

#### **MAX. Number of SIP Phones**

To program the number of SIP Phones:

- 1. Press the **[Trans/PGM]** button.
- 2. Dial **104** (Program Number).
- 3. Press the **FLEX3** button.
- 4. Enter the number of SIP Phones (000-324).
- 5. Press the **[Hold/Save]** button.

# *7.2.6.5 IP-Phone/Phontage Register (PGM 106)*

The following items are for programming an IP Phone/ Phontage.

#### **IP Phone Mac Address**

To register an IP Phone MAC Address:

- 1. Press the **[Trans/PGM]** button.
- 2. Dial **106** (Program Number).
- 3. Enter the appropriate BIN number (001-324).
- 4. Press the **FLEX1** button.
- 5. Enter the IP Phone MAC Address.
- 6. Press the **[Hold/Save]** button.

#### **IP Phone User ID**

To register an IP Phone User ID:

- 1. Press the **[Trans/PGM]** button.
- 2. Dial **106** (Program Number).
- 3. Enter the appropriate BIN number (001-324).
- 4. Press the **FLEX2** button.
- 5. Enter the User ID.
- 6. Press the **[Hold/Save]** button.

#### **IP Phone User Password**

To register an IP Phone Password:

- 1. Press the **[Trans/PGM]** button.
	- 2. Dial **106** (Program Number).
	- 3. Enter the appropriate BIN number (001-324).
	- 4. Press the **FLEX3** button.
	- 5. Enter the User Password.
	- 6. Press the **[Hold/Save]** button.

### *7.2.6.6 DTIM/SLIM Registration (PGM 107)*

The following items are for programming a DTIM/SLIM

#### **Gateway MAC Address**

To program the Gateway MAC Address:

- 1. Press the **[Trans/PGM]** button.
- 2. Dial **107** (Program Number).
- 3. Enter the appropriate Slot number (19-56).
- 4. Press the **FLEX1** button.
- 5. Enter the MAC Address.
- 6. Press the **[Hold/Save]** button.

#### **Gateway Station Range (view only)**

To view the Gateway Station Range:

- 1. Press the **[Trans/PGM]** button.
- 2. Dial **107** (Program Number).
- 3. Enter the appropriate Slot number (19-56).
- 4. Press the **FLEX2** button.
- 5. Enter the MAC Address.

#### **Gateway IP Address**

To program the Gateway IP Address:

- 1. Press the **[Trans/PGM]** button.
- 2. Dial **107** (Program Number).
- 3. Enter the appropriate BIN number (19-56).
- 4. Press the **FLEX3** button.
- 5. Enter the IP Address.
- 6. Press the **[Hold/Save]** button.

#### **Gateway Firewall IP Address**

To program the Gateway Firewall IP Address:

- 1. Press the **[Trans/PGM]** button.
- 2. Dial **107** (Program Number).
- 3. Enter the appropriate BIN number (19-56).
- 4. Press the **FLEX4** button.
- 5. Enter the Firewall IP Address.
- 6. Press the **[Hold/Save]** button.

#### **RTP Security**

To program RTP Security:

- 1. Press the **[Trans/PGM]** button.
- 2. Dial **107** (Program Number).
- 3. Enter the appropriate BIN number (19-56).
- 4. Press the **FLEX5** button.
- 5. Press 1 (ON) or 0 (OFF).
- 6. Press the **[Hold/Save]** button.

### *7.2.6.7 IP Address Plan (PGM 108)*

The following items are used for performing pre-programming of the System information. **NOTE: The # key can be used to skip to the next program item.** 

#### **IP Address**

To program the IP Address to be used, perform the following Steps:

- 1. Press the **[Trans/PGM]** button.
- 2. Dial **108** (Program Number).
- 3. Press the **FLEX1** button.
- 4. Enter the appropriate IP Address (up to 12 digits).
- 5. Press the **[Hold/Save]** button.

#### **Network Mask Address**

To program the Network Mask address:

- 1. Press the **[Trans/PGM]** button.
- 2. Dial **108** (Program Number).
- 3. Press the **FLEX2** button.
- 4. Enter the appropriate Network Mask Address (up to 12 digits).
- 5. Press the **[Hold/Save]** button.

#### **Gateway IP Address**

To program the Gateway IP Address:

- 1. Press the **[Trans/PGM]** button.
- 2. Dial **108** (Program Number).
- 3. Press the **FLEX3** button.
- 4. Enter the appropriate Gateway IP Address (up to 12 digits).
- 5. Press the **[Hold/Save]** button.

#### **Firewall IP Address**

To program the Firewall IP Address:

- 1. Press the **[Trans/PGM]** button.
- 2. Dial **108** (Program Number).
- 3. Press the **FLEX4** button.
- 4. Enter the appropriate Firewall IP Address (up to 12 digits).
- 5. Press the **[Hold/Save]** button.

#### **DNS IP Address**

To program the DNS IP Address:

- 1. Press the **[Trans/PGM]** button.
- 2. Dial **108** (Program Number).
- 3. Press the **FLEX5** button.
- 4. Enter the appropriate DNS IP Address (up to 12 digits).
- 5. Press the **[Hold/Save]** button.

#### **H.323 PORT**

To program the H.323 PORT:

- 1. Press the **[Trans/PGM]** button.
- 2. Dial **108** (Program Number).
- 3. Press the **FLEX6** button.
- 4. Enter the H.323 Port Number (9500-9999).
- 5. Press the **[Hold/Save]** button.

#### **SIP PORT (0000 – 9999)**

To program the SIP Port:

- 1. Press the **[Trans/PGM]** button.
- 2. Dial **108** (Program Number).
- 3. Press the **FLEX7** button.
- 4. Enter the SIP Port Number (4 digits, 0000-9999).
- 5. Press the **[Hold/Save]** button.

#### **DHCP Usage**

To program the DHCP usage:

- 1. Press the **[Trans/PGM]** button.
- 2. Dial **108** (Program Number).
- 3. Press the **FLEX8** button.
- 4. Enter the DHCP usage (1-ON, 2=OFF).
- 5. Press the **[Hold/Save]** button.

#### **DiffServ**

To program the Diffserv:

- 1. Press the **[Trans/PGM]** button.
- 2. Dial **108** (Program Number).
- 3. Press the **FLEX9** button.
- 4. Enter the Diffserv Number (01-62).
- 5. Press the **[Hold/Save]** button.

### *7.2.6.8 System Information Display (PGM 109)*

The values presented in this section are for viewing only and cannot be modified. **NOTE: The # key can be used to skip to the next program item.** 

#### **MAC Address**

To view the MAC Address:

- 1. Press the **[Trans/PGM]** button.
- 2. Dial **109** (Program Number).
- 3. Press the **FLEX1** button.

#### **IPKTS Protocol Port**

To view the Protocol Port:

- 1. Press the **[Trans/PGM]** button.
- 2. Dial **109** (Program Number).
- 3. Press the **FLEX2** button.

#### **Private Net Mask**

To view the Private Net Mask:

- 1. Press the **[Trans/PGM]** button.
- 2. Dial **109** (Program Number).
- 3. Press the **FLEX3** button.

#### **Application Release Version**

To view the Application Release Version:

- 1. Press the **[Trans/PGM]** button.
- 2. Dial **109** (Program Number).
- 3. Press the **FLEX4** button.

#### **Application Release Date**

To view the Application Release Date:

- 1. Press the **[Trans/PGM]** button.
- 2. Dial **109** (Program Number).
- 3. Press the **FLEX5** button.

#### **Boot Version**

To view the Boot Version:

- 1. Press the **[Trans/PGM]** button.
- 2. Dial **109** (Program Number).
- 3. Press the **FLEX6** button.

#### **Boot Release Date**

To view the Boot Release Date:

- 1. Press the **[Trans/PGM]** button.
- 2. Dial **109** (Program Number).
- 3. Press the **FLEX7** button.

### *7.2.6.9 Prefix Code Number Plan (PGM 111)*

To program the Prefix Code Number Plan:

- 1. Press the **[Trans/PGM]** button.
- 2. Dial **111** (Program Number).
- 3. Enter the Index (001-150).
- 4. Press the **FLEX1** button.
- 5. Enter the Prefix Code (4 digits).
- 6. Press the **FLEX2** button.
- 7. Enter the More Digits (0-4).
- 8. Press the **[Hold/Save]** button.

### *7.2.6.10 Station Number Edit (PGM 112)*

The following items are for performing edit functions on Stations.

#### **Range of Station**

To edit Station Range:

- 1. Press the **[Trans/PGM]** button.
- 2. Dial **112** (Program Number).
- 3. Press the **FLEX1** button.
- 4. Enter the new Station Range (100-423).
- 5. Press the **[Hold/Save]** button.

#### **Station Number Input**

To edit Station Number Input:

- 1. Press the **[Trans/PGM]** button.
- 2. Dial **112** (Program Number).
- 3. Press the **FLEX2** button.
- 4. Enter the Index (001-648).
- 5. Enter the Station Number

6. Press the **[Hold/Save]** button.

### *7.2.6.11 Feature Code Setting (PGM 113)*

To set the Feature Code, perform the following:

- 1. Press the **[Trans/PGM]** button.
- 2. Dial **113** (Program Number).
- 3. Enter the Index Number (01-91).
- 4. Enter the Code.
- 5. Press the **[Hold/Save]** button.

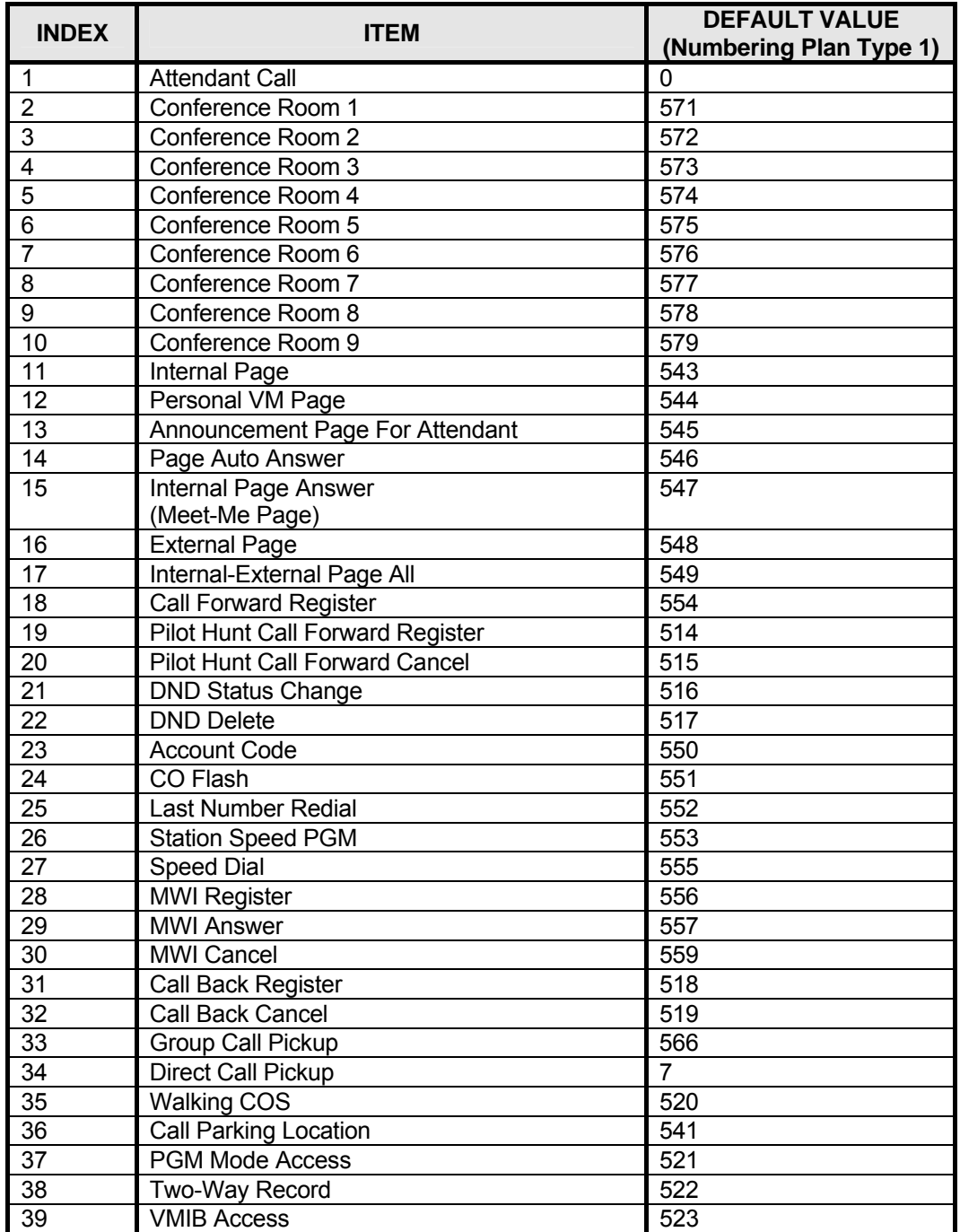

#### **Feature Code Index (PGM 113)**

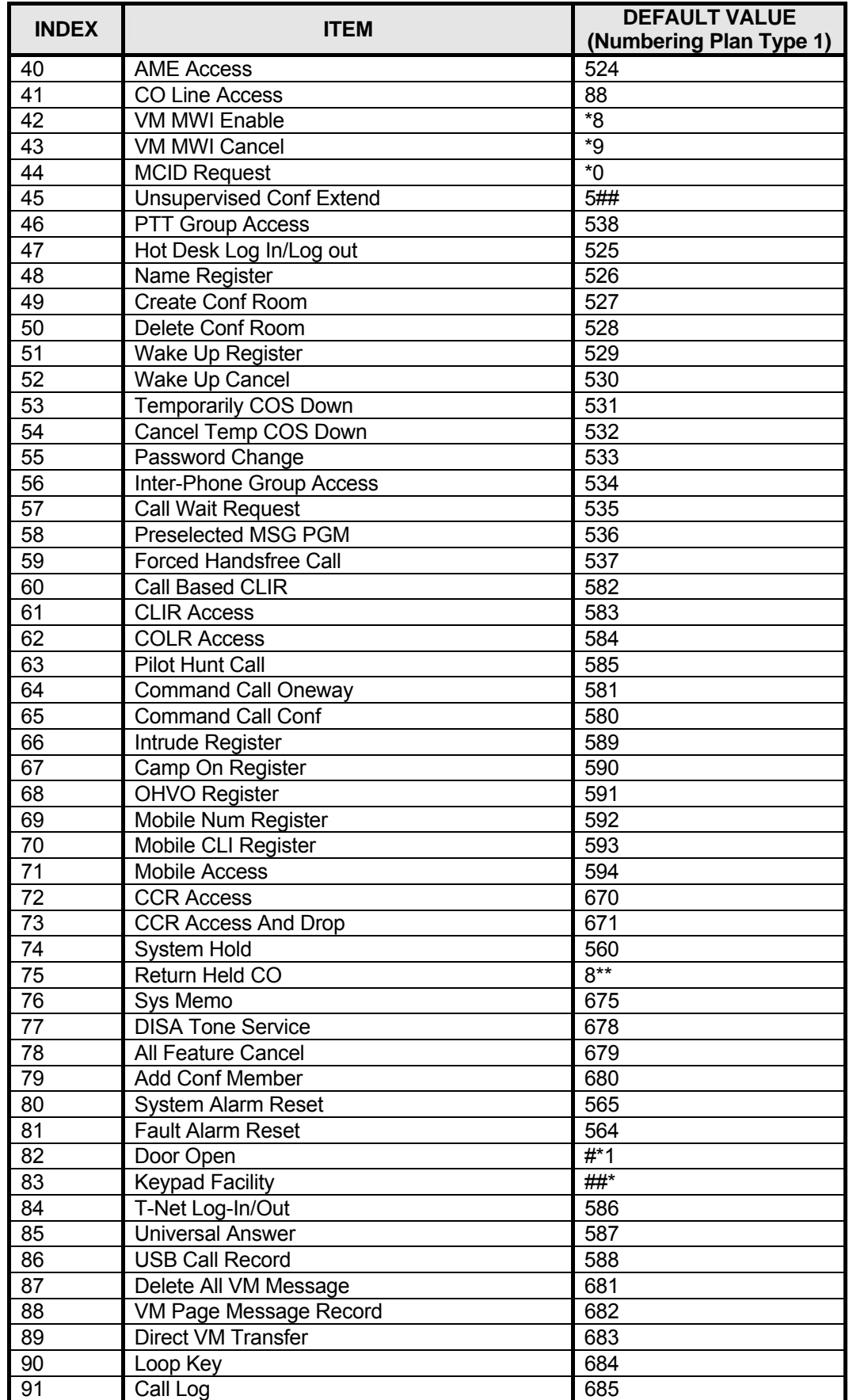

# *7.2.6.12 CO Group Access Code (PGM 114)*

The following items are for performing edit functions on CO Group Access Codes.

#### **Range of CO Group Access Code**

To edit Station Range:

- 1. Press the **[Trans/PGM]** button.
- 2. Dial **114** (Program Number).
- 3. Press the **FLEX1** button.
- 4. Enter the new CO Group Access Code Range (801-872).
- 5. Press the **[Hold/Save]** button.

#### **CO Group Access Code Input**

To edit CO Group Access Code Input:

- 1. Press the **[Trans/PGM]** button.
- 2. Dial **114** (Program Number).
- 3. Press the **FLEX2** button.
- 4. Enter the Index (01-73).
- 5. Enter the CO Group Access Code
- 6. Press the **[Hold/Save]** button.

### *7.2.6.13 Station Group Number (PGM 115)*

The following items are for performing edit functions on Station Group Number.

#### **Range of Station Group Number**

To edit Station Range:

- 6. Press the **[Trans/PGM]** button.
- 7. Dial **115** (Program Number).
- 8. Press the **FLEX1** button.
- 9. Enter the new Station Group Number Range (620-669).
- 10. Press the **[Hold/Save]** button.

#### **Station Group Number Input**

To edit Station Group Number Input:

- 7. Press the **[Trans/PGM]** button.
- 8. Dial **115** (Program Number).
- 9. Press the **FLEX2** button.
- 10. Enter the Index (01-50).
- 11. Enter the Station Group Number
- 12. Press the **[Hold/Save]** button.

# *8 TROUBLESHOOTING*

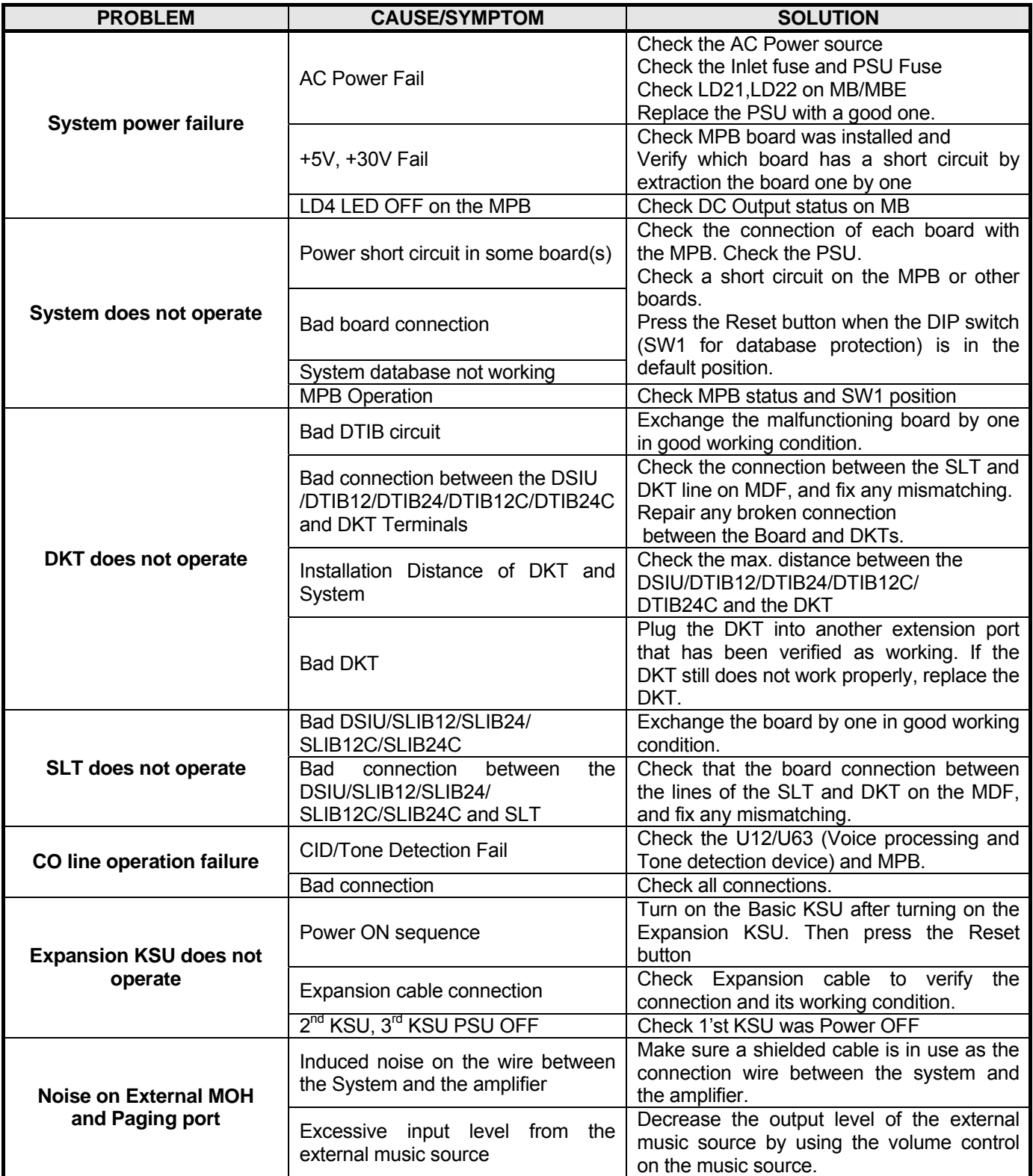